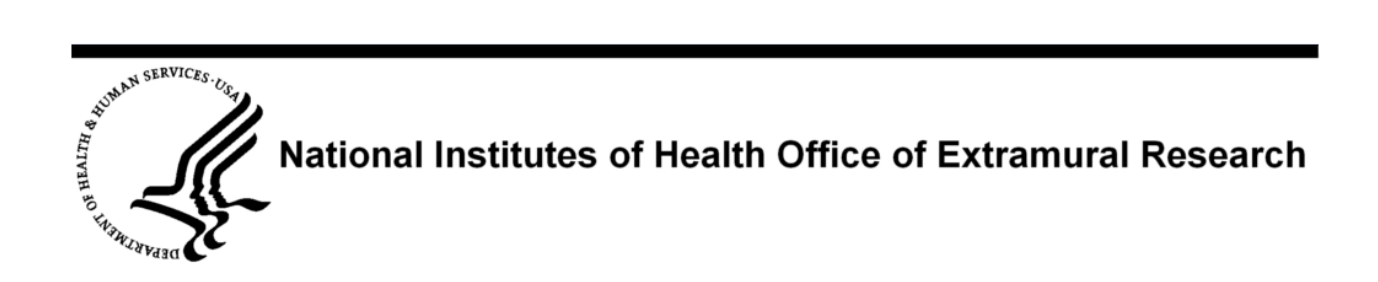

# **eRA Commons xTrain External / Institutional User Guide**

**System Version 2.22.0.0** 

**Document Version 2.1.0.0** 

**July 02, 2009** 

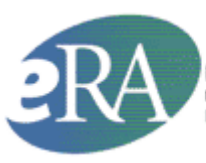

Powering the advancement of science Electronic Research Administration NIH Office of Extramural Research ttp://era.nih.gov

# **DOCUMENT HISTORY**

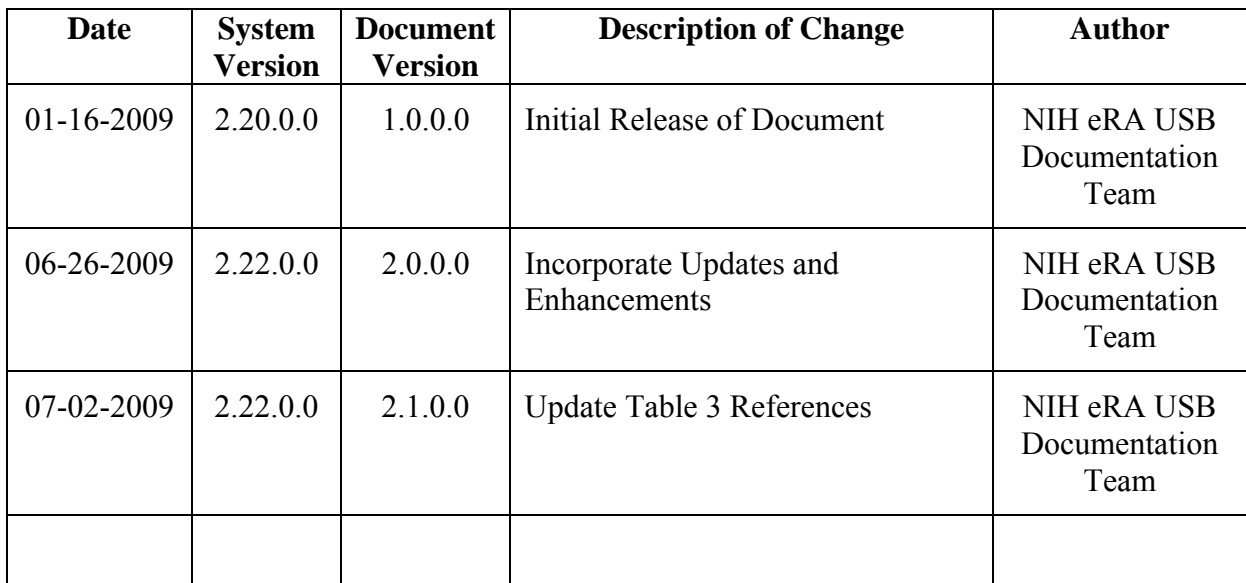

# **TABLE OF CONTENTS**

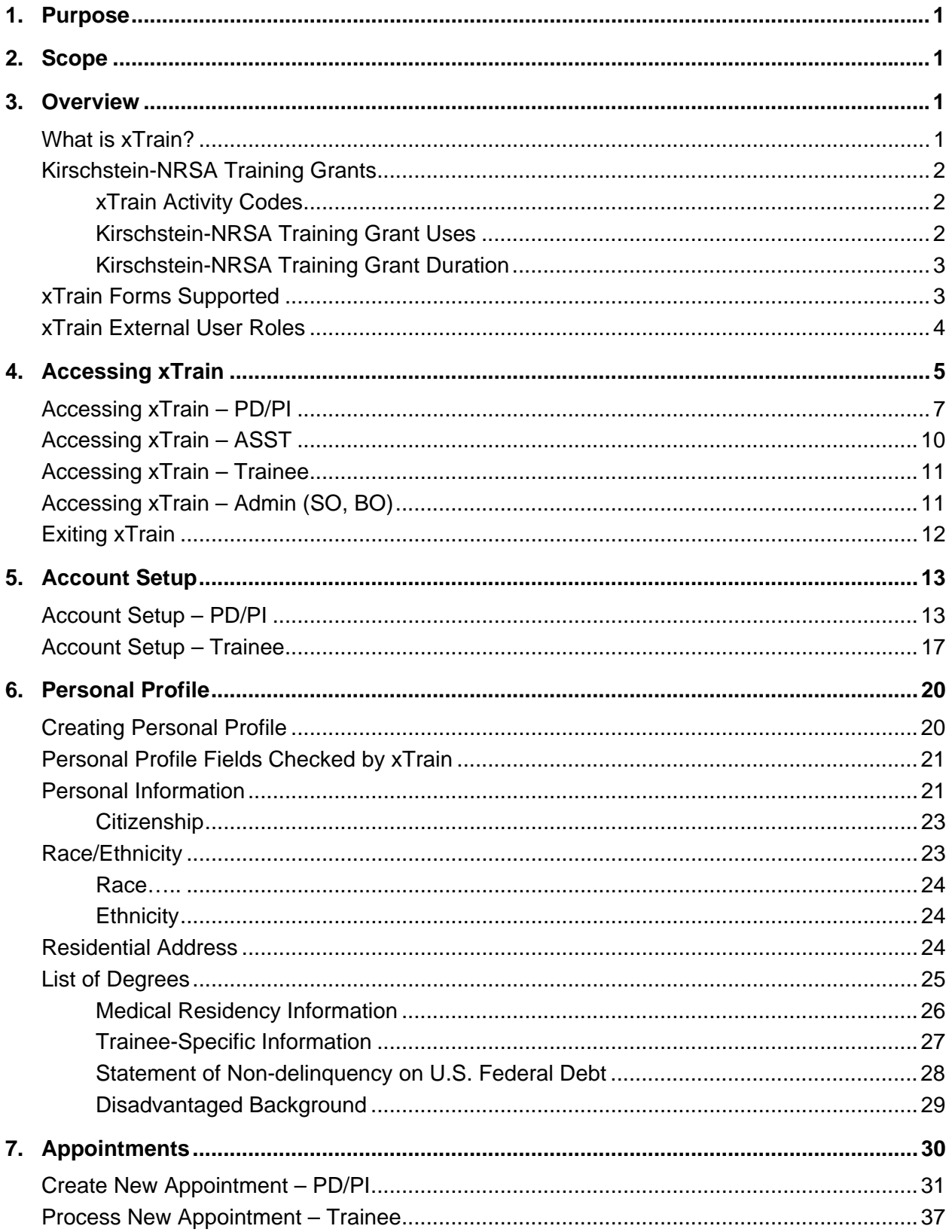

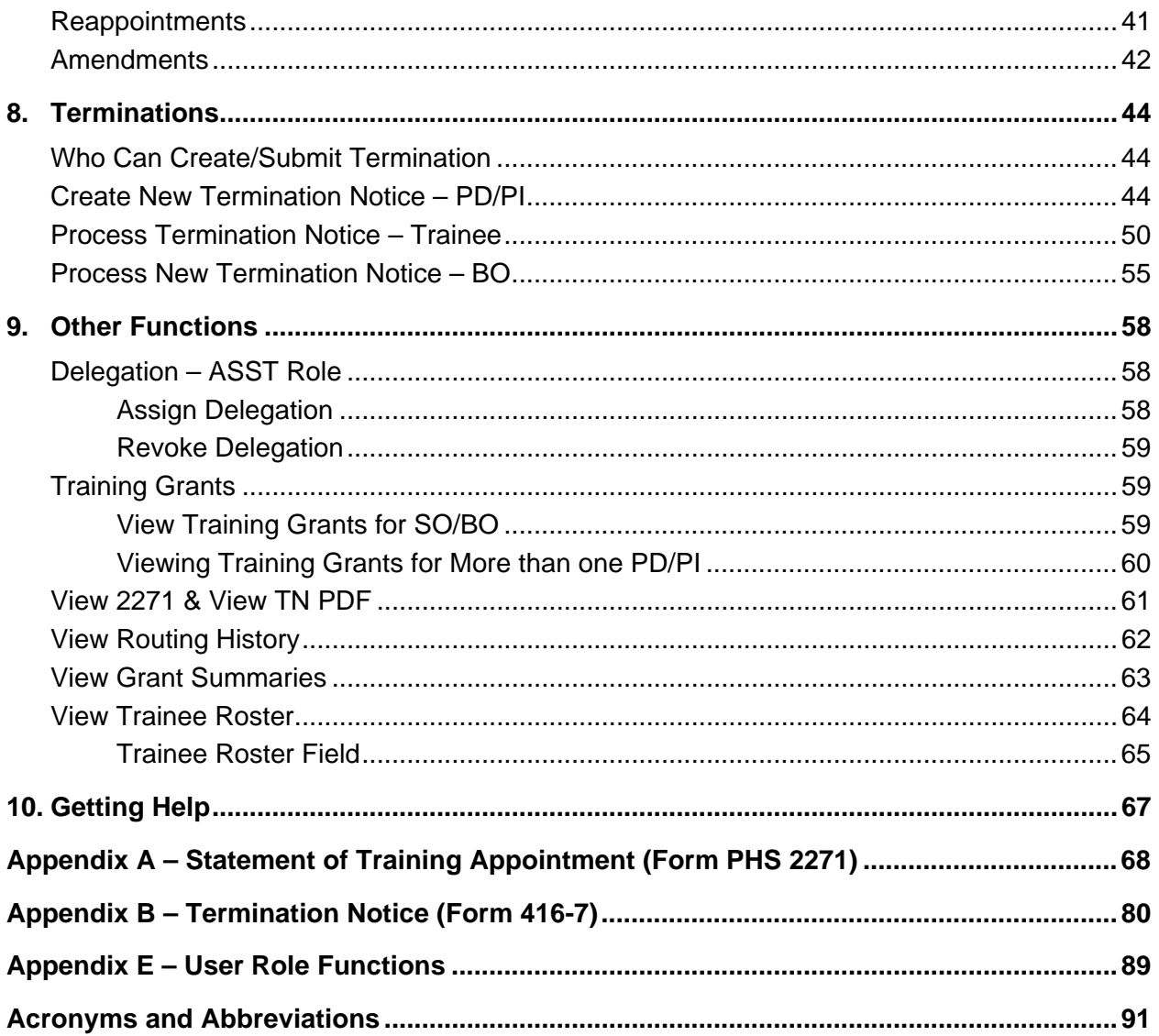

# **LIST OF TABLES**

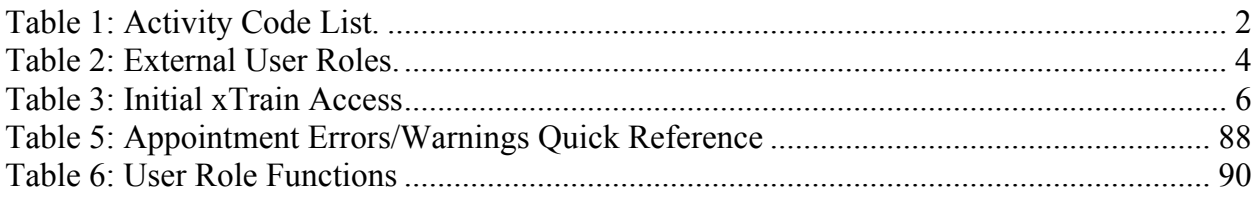

# **LIST OF FIGURES**

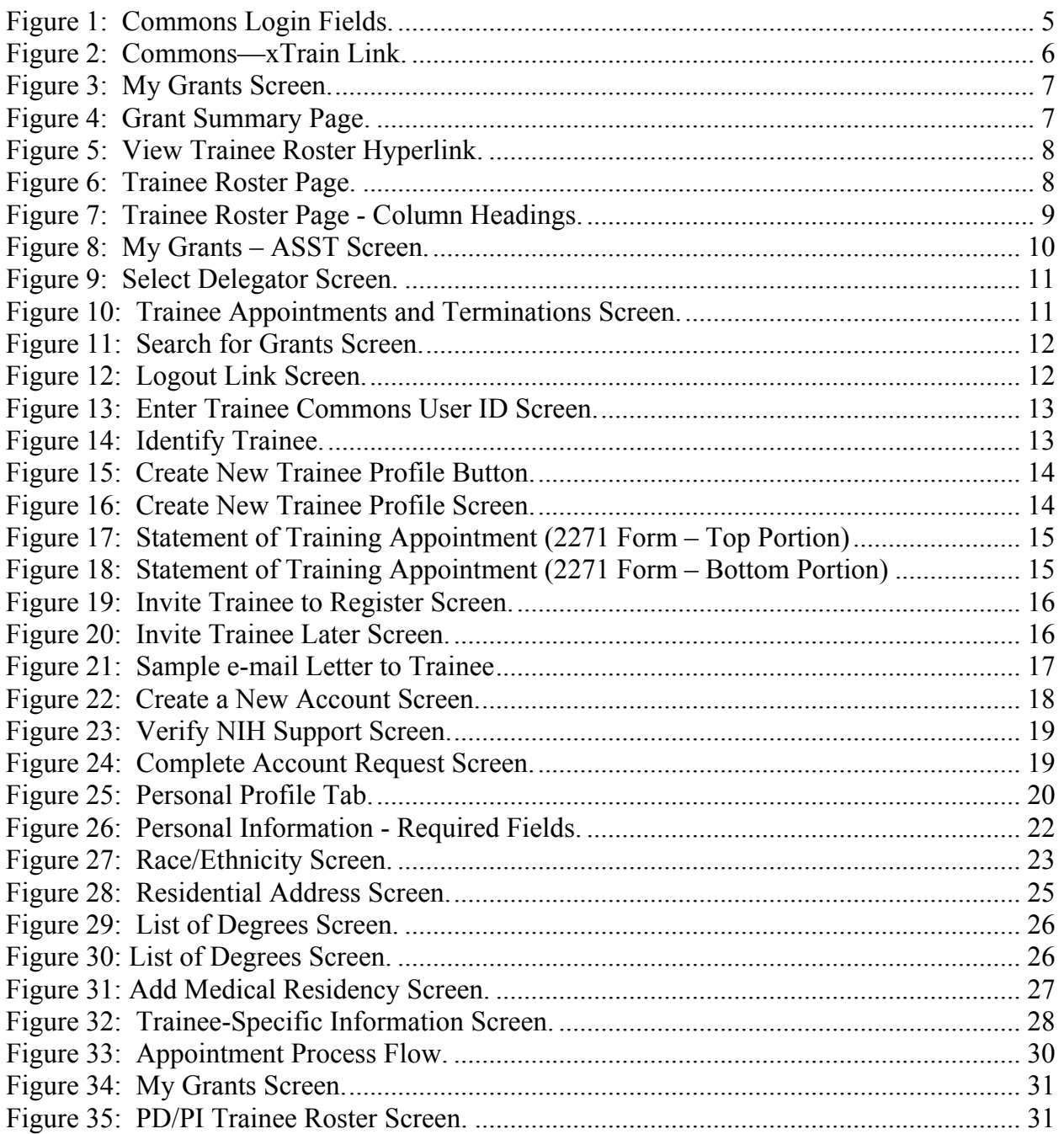

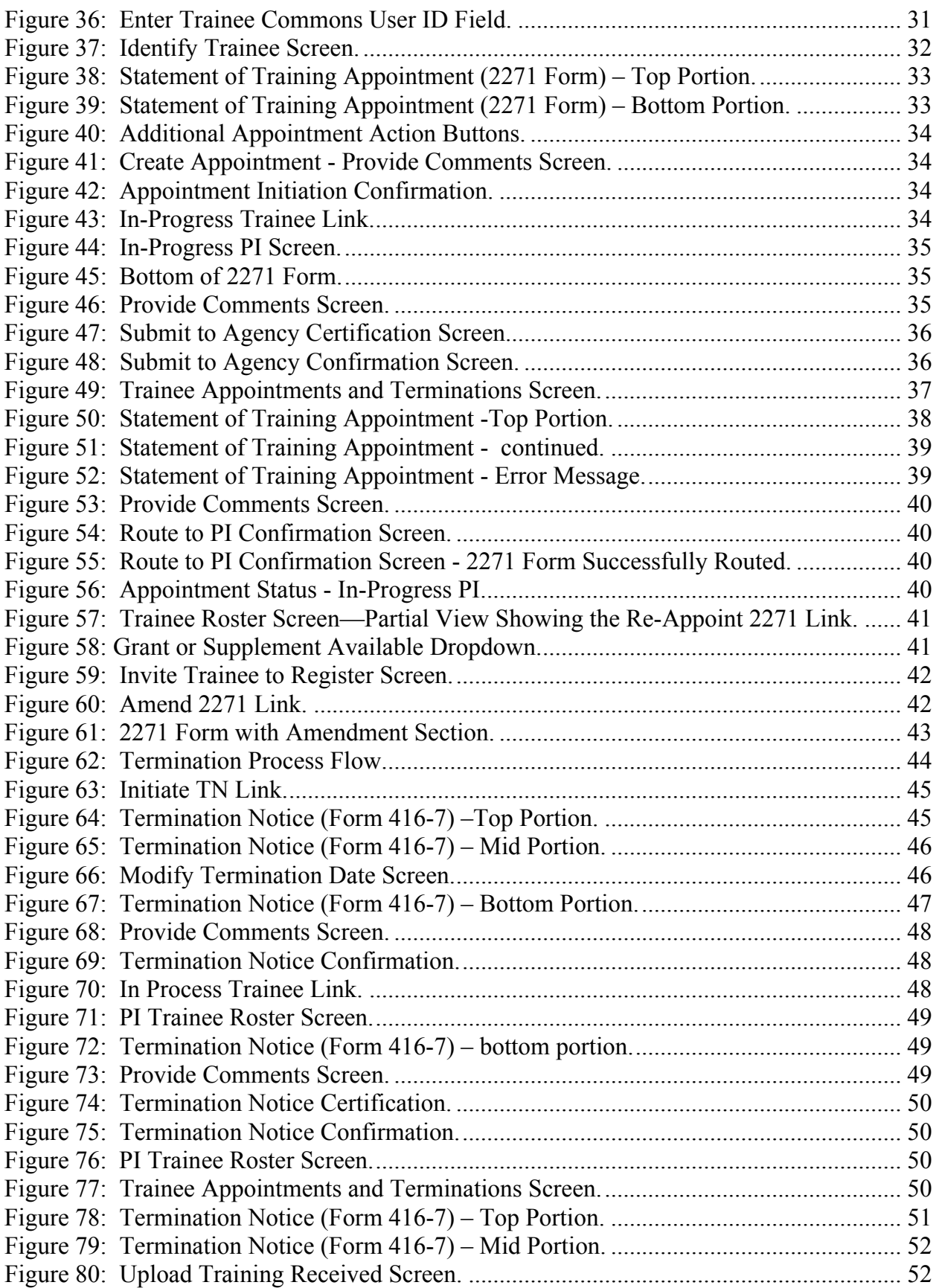

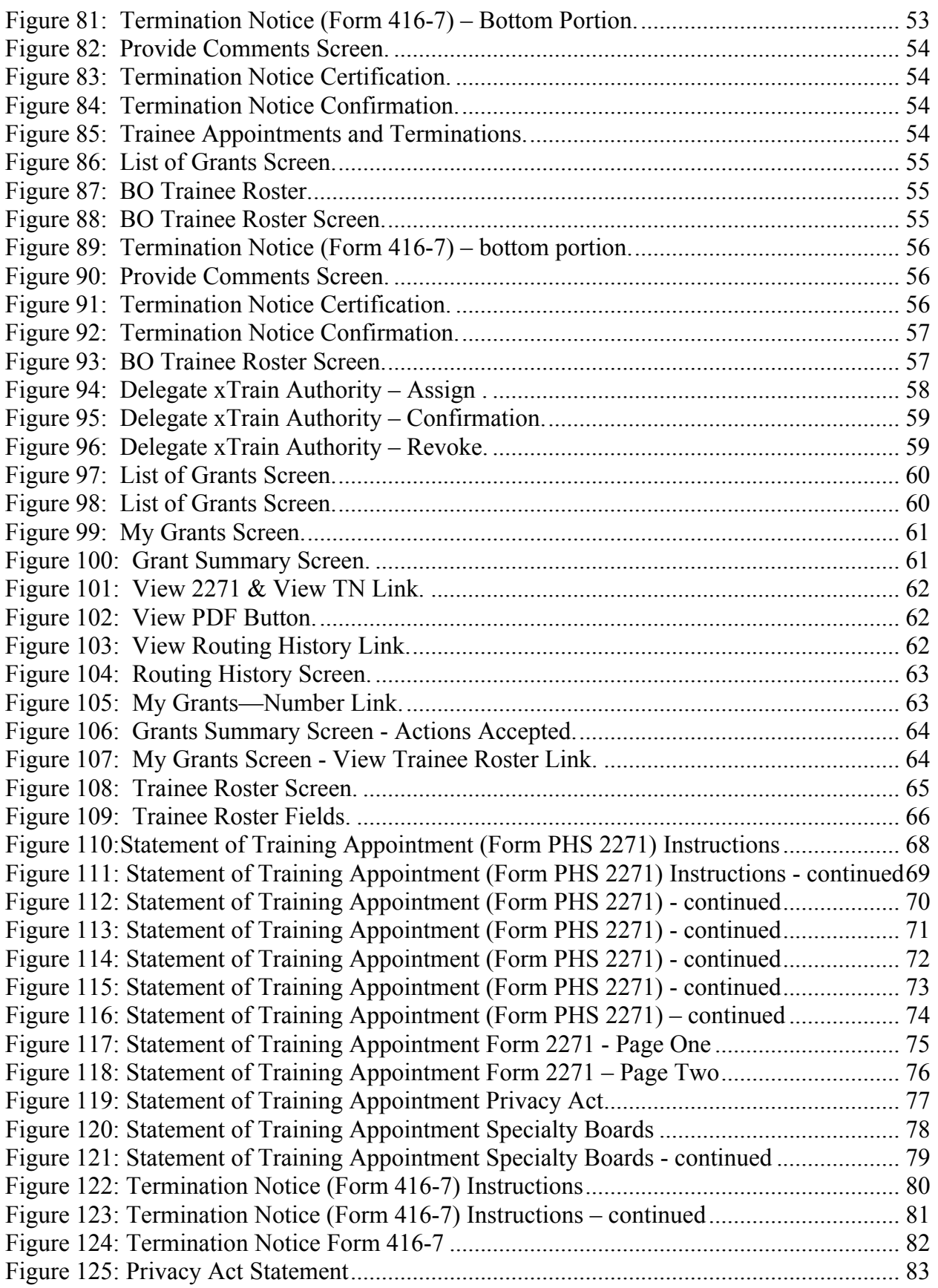

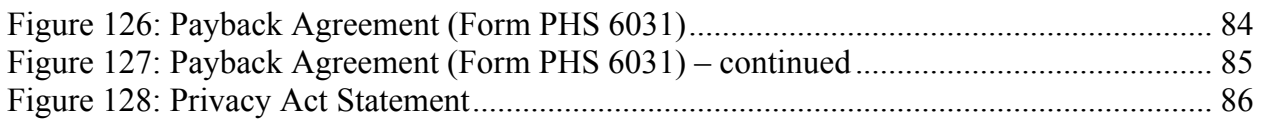

# <span id="page-8-0"></span>**1. Purpose**

The purpose of this document is to provide guidance on the use of the Electronic Training Activities System (xTrain) to Institutional (external) users. For more information regarding research training and research career opportunities offered by the National Institutes of Health (NIH), please visit the Office of Extramural Research (OER) Grants Training page at [http://grants.nih.gov/training/index.htm.](http://grants.nih.gov/training/index.htm)

# <span id="page-8-1"></span>**2. Scope**

This document covers information relevant to Institutional or external users of the xTrain system. It provides a description of xTrain and its user roles; information on institutional training grants and training grant appointments that may be submitted through xTrain; and information on how to access and use the xTrain system.

# <span id="page-8-2"></span>**3. Overview**

#### *What is xTrain?*

<span id="page-8-3"></span>xTrain is a web-based program that allows Institutional and Agency users to electronically process and track appointment forms and termination notices required for Ruth L. Kirschstein National Research Service Awards (Kirschstein-NRSA) and other training grants. The Kirschstein-NRSA website can be accessed by going to [http://grants.nih.gov/training/nrsa.htm.](http://grants.nih.gov/training/nrsa.htm) The list of grant types eligible for xTrain can be found at [http://era.nih.gov/services\\_for\\_applicants/other/xTrain.cfm](http://era.nih.gov/services_for_applicants/other/xTrain.cfm).

Grantee institution staff can use xTrain to:

- Create, route, and submit Appointments, Re-appointments, Amendments and Termination Notices
- Track the status and timing of training actions

The xTrain interfaces are used by both NIH Electronic Research Administration (eRA) Agency (internal) and Institutional (external) users. This document encompasses xTrain capabilities available to external users. The *xTrain External User Guide* as well as additional reference material is available on the Commons Support Page: [http://era.nih.gov/commons/index.cfm.](http://era.nih.gov/commons/index.cfm)

xTrain eliminates the need for signed paper forms, except in the following situations:

• Permanent U.S. residents must submit a signed and notarized statement certifying that they have (1) a Permanent Resident Card (USCIS Form I-551), or (2) other legal verification of such status

 Signed hard copies of *Payback Service Agreements* are required for postdoctoral trainees in their first year of Kirschstein-NRSA support

# *Kirschstein-NRSA Training Grants*

<span id="page-9-0"></span>NIH awards Kirschstein-NRSA institutional training grants (xTrain activity codes only) to eligible institutions in order to develop or enhance research-training opportunities for individuals, selected by the institution, who are training for careers in specified areas of biomedical, behavioral and clinical research. (*See* <http://grants.nih.gov/training/nrsa.htm>.)

The Kirschstein-NRSA program supports pre-doctoral, postdoctoral, and short-term research training, as well as limited specialized support at the pre-baccalaureate level. For more information relating to NRSA Institutional Training Grant Funding Opportunities, go to [http://grants.nih.gov/training/T\\_Table.htm](http://grants.nih.gov/training/T_Table.htm) 

#### <span id="page-9-1"></span>**xTrain Activity Codes**

*Activity Code:* A three-character code used to identify a specific category of extramural research activity, applied to various funding mechanisms.

The table below shows a list of xTrain Activity Codes, including their status of implementation as of March 2009.

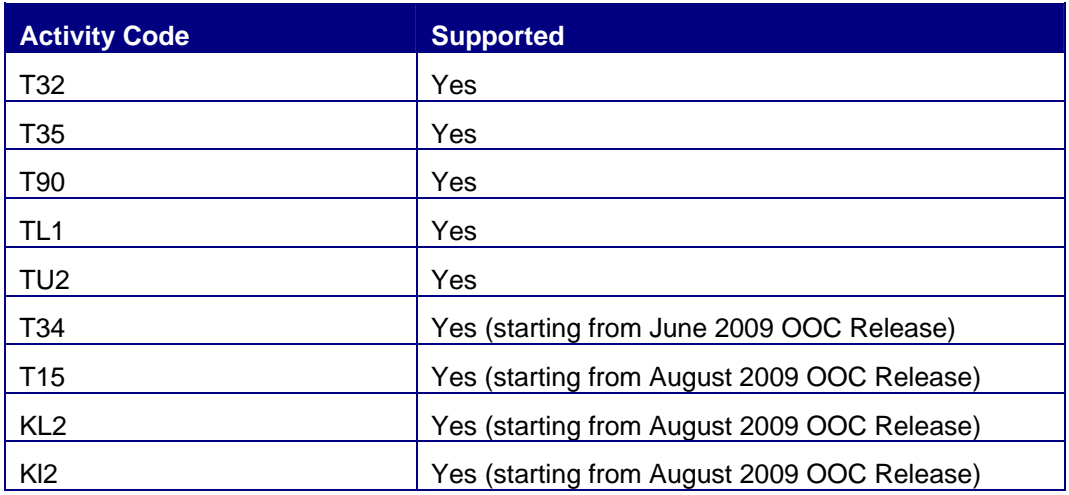

<span id="page-9-3"></span>*Table 1: Activity Code List.*

#### <span id="page-9-2"></span>**Kirschstein-NRSA Training Grant Uses**

Grant funds may be used for personnel, equipment, supplies, trainee stipends (both pre and postdoctoral), and related costs.

#### <span id="page-10-0"></span>**Kirschstein-NRSA Training Grant Duration**

Trainees under Kirschstein-NRSA institutional research training grants generally are appointed for full-time 12-month continuous periods. An appointment or reappointment may not exceed 12 months without prior approval by the NIH awarding office.

With the exception of specifically designated short-term research training positions, no trainee may be appointed under a regular Kirschstein-NRSA institutional research training grant for less than nine months except with the prior written approval of the NIH awarding office and then usually only to complete a planned program of training. An initial appointment of less than nine months may be allowed as long as an assurance is included that the individual will be immediately reappointed in the subsequent year so that the cumulative continuous training period is at least nine months.

All Trainees are required to pursue their research training full time, normally defined as 40 hours per week or as specified by the grantee in accordance with its own policies. Unless the NIH awarding office furnishes other instructions, the amount of the stipend, tuition, and fees for each full period of appointment must be obligated by the grantee from funds available when the individual begins training.

# *xTrain Forms Supported*

<span id="page-10-1"></span>xTrain supports electronic submission of the following forms:

- Statement of Appointment Form (PHS 2271)
- Termination Notice (PHS 416-7)
- Payback Agreement (PHS 6031)—This agreement is available for download/printing with instructions for signing and submitting the agreement via postal mail. xTrain will populate the basic information prior to printing

Form-specific information and instructions can be found at <http://grants.nih.gov/grants/forms.htm>.

<span id="page-11-0"></span>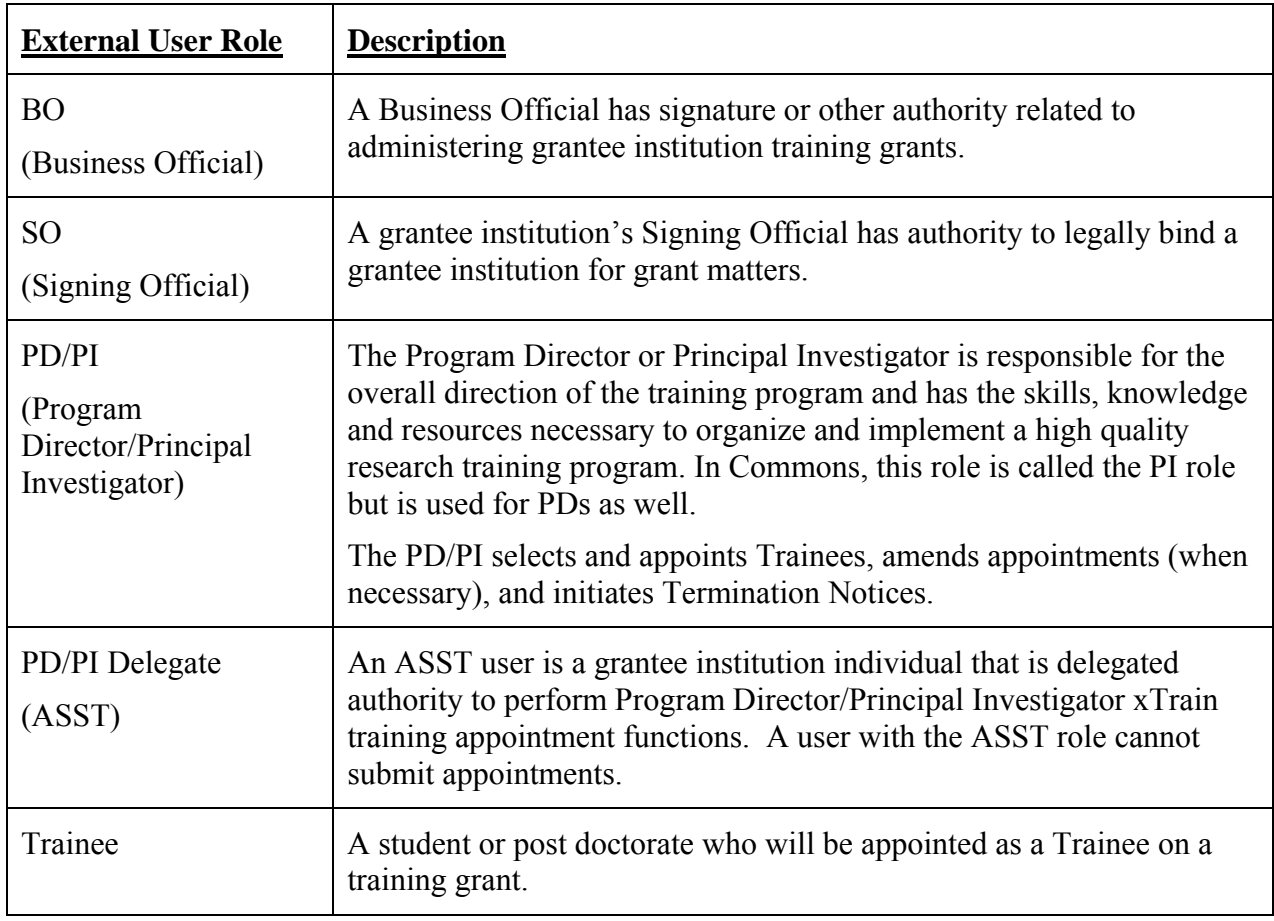

#### *xTrain External User Roles*

<span id="page-11-1"></span>*Table 2: External User Roles.* 

**NOTE:** The Signing Official (SO), Administrative Official (AO) and Accounts Administrator (AA) can grant Business Official (BO), Principal Investigator (PI) or Assistant (ASST) roles to individuals within the grantee institution. Signing Officials can also give Business Official privileges to themselves. Trainees without eRA accounts will be invited to register as part of the xTrain appointment process.

For more information on xTrain external user roles see the eRA Commons Roles list at [http://era.nih.gov/files/eRA\\_Commons\\_Roles.pdf](http://era.nih.gov/files/eRA_Commons_Roles.pdf) 

# **4. Accessing xTrain**

<span id="page-12-0"></span>xTrain user interfaces and functionality are accessed from the Commons module. An eRA Commons account is needed in order to use xTrain.

See the *NIH eRA Commons System User Guide* and corresponding subsections listed below for details on accessing the Commons System and obtaining a Commons user account:

- System Requirements
- Accessing the Commons
- Password Policy
- Getting Help

To login to xTrain:

Login to eRA Commons at [https://commons.era.nih.gov/commons/.](https://commons.era.nih.gov/commons/) If you have forgotten your password, select the **Forgot Password** link.

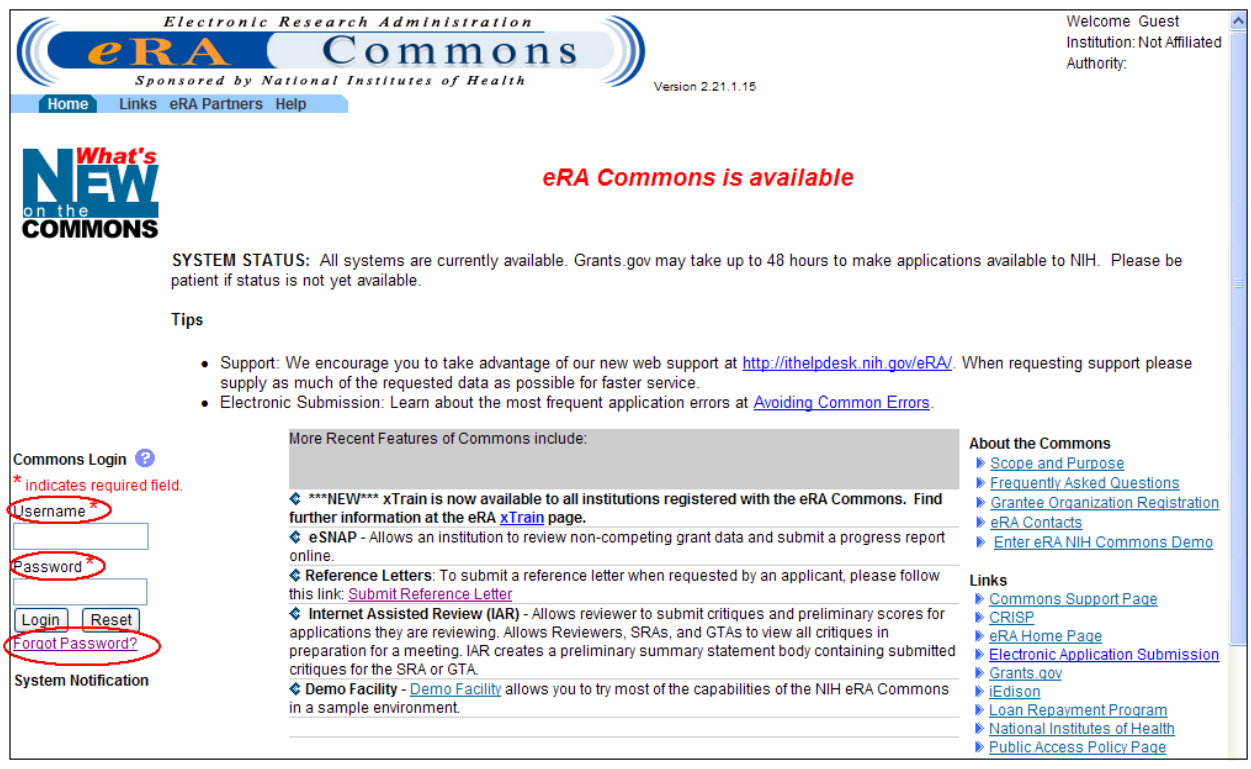

<span id="page-12-1"></span>*Figure 1: Commons Login Fields.* 

Once logged in, on the navigation bar at the top of the screen, click the **xTrain** tab.

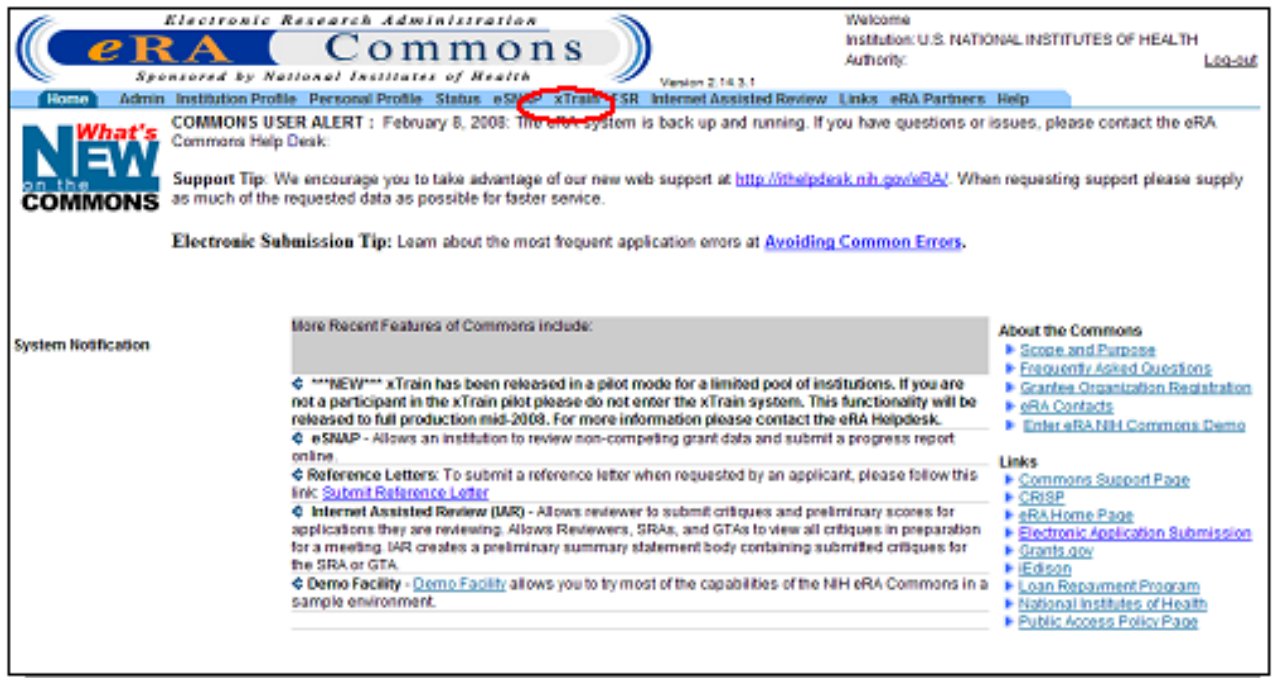

<span id="page-13-1"></span>*Figure 2: Commons—xTrain Link.* 

When accessing xTrain, the system displays the appropriate screen based on the user's role. Table 2 below lists external user roles, the default screen displayed at xTrain access for the user role, and the page number within this document that provides an example screen image.

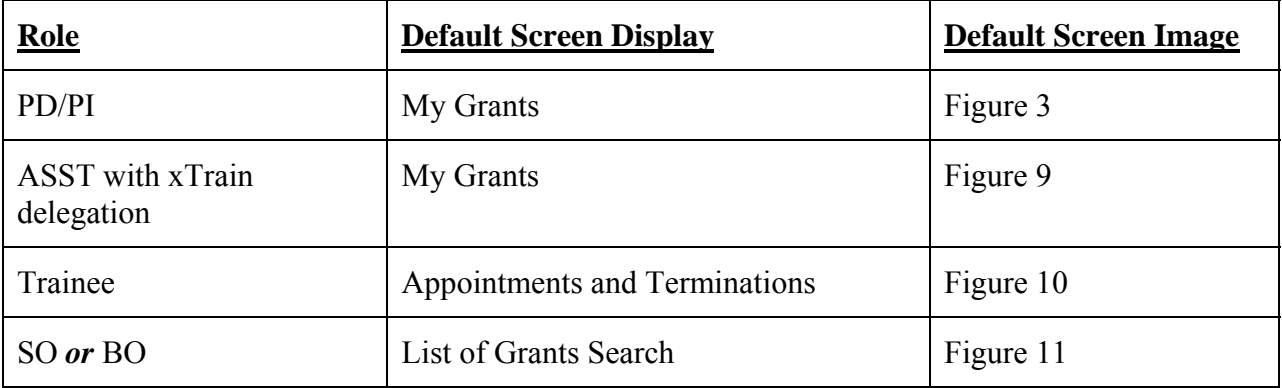

#### <span id="page-13-0"></span>*Table 3: Initial xTrain Access*

xTrain will only populate lists with grants associated with the eRA Commons account with which the user is logged in. If you have had multiple eRA Commons accounts, you may need to merge the historical information associated with your accounts.

#### *Accessing xTrain – PD/PI*

<span id="page-14-0"></span>PI users are brought to the *My Grants* screen when the **xTrain** tab is selected. This screen displays all training grants for which the user is listed as being the PD/PI.

| Vesion 2.15.1.2<br>Home<br><b>My Grants</b> | $e{\bf R}A$<br><b>Institution Profile</b><br>Admin<br>My Grants |             | Electronic Research Administration<br>Sponsored by National Institutes of Health<br><b>Personal Profile</b><br><b>Status</b> | ommons<br>xTrain<br>eSNAP                                   | Authority:<br>eRA Partners<br>Links | Welcome cherdmoney<br>Institution: FLORIDA<br>STATE<br>UNIVERSITY<br>ΡI<br>Log-out<br><b>Help</b> |
|---------------------------------------------|-----------------------------------------------------------------|-------------|----------------------------------------------------------------------------------------------------|-------------------------------------------------------------|-------------------------------------|---------------------------------------------------------------------------------------------------|
| Number                                      | Project Start & Project End<br><b>Jate</b>                      | <b>Date</b> | Program<br><b>Director</b>                                                                                                   | Project Title                                               |                                     | Kilf-surs<br>œ<br><b>Action</b>                                                                   |
| T32 GM<br>008715                            | 07/01/1999                                                      | 06/30/2010  | Money, Cher D                                                                                                    | TRAINING PROGRAM IN CELL/MATRIX<br><b>BIOTECHNOLOGY</b>     |                                     | <b>View Trainee</b><br>Roster                                                                     |
| <b>T32 DK</b><br>061298                     | 04/01/2002                                                      | 03/31/2009  | Money, Cher D                                                                                                    | MOLECULAR MECHANISMS & NOVEL<br>THERAPIES OF NEPHRON INJURY |                                     | <b>View Trainee</b><br>Roster                                                                     |
| <b>T32 DK</b><br>065517                     | 07/01/2004                                                      | 06/30/2009  | Money, Cher D                                                                                                    | RESEARCH TRAINING IN PEDIATRIC<br>NEPHROLOGY                |                                     | <b>View Trainee</b><br>Roster                                                                     |

<span id="page-14-1"></span>*Figure 3: My Grants Screen.* 

**NOTE:** In some circumstances, an individual may have both the PD/PI and Trainee roles. If the PD/PI was a trainee in the past, he or she will see an additional tab – My Appointments and Termination, which is discussed in the section *Accessing xTrain – Trainee*, below.

Clicking on any grant number will take the user to the *Grant Summary* page. A sample *Grant Summary* page can be found in Figure 4.

*Estimated Number (#) of Trainees* refers to the number of slots available for the specified training period. The *Number (#) of Accepted Appointments* refers to the number of paper or electronic appointments already accepted by the Agency for the specified training period.

| <b>Grant Summary</b>                                                                                                    |                                           |  |                     |  |                   |  |  |                                    |  |                          |                                            |       |                                            |              |                                   |
|----------------------------------------------------------------------------------------------------|-------------------------------------------|--|---------------------|--|-------------------|--|--|------------------------------------|--|--------------------------|--------------------------------------------|-------|--------------------------------------------|--------------|-----------------------------------|
| Project: TU2 CA 105666<br>Title: YALE/NCI COOPERATIVE TRAINING PROGRAM IN CANCER EPIDEMIOLOGY<br>Project Start/End Dates: 09/30/2003 - 08/31/2008 |                                           |  |                     |  |                   |  |  |                                    |  |                          |                                            |       |                                            |              |                                   |
|                                                                                                    | $\sqrt{1}$ 1 - 5 of 5<br>1 ∑              |  |                     |  |                   |  |  |                                    |  |                          |                                            |       |                                            |              |                                   |
|                                                                                                    | <b>ARRA</b>                               |  | <b>Budget Start</b> |  | <b>Budget End</b> |  |  | FY <sup><sup>2</sup> Program</sup> |  |                          | <b>Short Term</b>                          |       | <b>Pre Docs</b>                            |              | <b>Post Docs</b>                  |
| <b>Grant Number</b>                                                                                                    | <b>Funded</b>                             |  | Date                |  | Date              |  |  | <b>Director</b>                    |  | Est.#<br><b>Trainees</b> | # Accepted<br><b>Appointments Trainees</b> | Est.# | # Accepted<br><b>Appointments Trainees</b> | Est.#        | # Accepted<br><b>Appointments</b> |
| 1TU2CA105666-<br> 01                                                                                                    |                                           |  | 09/30/2003          |  | 08/31/2004        |  |  | 2003 Mayne, Susan T 0              |  |                          | $\mathbf{0}$                               | 4     | 1                                          | $\Omega$     | $\mathbf{0}$                      |
| 5TU2CA105666-<br> 02                                                                                                    |                                           |  | 09/01/2004          |  | 08/31/2005        |  |  | 2004 Mayne, Susan T 0              |  |                          | $\mathbf 0$                                | 4     | 2                                          | $\mathbf{0}$ | 0                                 |
| 5TU2CA105666-<br>03                                                                                                    |                                           |  | 09/01/2005          |  | 08/31/2006        |  |  | 2005 MAYNE, SUSAN                  |  | $\Omega$                 | $\Omega$                                   | 4     | 4                                          | $\Omega$     | $\Omega$                          |
| 5TU2CA105666-<br>04                                                                                                    |                                           |  | 09/26/2006          |  | 08/31/2007        |  |  | 2006 MAYNE, SUSAN                  |  | $\theta$                 | $\overline{0}$                             | 4     | 4                                          | $\mathbf{0}$ |                                   |
| 5TU2CA105666-<br>05                                                                                                    |                                           |  | 09/01/2007          |  | 08/31/2008        |  |  | 2007 MAYNE, SUSAN                  |  | $\mathbf{0}$             | $\mathbf 0$                                | 4     | 3                                          | $\mathbf{0}$ | $\mathbf 0$                       |
|                                                                                                    | <b>Back</b><br><b>View Trainee Roster</b> |  |                     |  |                   |  |  |                                    |  |                          |                                            |       |                                            |              |                                   |

<span id="page-14-2"></span>*Figure 4: Grant Summary Page.* 

Clicking the **View Trainee Roster** link will take you to the *Trainee Roster* page.

| Vesion 2.15.1.2<br>Home.<br><b>My Grants</b> | e R A<br>Institution Profile<br>Admin<br>My Grants |                            | Electronic Research Administration<br>Sponsored by National Institutes of Health<br><b>Personal Profile</b><br><b>Status</b> | ommons<br>eSNAP<br>xTrain                                   | Welcome cherdmoney<br>Institution: FLORIDA<br><b>STATE</b><br>Authority:<br>ΡI<br>eRA Partners<br>Links | <b>UNIVERSITY</b><br>Log-out<br><b>Help</b><br>$\times$ 1 - 3 of 3<br>1 D |
|----------------------------------------------|----------------------------------------------------|----------------------------|----------------------------------------------------------------------------------------------------|-------------------------------------------------------------|----------------------------------------------------------------------------------------------------|---------------------------------------------------------------------------|
| Number                                       | <b>Project Start</b><br>Date                       | <b>Project End</b><br>Date | Program<br>Director                                                                                                    | Project Title                                               |                                                                                                    | <b>Action</b>                                                             |
| <b>T32 GM</b><br>008715                      | 07/01/1999                                         | 06/30/2010                 | Money, Cher D                                                                                                    | TRAINING PROGRAM IN CELL/MATRIX<br><b>BIOTECHNOLOGY</b>     |                                                                                                    | <b>View Trainee</b><br>Roster                                             |
| <b>T32 DK</b><br>061298                      | 04/01/2002                                         | 03/31/2009                 | Money, Cher D                                                                                                    | MOLECULAR MECHANISMS & NOVEL<br>THERAPIES OF NEPHRON INJURY |                                                                                                    | <b>View Trainee</b><br>Roster                                             |
| <b>T32 DK</b><br>065517                      | 07/01/2004                                         | 06/30/2009                 | Money, Cher D                                                                                                    | RESEARCH TRAINING IN PEDIATRIC<br>NEPHROLOGY                |                                                                                                    | <b>View Trainee</b><br>Roster                                             |

<span id="page-15-0"></span>*Figure 5: View Trainee Roster Hyperlink.* 

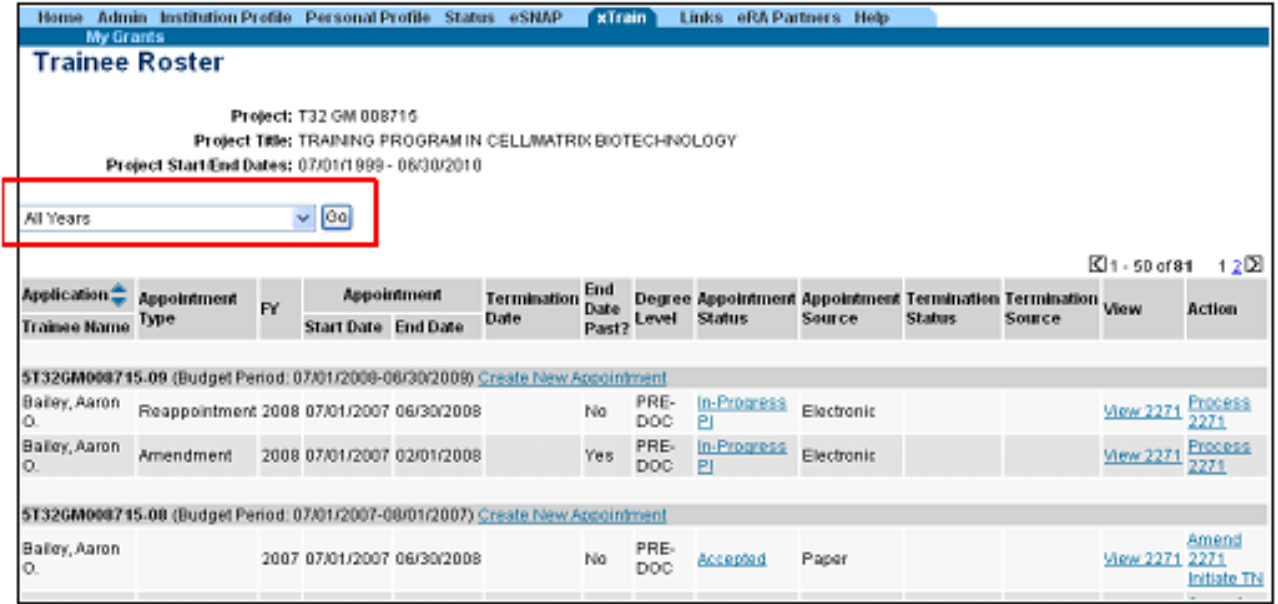

<span id="page-15-1"></span>*Figure 6: Trainee Roster Page.* 

| Application =       | <b>Appointment</b> FY                                                         |  |                            | Appointment | <b>Termination</b>                    | <b>End</b><br>Date |              | <b>Degree Appointment</b>   | Appointment   | Termination                 | Termination View |                             | Action                              |
|---------------------|-------------------------------------------------------------------------------|--|----------------------------|-------------|---------------------------------------|--------------------|--------------|-----------------------------|---------------|-----------------------------|------------------|-----------------------------|-------------------------------------|
| <b>Trainee Name</b> | Type                                                                          |  | <b>Start Date End Date</b> |             | Date                                  | Past?              | Level        | <b>Status</b>               | <b>Source</b> | Status                      | Source           |                             |                                     |
|                     | 5T32DK065517-04 (Budget Period: 07/01/2007-06/30/2008) Create New Appointment |  |                            |             |                                       |                    |              |                             |               |                             |                  |                             |                                     |
| Gibb, Scarlett      | New                                                                           |  | 2007 07/01/2007 06/30/2008 |             |                                       | No                 | PRE-<br>DOC- | Accepted                    | Electronic    |                             |                  | View 2271                   | Amend<br>2271<br><b>Initiate TN</b> |
| Money, Cher D       |                                                                               |  |                            |             | 2007 07/01/2007 06/30/2008 06/30/2008 | No                 | PRE-<br>DOC- | Accepted                    | Paper         | Pending<br>Agency<br>Review | Electronic       | View 2271<br><b>View TN</b> | Amend<br>2271                       |
| Test Trainee 6, New |                                                                               |  | 2007 07/01/2007 06/01/2008 |             |                                       | No                 | PRE-<br>DOC  | In-Progress                 | Electronic    |                             |                  | View 2271                   | Process<br>2271                     |
| Test Trainee 6, New |                                                                               |  | 2007 07/01/2007 01/01/2008 |             |                                       | Yes.               | PRE-<br>BAC  | Accepted                    | Electronic    |                             |                  | <b>Miew 2271</b>            | Amend<br>2271<br><b>Initiate TN</b> |
| Test Trainee 6, New |                                                                               |  | 2007 07/01/2007 06/01/2008 |             |                                       | No                 | PRE-<br>DOC: | Pending<br>Agency<br>Review | Electronic    |                             |                  | View 2271                   |                                     |

<span id="page-16-0"></span>*Figure 7: Trainee Roster Page - Column Headings.* 

The different possible choices for each of the columns on the *Trainee Roster* page are listed below:

(1) Appointment Type:

- New
- Re-appointment
- Amendment

(2) Appointment Status:

- Pending Agency Review
- On Hold by Agency
- On Hold by Agency Waiting Paper Signature
- In Progress PI
- In Progress Trainee
- In Progress BO

(3) Appointment/Termination Source:

- Paper
- Electronic

(4) Termination Status:

- In Progress BO
- In Progress PI
- In Progress Trainee
- Pending Agency Review
- On Hold by Agency

Accepted

```
(5) View:
```
- $\bullet$  View 2271
- View TN
- View Payback

(6) Action:

- $\bullet$  Process 2271
- $\bullet$  2271 Form
- $\bullet$  Amend 2271
- Initiate TN
- Process TN
- Reappoint 2271 (This only appears when there is an awarded future year for the grant to which the Trainee has not already been appointed.)

# *Accessing xTrain – ASST*

<span id="page-17-0"></span>PD/PI delegates (ASSTs) are brought to the *My Grants* screen when the **xTrain** tab is selected. This will bring up the *My Grants – Select Delegator* screen.

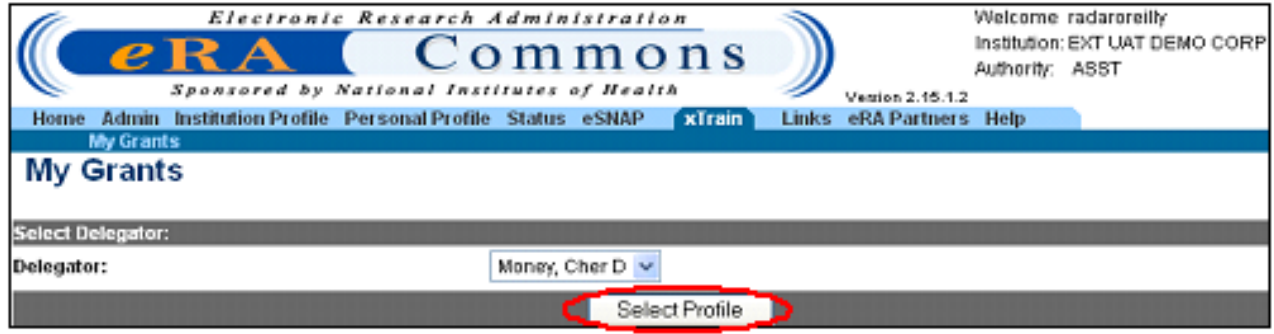

<span id="page-17-1"></span>*Figure 8: My Grants – ASST Screen.* 

If multiple PD/PIs have delegated xTrain authority to the same ASST, the ASST must select a specific PD/PI from the dropdown list and then click **Select Profile**.

| <b>My Grants</b>         |                       |                              |                      |                                                                          |                               |
|--------------------------|-----------------------|------------------------------|----------------------|--------------------------------------------------------------------------|-------------------------------|
| <b>Select Delegator:</b> |                       |                              |                      |                                                                          |                               |
| Delegator:               |                       |                              | Money, Cher $D \vee$ |                                                                          |                               |
|                          |                       |                              |                      | Select Profile                                                           |                               |
|                          |                       |                              |                      |                                                                          | 1 Σ<br>$\boxtimes$ 1 - 4 of 4 |
| Number                   | Project Start<br>Date | <b>A</b> Project End<br>Date | Program<br>Director  | $\triangleq$ Project Title $\triangleq$                                  | Action                        |
| <b>T32 GM</b><br>008715  | 07/01/1999            | 06/30/2010                   | Money, Cher D        | TRAINING PROGRAM IN CELL/MATRIX<br><b>BIOTECHNOLOGY</b>                  | <b>View Trainee</b><br>Roster |
| <b>T32 DK</b><br>061298  | 04/01/2002            | 03/31/2009                   | Money, Cher D        | MOLECULAR MECHANISMS & NOVEL THERAPIES View Trainee<br>OF NEPHRON INJURY | Roster                        |
| <b>T32 MH</b><br>312008  | 07/01/2002            | 06/30/2008                   | Money, Cher D        | <b>XTRAIN DEMO TRAINING GRANT</b>                                        | <b>View Trainee</b><br>Roster |
| <b>T32 DK</b><br>065517  | 07/01/2004            | 06/30/2009                   | Money, Cher D        | RESEARCH TRAINING IN PEDIATRIC<br>NEPHROLOGY                             | <b>View Trainee</b><br>Roster |

<span id="page-18-2"></span>*Figure 9: Select Delegator Screen.* 

#### *Accessing xTrain – Trainee*

<span id="page-18-0"></span>Trainees are brought to the *My Appointments and Terminations* screen, which will list the Trainee Appointments and Terminations.

| Home                                 | $e$ RA<br><b>Admin</b> Personal Profile                                                 | xTrain                         | Electronic Research Administration<br>Sponsored by National Institutes of Health<br>Links eRA Partners Help | $m$ mons        |                          | Version 2.17.2.2 |                    |                       | Welcome imanewbie<br>Institution: EXT UAT DEMO CORP.<br>Authority: TRAINEE |                            | Log-out       |
|--------------------------------------|-----------------------------------------------------------------------------------------|--------------------------------|----------------------------------------------------------------------------------------------------|-----------------|--------------------------|------------------|--------------------|-----------------------|----------------------------------------------------------------------------|----------------------------|---------------|
|                                      | <b>My Appointments and Terminations</b><br><b>Trainee Appointments and Terminations</b> |                                |                                                                                                    |                 |                          |                  |                    |                       |                                                                            |                            |               |
|                                      |                                                                                         |                                |                                                                                                    |                 |                          |                  |                    |                       |                                                                            | $\mathbb{Z}$ 1 - 1<br>of 1 | ∣ D           |
| Grant Number <del><sup>4</sup></del> | Appointment<br>Start Date                                                               | Appointment<br><b>End Date</b> | <b>Termination &amp; Program &amp;</b><br>Date                                                              | <b>Director</b> | Institution <sup>2</sup> |                  | Degree Appointment | Termination & Current |                                                                            | View                       |               |
|                                      |                                                                                         |                                |                                                                                                    |                 |                          | Level            | <b>Status</b>      | Status                | Reviewer                                                                   |                            | <b>Action</b> |

<span id="page-18-3"></span>*Figure 10: Trainee Appointments and Terminations Screen.* 

**NOTE:** In some circumstances, an individual may have both the Trainee and PD/PI roles. If the trainee has applied for a fellowship or other award from the Agency in the past, he or she will see an additional tab – **My Grants** as discussed in section *4.1 Accessing xTrain – PD/PI.*

## *Accessing xTrain – Admin (SO, BO)*

<span id="page-18-1"></span>After accessing xTrain, Admin users (BO, SO) are brought to the *Search for Grants* screen.

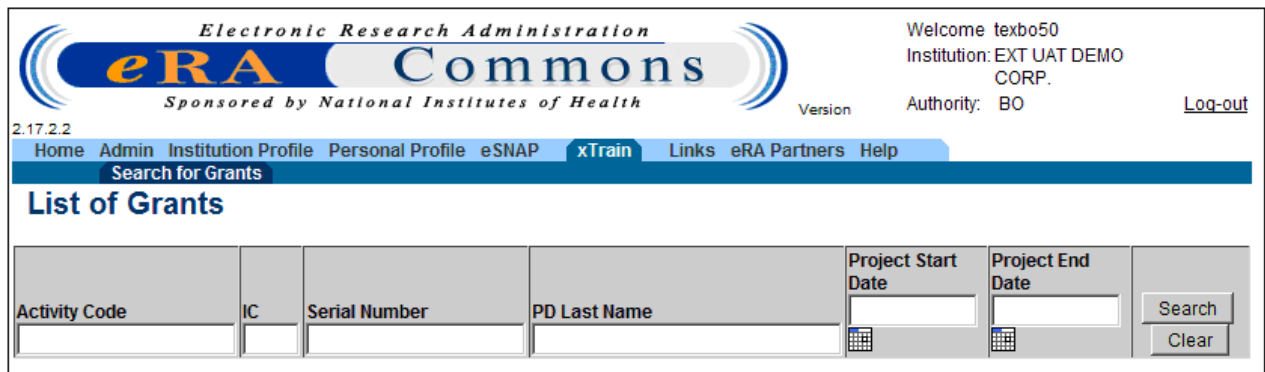

<span id="page-19-1"></span>*Figure 11: Search for Grants Screen.* 

# *Exiting xTrain*

<span id="page-19-0"></span>To exit xTrain:

Click the **Log-out** link located in the upper right corner of the screen.

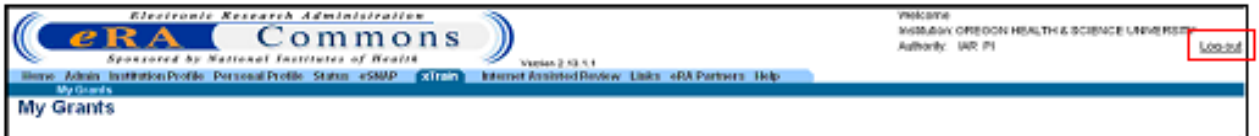

<span id="page-19-2"></span>*Figure 12: Logout Link Screen.* 

# <span id="page-20-0"></span>**5. Account Setup**

#### *Account Setup – PD/PI*

<span id="page-20-1"></span>eRA Commons users with the SO role or AA role can create accounts with BO, PD/PI or ASST roles or they can add these roles to existing accounts. Trainees without eRA accounts will be invited to register as part of the xTrain appointment process.

To create an eRA Commons account for a Trainee

- 1. PD/PI or Delegate will click **Create New Appointment** under the desired budget period they want to add Trainee.
- 2. Click the **Identify Trainee** link.

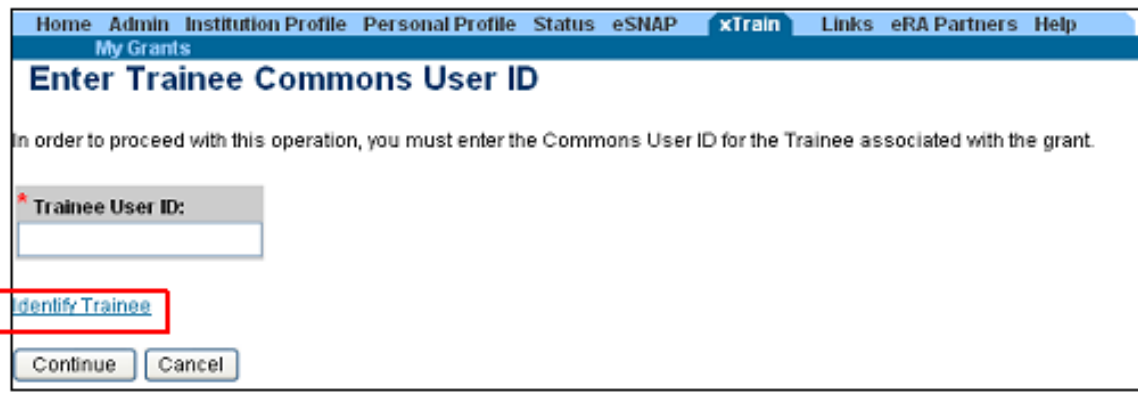

<span id="page-20-2"></span>*Figure 13: Enter Trainee Commons User ID Screen.* 

3. Provide search criteria then click **Search**.

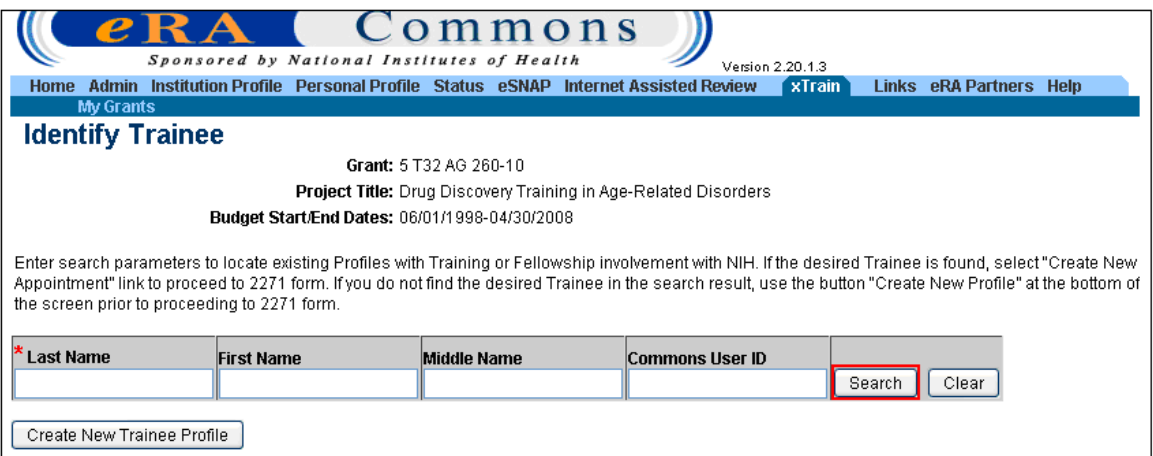

<span id="page-20-3"></span>*Figure 14: Identify Trainee.* 

**NOTE**: Wild-card character (%) is allowed after the first three letters of the Last Name.

4. If no records are found, you can refine the search and try again.

OR

If unable to find a match, select **Create New Trainee Profile**.

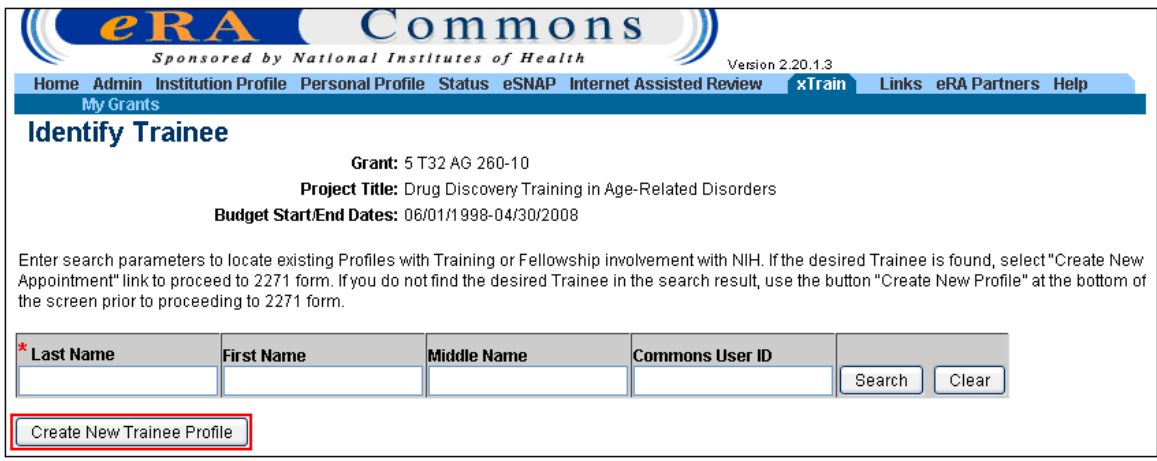

<span id="page-21-0"></span>*Figure 15: Create New Trainee Profile Button.* 

5. Provide required info then click **Continue**.

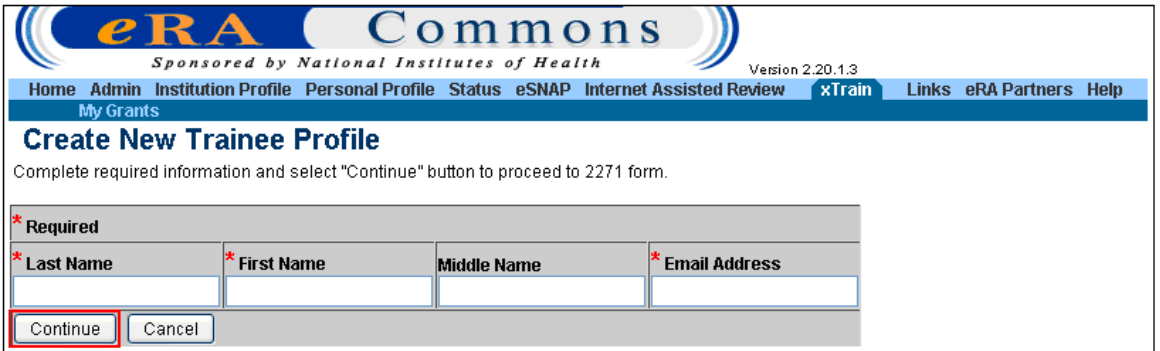

<span id="page-21-1"></span>*Figure 16: Create New Trainee Profile Screen.* 

6. The *Statement of Training Appointment* screen will appear.

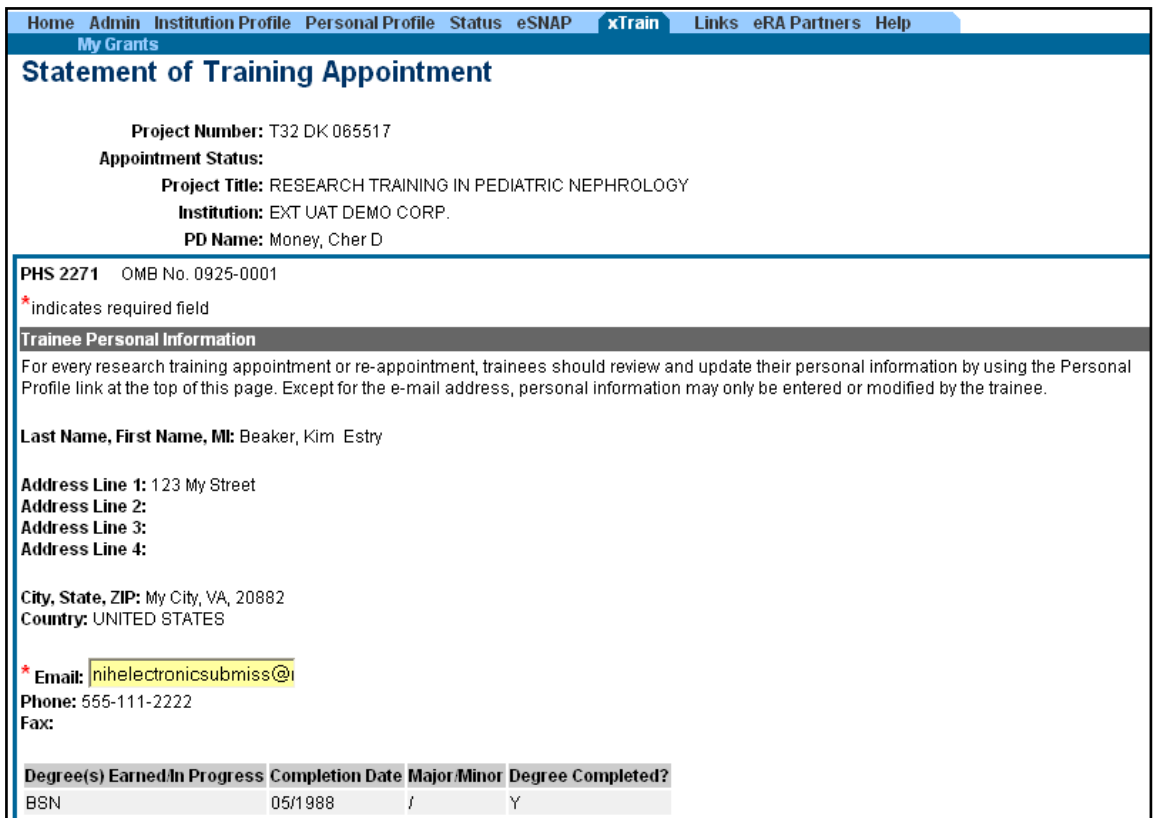

<span id="page-22-0"></span>*Figure 17: Statement of Training Appointment (2271 Form – Top Portion)* 

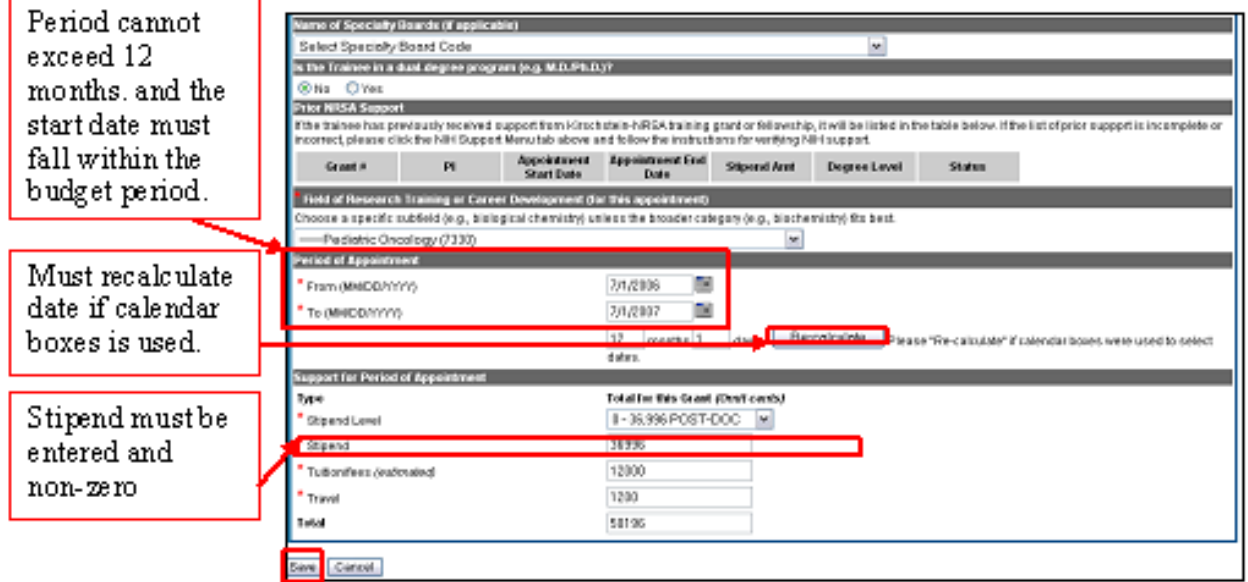

<span id="page-22-1"></span>*Figure 18: Statement of Training Appointment (2271 Form – Bottom Portion)* 

7. Enter in all the required fields then click **Save**.

- 8. The *Invite Trainee to Register* screen has 2 options:
	- a. Invite Trainee Now
	- b. Invite Trainee Later

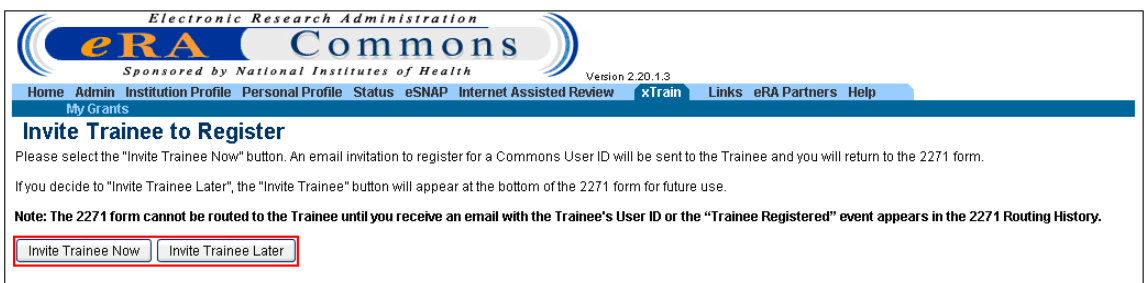

<span id="page-23-0"></span>*Figure 19: Invite Trainee to Register Screen.* 

If **Invite Trainee Now** is selected, the system sends an email to the Trainee. Within the email will be a link to begin *Creating a New Account*.

If **Invite Trainee Later** is selected, you will return to the 2271 form. The **Invite Trainee** button will appear at the bottom of the 2271 form for future use.

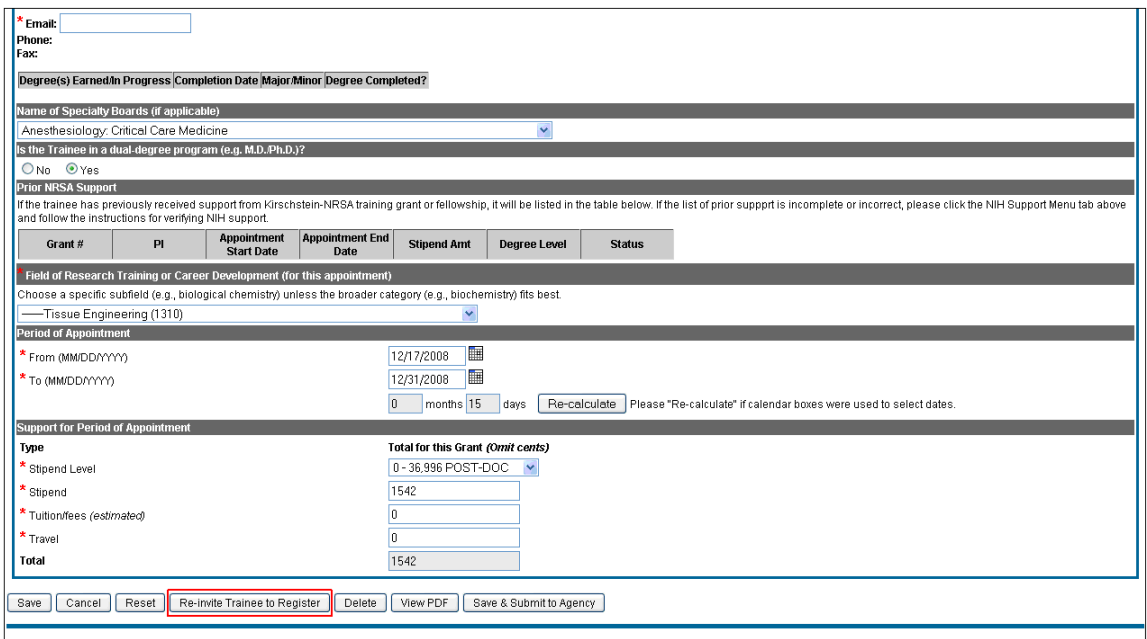

<span id="page-23-1"></span>*Figure 20: Invite Trainee Later Screen.* 

Processing of the 2271 form cannot be continued until the Trainee has registered. This event appears in the 2271 *Routing History*.

#### *Account Setup – Trainee*

<span id="page-24-0"></span>The Program Director/Principal Investigator (PD/PI) initiates the Trainee's training appointment within the xTrain system and routes the *Appointment Form* (2271) to the Trainee. The Trainee uses xTrain to complete the form and route it back to the PD/PI with his or her electronic signature. A similar process is used again at the end of a Trainee's Appointment with a *Termination Notice*.

**NOTE:** Trainee must be a U.S. citizen or permanent resident at the time of the appointment.

#### **Setting Up eRA Commons Account**

If you already have an account, the Trainee role will be added, and you will be asked to update your *Personal Profile*.

If you do not have an eRA Commons account, the xTrain system will automatically send you an e-mail with a link and instructions for registering in Commons as part of the Appointment or Termination process.

```
Dear Trainee:
 This is a system-generated invitation to the eRA Commons xTrain
website in connection with your participation as a Trainee for Program
Director (Name intentionally removed) on a Grant ST (Number intentionally removed)
To participate in the Appointment and/or Termination forms submission,
you will need to log on to the eRA Commons website with a user name and
password.
Please visit this web site to create your account as soon as possible.
Open your Web browser and go to the URL
https://commons.test.era.nih.gov/commons/t.do?code=079f0790af0ff7ebScod
e2=53d4be4000826961 (You can copy and paste this address into the
"Location" window of your browser, and press Enter. If the URL doesn't
work, make sure it is complete and hasn't been broken over multiple
lines. If the URL spans more than one line make sure you are entering
all of it in the location window of your browser and that there are no
spaces in the address.)
Follow the instructions on the screen to enter information about
yourself and select your user name and password. Our policy states that
passwords must contain letters, numbers and special characters. You
will also be asked to verify the public information that NIH has on
file to ensure your information is both accurate and complete.
After submitting your registration request, you should receive an
email within 2- 5 business days indicating that your account is active.
This email will contain the URL for the eRA Commons web site. Please
note that you cannot use the eRA Commons xTrain system until your
account is active.
If you have any questions about this email, please contact the eRA
Help Desk at our preferred method of contact
http://ithelpdesk.nih.gov/eRA/or call 1-866-504-9552 (TTY: 301-451-
5939) or commons@od.nih.gov <mailto:commons@od.nih.gov>.
```
<span id="page-24-1"></span>*Figure 21: Sample e-mail Letter to Trainee* 

At a minimum, enter information into all required (\*) fields and click **Continue**.

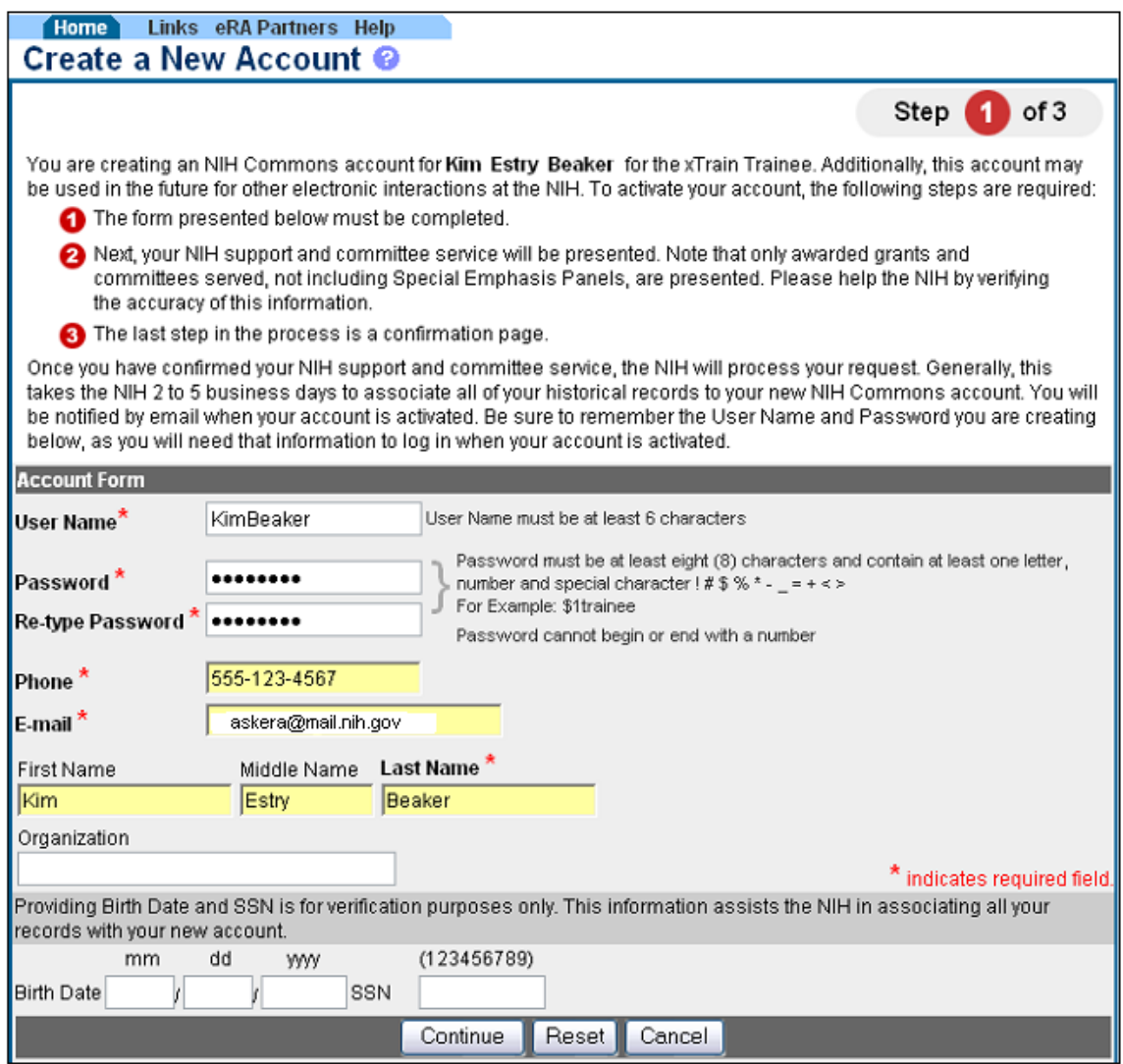

<span id="page-25-0"></span>*Figure 22: Create a New Account Screen.* 

In the provided field, enter comments (if needed) and then click **Continue Account Request**.

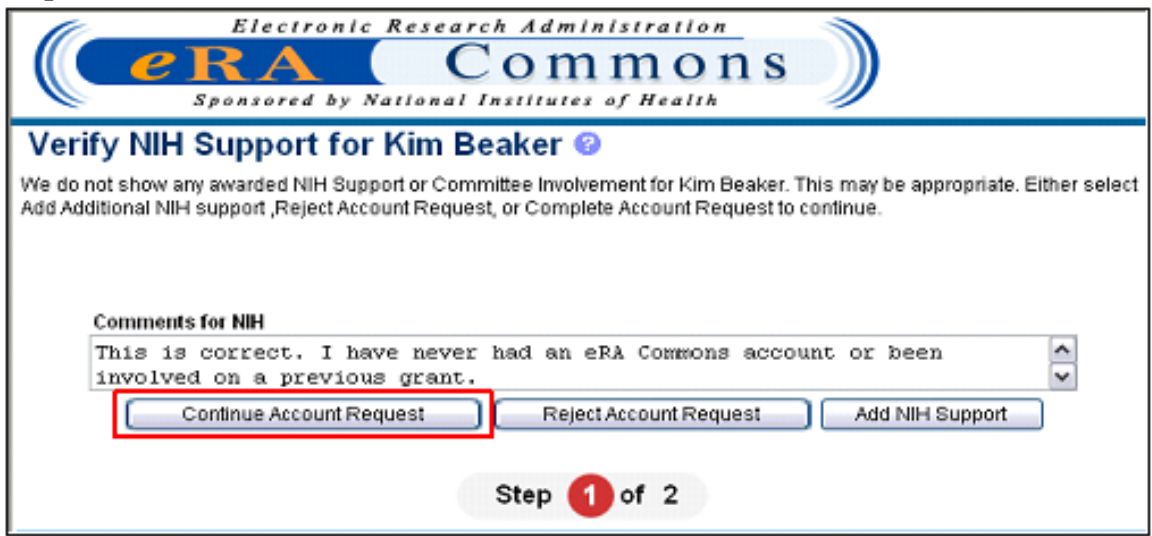

*Figure 23: Verify NIH Support Screen.* 

<span id="page-26-0"></span>Click **Complete Account Request** to complete the account request process.

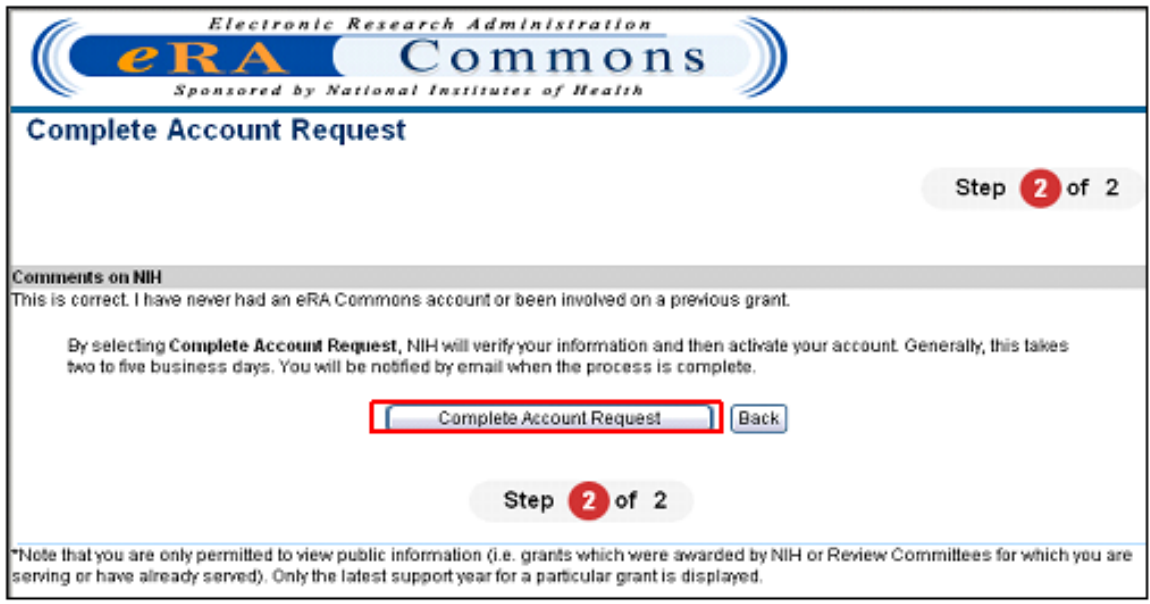

<span id="page-26-1"></span>*Figure 24: Complete Account Request Screen.* 

The Trainee will receive an email within 2-5 business days indicating that their account is active.

# **6. Personal Profile**

<span id="page-27-0"></span>Each eRA Commons account has an associated *Personal Profile* screen that includes information specific to the account holder.

Personal profile information is used to pre-populate appointment and termination forms in xTrain. The xTrain system will check to ensure that you have provided all the necessary information prior to routing your xTrain forms back to the PD/PI.

#### *Creating Personal Profile*

<span id="page-27-1"></span>Once an xTrain Trainee account is created (for instructions on creating a Trainee account *See* section *Account Setup*) the Trainee must log into eRA Commons and access each of the trainee specific Personal Profile pages to provide the information used to populate xTrain-related forms.

xTrain will check the Trainee's Profile during the Appointment and Termination process and will generate Errors and/or Warnings if expected information is not provided or conflicts with NIH policies for the designated type of appointment.

In order to complete their personal profile successfully, the user must enter information in each of the tabs listed below the **Personal Profile** tab:

- Personal Information
- Race/Ethnicity
- Residential Address
- Degrees/Residency
- Trainee Specific

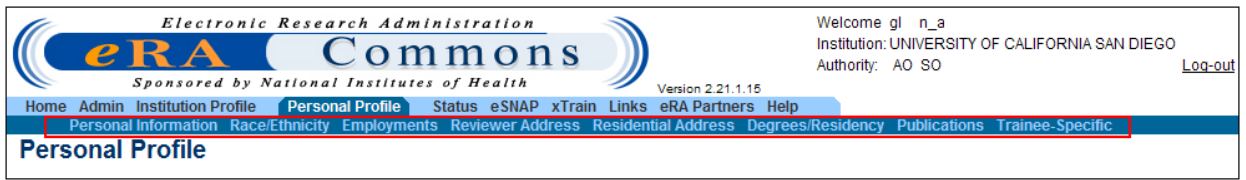

<span id="page-27-2"></span>*Figure 25: Personal Profile Tab.* 

Carefully fill out your *Personal Profile*, paying particular attention to:

- *Personal Information* screen:
	- o Gender
	- o Social Security Number (SSN) Trainees are asked to voluntarily provide the last four digits of their SSN. This helps the Agency identify you and manage your records in the eRA system.
	- o Citizenship \*
	- o Date of Birth (DOB)
- o Disabilities \*
- *Race/Ethnicity* screen:
	- o Race
	- o Ethnicity
- Residential Address
- *Degrees/Residency* screen:
	- o Enter all relevant degrees earned or in process
- *Trainee-Specific Information* screen:
	- o Questions about outstanding U.S. Federal debt and disadvantaged background. Provide explanation, if necessary.
- Race/Ethnicity/Disability/Disadvantaged Background: Responses to these items will help provide statistical information on the participation of individuals from diverse groups in Agency programs and identify inequities in terms of recruitment and retention based on race, ethnicity, disability, and/or disadvantaged background.

**NOTE:** Items with an asterisk are required fields for trainees although they are not marked with an asterisk on the screens.

# *Personal Profile Fields Checked by xTrain*

<span id="page-28-0"></span>The xTrain system relies on having current and complete information in a trainee's personal profile in eRA Commons. If xTrain identifies an issue with invalid or missing trainee profile information, an error will be generated and it must be corrected before completing the xTrain function.

Trainees must keep their profiles up to date, paying special attention to the following fields that are checked within xTrain:

- *Personal Information* screen: gender, citizenship, disabilities, SSN (requested but not required), and date of birth.
- *Race/Ethnicity* screen: ethnicity and race(s).
- *Residential Address* screen: Trainee should provide permanent address (i.e., where trainee can be reached after the completion of the program)
- *Degrees/Residency* screen: enter all relevant degrees earned or in process, and residency information, if applicable.
- *Trainee-Specific Information* screen: answer all the required questions and provide an explanation, if necessary.

## *Personal Information*

<span id="page-28-1"></span>The following fields on the *Personal Information* screen are checked by xTrain:

- First Name
- Last Name
- $\bullet$  DOB Date of birth
- Citizenship
- Disabilities
- $\bullet$  eRA Email

**NOTE:** The *eRA Email* field is used for xTrain notifications and the *Forgot Password* function and should be the same email address used when the user registered with eRA Commons.

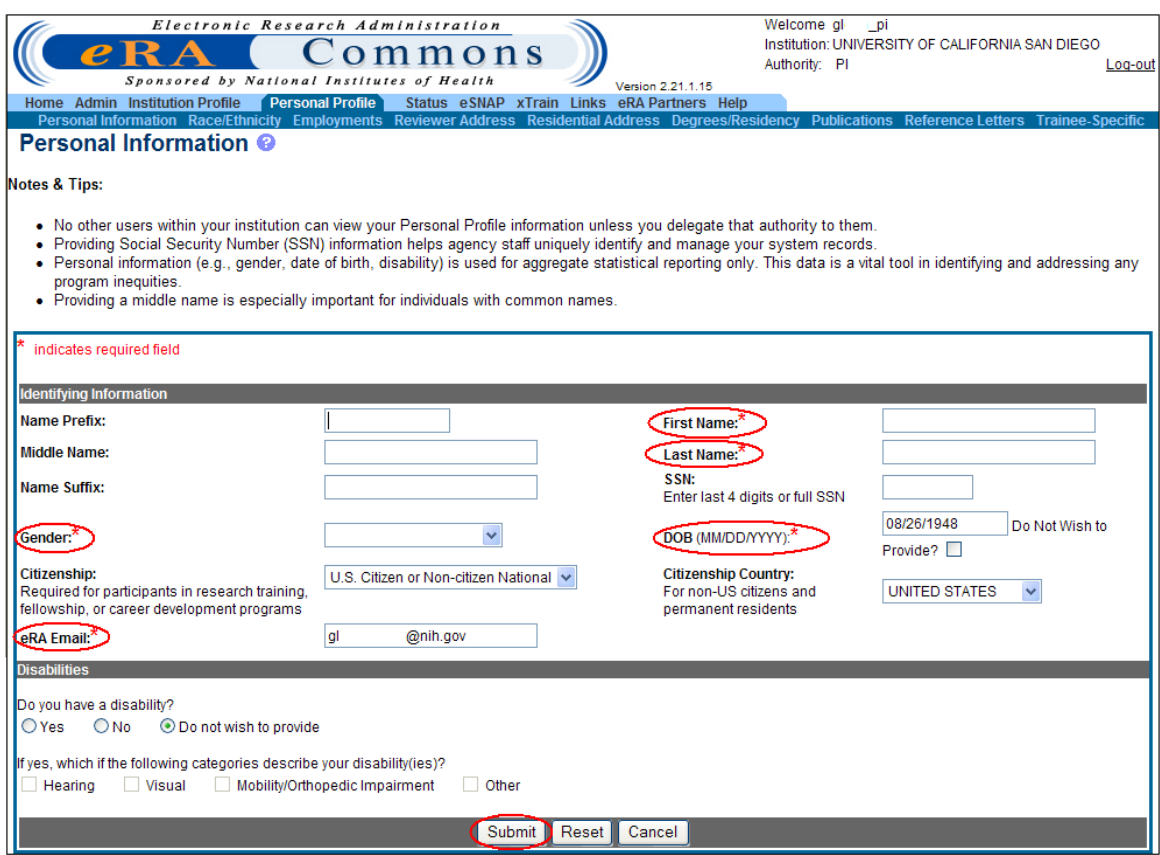

<span id="page-29-0"></span>*Figure 26: Personal Information - Required Fields.* 

Once all information has been entered into the *Personal Profile* screen, click **Submit**.

**NOTE:** Because the *Personal Profile* module is used by multiple eRA services, some fields are required only in specific circumstances. In addition, not all fields that are checked are marked as required on the profile screens.

#### <span id="page-30-0"></span>**Citizenship**

Check the box corresponding to your citizenship and visa status. If not a U.S. citizen, list the country of citizenship.

Kirschstein-NRSA trainees must be U.S. citizens, non-citizen nationals, or permanent residents of the United States. A noncitizen national is an individual who, although not a citizen of the United States, owes permanent allegiance to the United States. Individuals in this category are generally born in lands which are not States, but which are under U.S. sovereignty, jurisdiction, or administration (e.g., American Samoa).

Following the submission of their appointment through xTrain, trainees who are permanent residents of the U.S. must submit a signed and notarized statement certifying that they have (1) a Permanent Resident Card (USCIS Form I-551), or (2) other legal verification of such status.

# *Race/Ethnicity*

<span id="page-30-1"></span>The Race and Ethnicity tab should be selected, and the requested information supplied, after all information under the Personal Information tab has been completed.

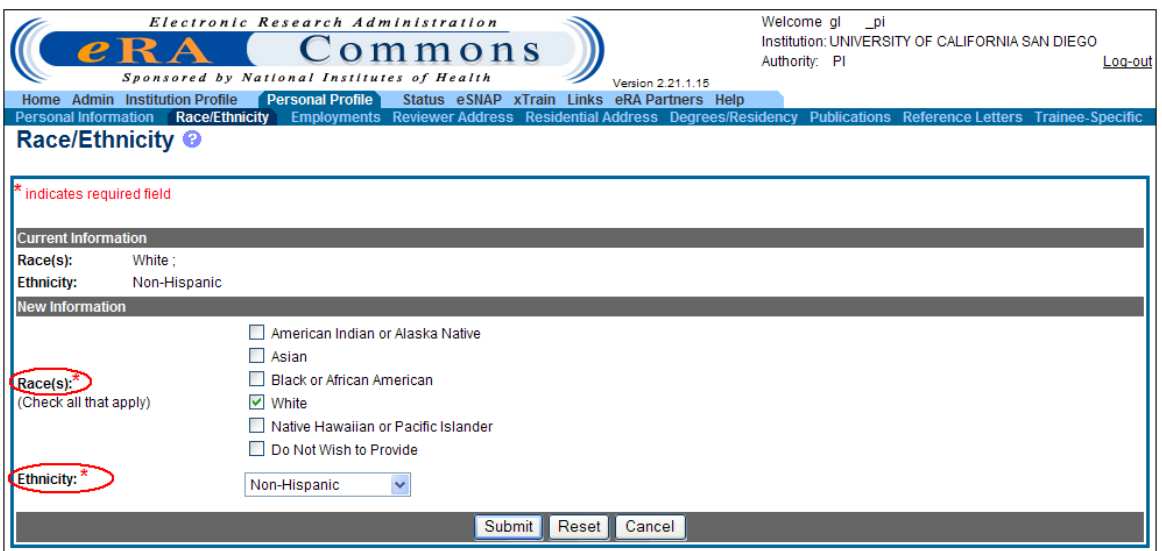

<span id="page-30-2"></span>*Figure 27: Race/Ethnicity Screen.* 

Responses to the items on this screen will help provide statistical information on the participation of individuals from diverse groups in Public Health Service (PHS) programs and identify inequities in terms of recruitment and retention based on race, ethnicity, disability, and/or disadvantaged background.

Trainees, scholars, and participants are strongly encouraged to provide this information; however, declining to do so will in no way affect their appointments.

This information will be retained by the PHS in accordance with and protected by the Privacy Act of 1974. Racial/ethnic/disability/background data are confidential and all analyses utilizing the data will report aggregate statistical findings only and will not identify individuals. (*See* the *Privacy Act Statement* for more information at <http://www.usdoj.gov/privacy-file.htm>.)

Once all information has been entered into the *Personal Profile* screen, click **Submit**.

#### <span id="page-31-0"></span>**Race**

Check all of the boxes that apply or check *Do Not Wish to Provide*.

**American Indian or Alaska Native:** A person having origins in any of the original peoples of North, Central, or South America and maintains tribal affiliation or community.

**Asian:** A person having origins in any of the original peoples of the Far East, Southeast Asia, or the Indian subcontinent including, for example, Cambodia, China, India, Japan, Korea, Malaysia, Pakistan, the Philippine Islands, Thailand, and Vietnam.

**Black or African American:** A person having origins in any of the black racial groups of Africa. Terms such as "Haitian" or "Negro" can be used in addition to "Black or African American<sup>"</sup>

**Native Hawaiian or Other Pacific Islander:** A person having origins in any of the original peoples of Hawaii, Guam, Samoa, or other Pacific Islands.

**White:** A person having origins in any of the original peoples of Europe, the Middle East, or North Africa.

#### <span id="page-31-1"></span>**Ethnicity**

The user must select either *Non-Hispanic, Hispanic or Intentionally Withheld*.

**Hispanic or Latino:** A person of Cuban, Mexican, Puerto Rican, South or Central American, or other Spanish culture or origin, regardless of race. The term, "Spanish origin," can be used in addition to "Hispanic or Latino."

# *Residential Address*

<span id="page-31-2"></span>Trainee should provide permanent address (i.e., where trainee can be reached after the completion of the program). Give an address where the appointed individual can be reached by mail after completion of the program. Do not give present address unless it is considered permanent.

Once all information has been entered, click **Submit**.

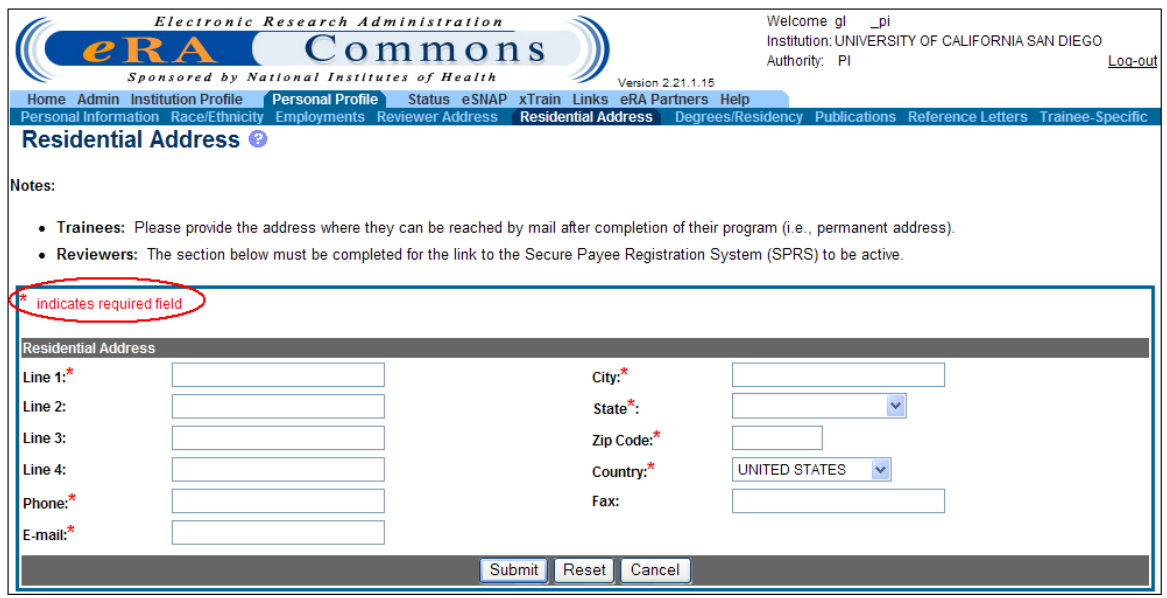

<span id="page-32-1"></span>*Figure 28: Residential Address Screen.* 

#### *List of Degrees*

<span id="page-32-0"></span>xTrain will check Degree information as part of the Appointment process as follows:

- PRE-BACCALAUREATE: does not have a bachelor's degree
- PRE-DOC: must have a Bachelor's Degree or equivalent
- POST-DOC: must have a PhD, MD, or equivalent

**NOTE:** Trainee should provide information on degrees in progress and their expected completion date.

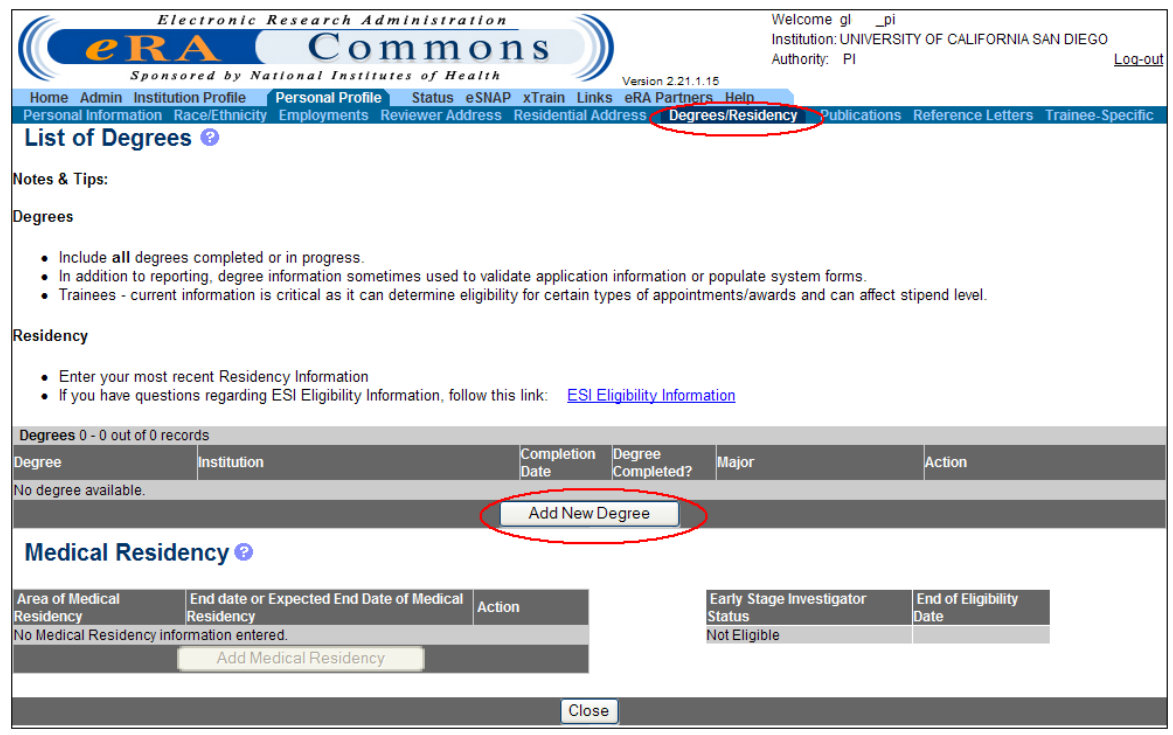

Use the **Add New Degree** button to provide new or additional degree information.

<span id="page-33-1"></span>*Figure 29: List of Degrees Screen.* 

#### <span id="page-33-0"></span>**Medical Residency Information**

In order to provide Medical Residency information, at lease one degree has to be reported within the user Personal Profile Degrees/Residency section of Commons.

| Residency<br>• Enter your most recent Residency Information<br>. If you have questions regarding ESI Eligibility Information, follow this link: ESI Eligibility Information                                                                                                    |                                                                |                                  |                                    |              |                     |  |  |  |  |  |  |
|----------------------------------------------------------------------------------------------------|----------------------------------------------------------------|----------------------------------|------------------------------------|--------------|---------------------|--|--|--|--|--|--|
| IA degree has been added successfully.                                                                                                    |                                                                |                                  |                                    |              |                     |  |  |  |  |  |  |
| Degrees 1 - 1 out of 1 records                                                                                                    |                                                                |                                  |                                    |              |                     |  |  |  |  |  |  |
| <b>Degree</b>                                                                                                    | <b>Institution</b>                                             | <b>Completion</b><br><b>Date</b> | <b>Degree</b><br><b>Completed?</b> | <b>Major</b> | <b>Action</b>       |  |  |  |  |  |  |
| <b>SURGERY</b>                                                                                                    | DDS: DOCTOR OF DENTAL Columbia University College of Dental Me | 07/2008                          | Y                                  |              | <b>Edit  Delete</b> |  |  |  |  |  |  |
|                                                                                                    |                                                                | Add New Degree                   |                                    |              |                     |  |  |  |  |  |  |
| Medical Residency <b>©</b><br><b>Area of Medical</b><br><b>End date or Expected End Date of Medical</b><br><b>End of Eligibility</b><br><b>Early Stage Investigator</b><br><b>Action</b><br><b>Status</b><br><b>Date</b><br><b>Residency</b><br><b>Residency</b><br>No Medical Residency information entered.<br>07/2018<br>Eligible<br><b>Add Medical Residency</b> |                                                                |                                  |                                    |              |                     |  |  |  |  |  |  |
|                                                                                                    |                                                                | <b>Close</b>                     |                                    |              |                     |  |  |  |  |  |  |

<span id="page-33-2"></span>*Figure 30: List of Degrees Screen.* 

Once degree information has been registered within Commons, a user can provide either completed or in-progress Medical Residency information by entering minimally the end date, or expected end date in the *Residency* screen.

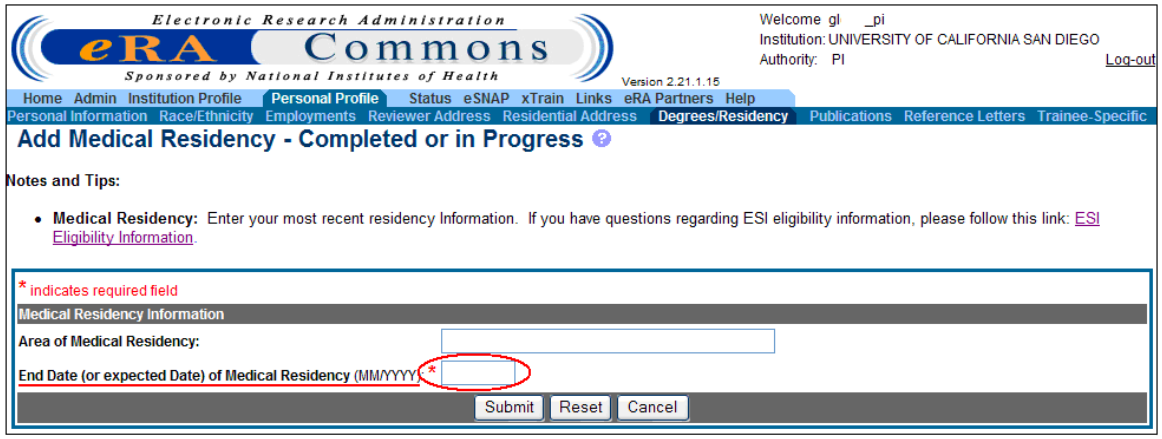

<span id="page-34-1"></span>*Figure 31: Add Medical Residency Screen.* 

Related to degrees and residency is the Early Stage Investigator (ESI) status associated with the necessary ESI policies. In order to address both the duration of training and to protect the flux of new investigators, the NIH announced a new policy in fiscal year 2009 involving the identification of Early Stage Investigators (ESIs). ESIs are New Investigators who are within 10 years of completing their terminal research degree or within 10 years of completing their medical residency at the time they apply for R01 grants. Applications from ESIs will be given special consideration during peer review and at the time of funding. Peer reviewers will be instructed to focus more on the proposed approach than on the track record, and to expect less preliminary data than would be provided by an established investigator. To this end, degree and residency information is directly related to ESI status. For more information on new and early stage investigator policies, go to

[http://grants1.nih.gov/grants/new\\_investigators/index.htm#defearlystage](http://grants1.nih.gov/grants/new_investigators/index.htm#defearlystage)

#### <span id="page-34-0"></span>**Trainee-Specific Information**

The *Trainee-Specific Information* screen includes additional information required for participation in Kirschstein-NRSA research training.

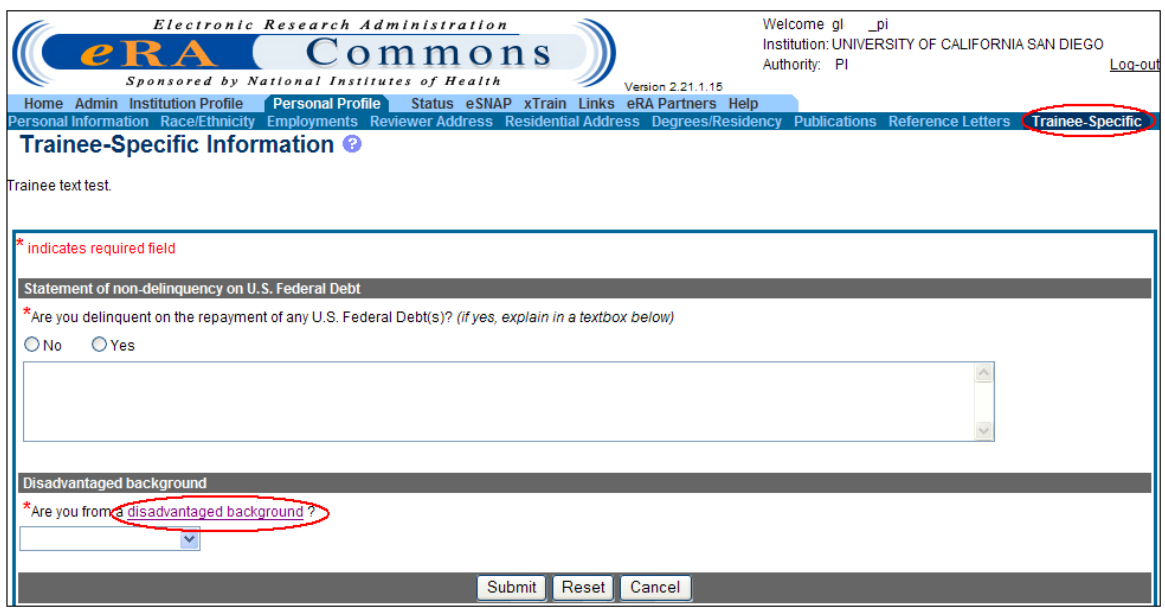

<span id="page-35-1"></span>*Figure 32: Trainee-Specific Information Screen.* 

#### <span id="page-35-0"></span>**Statement of Non-delinquency on U.S. Federal Debt**

A "Statement of Non-delinquency on Federal Debt" is required for each particular appointment period and is to be completed by each individual (trainee) appointed to receive financial support under a PHS institutional training grant.

If the prospective trainee is delinquent on Federal debt, the PHS must review the explanation. In such cases, the PHS shall (a) take such information into account when determining whether the prospective trainee is responsible with respect to that appointment, and (b) consider not approving the appointment until payment is made or satisfactory arrangements are made with the agency to which the debt is owed.

Therefore, it may be necessary for the PHS to contact the prospective trainee before the appointment can be approved to confirm the status of the debt and ascertain the payment arrangements for its liquidation. Individuals failing to liquidate indebtedness to the Federal Government in a businesslike manner place themselves at risk of not receiving PHS financial assistance.

The PHS awarding component shall notify the grantee institution in writing of its decision regarding the approval of a prospective appointee where this appointment discloses delinquency on Federal debt.

The trainee must check the appropriate box. If the "Yes" box is checked, please provide an explanation in the space provided.

**NOTE:** This question applies only to the trainee being appointed and does not apply to the Program Director submitting the form.
Examples of Federal Debt include delinquent taxes, audit disallowances, guaranteed or direct student loans, FHA loans, business loans, and other miscellaneous administrative debts. For purposes of this certification, the following definitions of "delinquency" apply:

- For direct loans and fellowships (whether awarded directly to the applicant by the Federal Government or by an institution using Federal funds), a debt more than 31 days past due on a scheduled financial payment. (This definition excludes service payback under a National Research Service Award.)
- For guaranteed and insured loans, recipients of a loan guaranteed by the Federal Government that the Federal Government has repurchased from a lender because the borrower breached the loan agreement and is in default.

## **Disadvantaged Background**

To provide guidance in answering this question, the *Trainee-Specific Information* screen (*See* Figure 32) provides a link to further information on disadvantaged background.

Individuals from disadvantaged backgrounds are typically high school students or undergraduates, and:

- Come from a family with an annual income below established low-income thresholds. These thresholds are based on family size, published by the U.S. Bureau of the Census; adjusted annually for changes in the Consumer Price Index; and adjusted by the Secretary for use in all health professions programs. The Secretary periodically publishes these income levels at<http://aspe.hhs.gov/poverty/index.shtml>. For individuals from low income backgrounds, the institution must be able to demonstrate that such candidates have qualified for Federal disadvantaged assistance or that they have received any of the following student loans: Health Professional Student Loans (HPSL), Loans for Disadvantaged Student Program, or that they have received scholarships from the U.S. Department of Health and Human Services (HHS) under the "Scholarship for Individuals with Exceptional Financial Need", or
- Come from a social, cultural, or educational environment such as that found in certain rural or inner-city environments that have demonstrably and recently directly inhibited the individual from obtaining the knowledge, skills, and abilities necessary to develop and participate in a research career.

Under extraordinary circumstances the PHS may, at its discretion, consider an individual beyond the undergraduate level to be from a disadvantaged background. Such decisions will be made on a case-by-case basis, based on appropriate documentation. Trainees beyond the undergraduate level should consult with their training grant PD/PIs for further instructions.

# **7. Appointments**

A trainee may be appointed at any time during the grant budget period for an appointment period of 9 to 12 months, without prior approval by the NIH awarding office. Appointments can be initiated up to 30 days prior to the start of the appointment period.

At the time of the initial appointment and any subsequent reappointment, the training PD/PI must submit a Statement of Appointment to the NIH awarding office. The Statement of Appointment includes biographical and other information on the trainee and the stipend level for the period of appointment.

In addition to the Statement of Appointment, a signed Payback Agreement must be submitted for each postdoctoral trainee who is in his/her first 12 months of Kirschstein-NRSA postdoctoral support.

For more information concerning the 2271 form, *see* Appendix A – Statement of Training Appointment (Form PHS 2271).

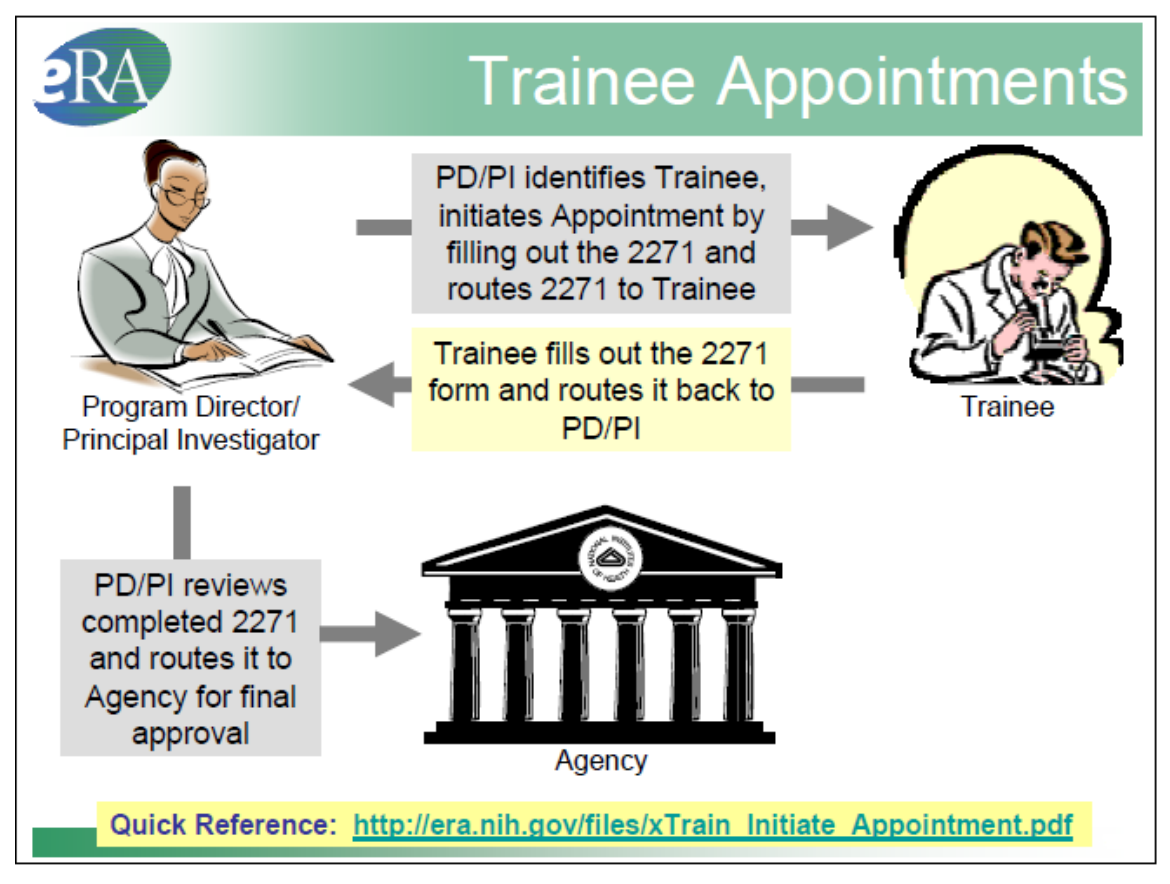

*Figure 33: Appointment Process Flow.* 

#### *Create New Appointment – PD/PI*

To create an appointment:

- 1. PD/PI logs into eRA Commons and selects the **xTrain** tab to bring up the *My Grants* screen. PD/PI is presented with a list of his/her grants.
- 2. PD/PI chooses a grant and clicks the **View Trainee Roster** link.

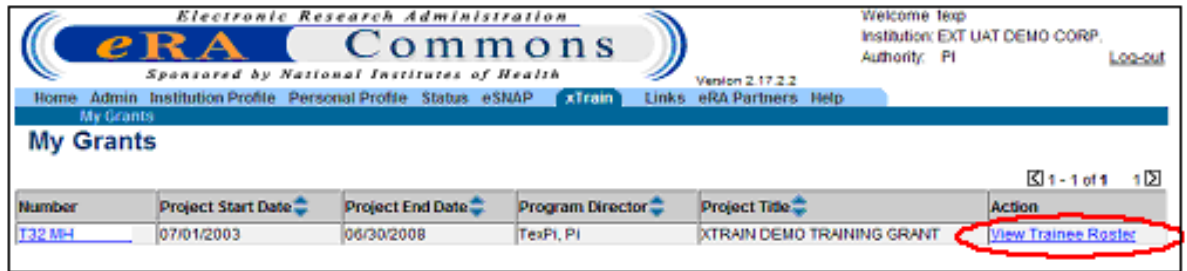

*Figure 34: My Grants Screen.* 

3. Click **Create New Appointment** beside the desired grant.

| Application - Appointment<br><b>Trainee Name</b> | <b>Type</b>                                                                     | PY <sub></sub> | <b>Start Date</b> End Date | Appointment | Termination<br>Date | End<br>Date | Level         | Degree Appointment Appointment<br><b>Status</b> | Source     | <b>Status</b> | Termination Termination Current<br>Source: | Reviewer                           | View                               | Action                            |
|--------------------------------------------------|---------------------------------------------------------------------------------|----------------|----------------------------|-------------|---------------------|-------------|---------------|-------------------------------------------------|------------|---------------|--------------------------------------------|------------------------------------|------------------------------------|-----------------------------------|
|                                                  |                                                                                 |                |                            |             |                     | Past?       |               |                                                 |            |               |                                            |                                    |                                    |                                   |
|                                                  | 5T32MH312008-04 (Budget Period: 07/01/2006-08/30 your) cheese New Appointment - |                |                            |             |                     |             |               |                                                 |            |               |                                            |                                    |                                    |                                   |
| Beaker, Kim<br>Estry                             | New                                                                             |                | 2006 07/01/2006 06/30/2007 |             |                     | Yes         | PRE-<br>DOC   | Pending<br>Agency<br>Review                     | Electronic |               |                                            | 2271: AGENCY View 2271             |                                    | $-2271$ Form                      |
| Beauty,<br>Bleeping                              | Reappointment 2006 07/01/2006 06/20/2007 06/30/2007                             |                |                            |             |                     | Yes         | POST-<br>DOC: | Terminated                                      | Electronic | Accepted      | Electronic                                 | 2271: AGENCY Varw TN<br>TN: AGENCY | View 227<br><b>View</b><br>Payback | $-2271$ Form<br>$-$ Term<br>Notre |
| Boys, Beagle                                     |                                                                                 |                | 2005 07/01/2006 06/30/2007 |             |                     | Yes         | PRE-<br>DOC   | Accepted                                        | Paper      |               |                                            |                                    | View 2271                          | - Amend<br>2271<br>- Initiate TN  |

*Figure 35: PD/PI Trainee Roster Screen.* 

4. Enter the Trainee Commons User ID in the *Trainee User ID* box then click **Continue**. The system associates the Trainee with the grant and displays the *Statement of Training Appointment* screen.

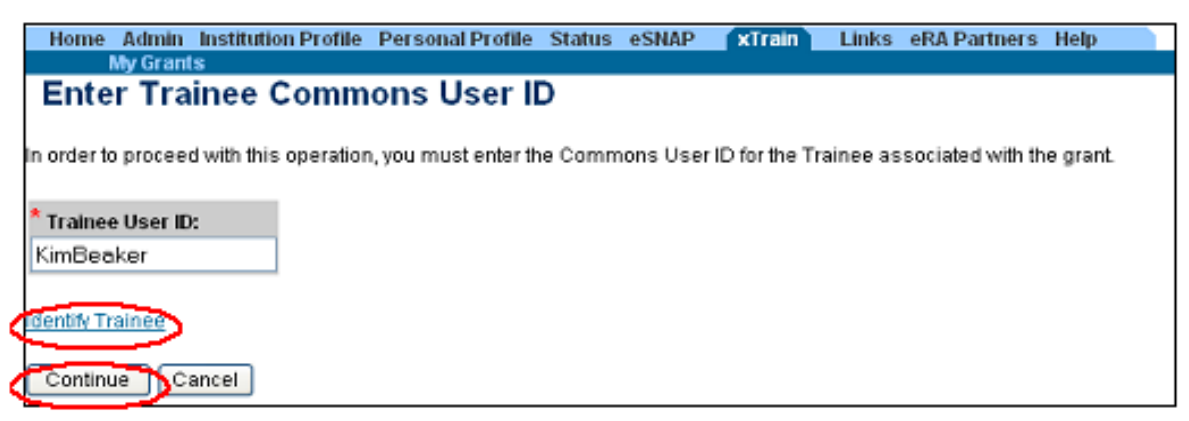

*Figure 36: Enter Trainee Commons User ID Field.* 

If the PD/PI does not have the Trainee User ID, click on the **Identify Trainee** link to enter other search parameters to help locate an existing Trainee User ID or click **Create New Trainee Profile** to create a new trainee profile.

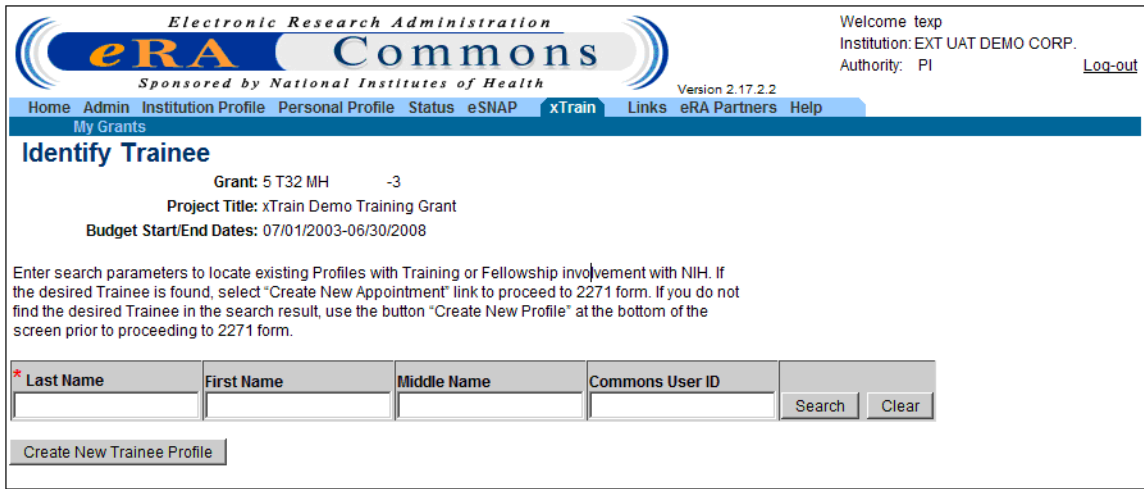

*Figure 37: Identify Trainee Screen.* 

After identifying a Trainee, the PD/PI is presented with a 2271 form with some fields prepopulated from the Trainee's Personal Profile.

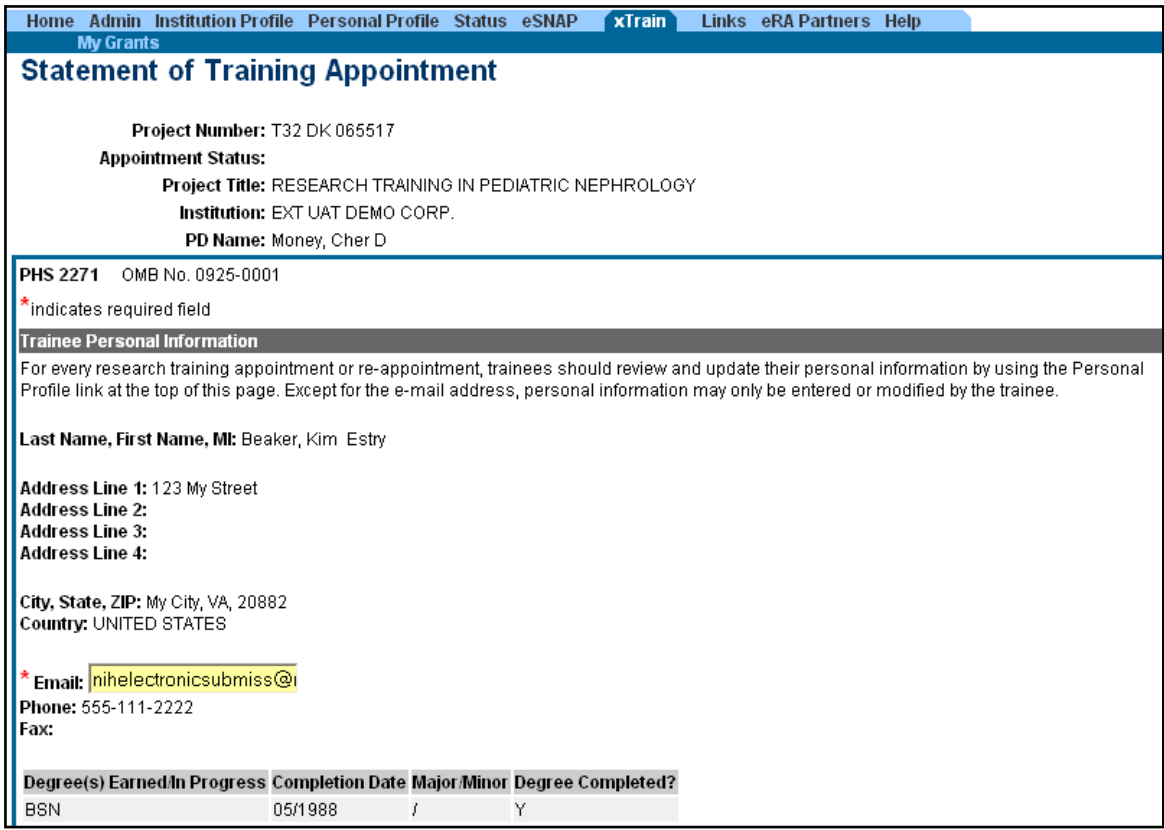

*Figure 38: Statement of Training Appointment (2271 Form) – Top Portion.* 

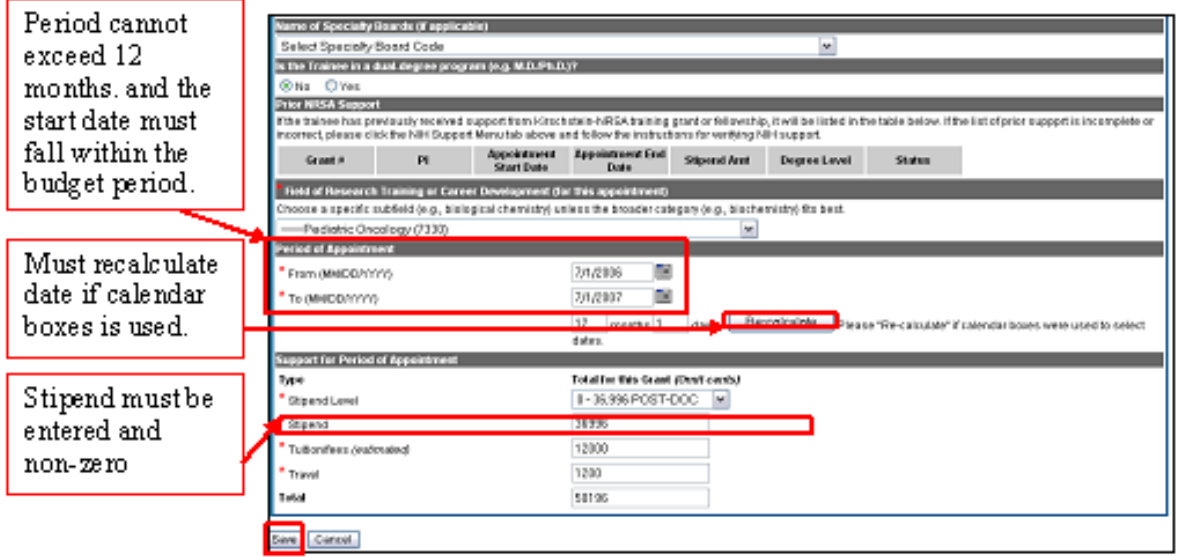

*Figure 39: Statement of Training Appointment (2271 Form) – Bottom Portion.* 

5. The PD/PI fills out the additional required (\*) information in the Period of Performance and Support for Period of Performance sections, and clicks **Save** to save the form.

Additional action buttons appear at the bottom of the form after the initial save. Once the form is complete, click the **Save & Route to Trainee** button. The system will check the form prior to routing. Any identified errors must be corrected prior to routing. Warnings may be addressed at your discretion.

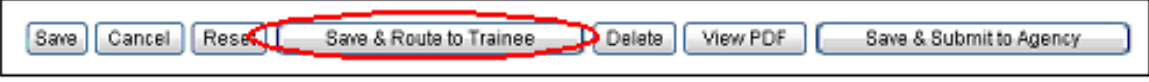

*Figure 40: Additional Appointment Action Buttons.* 

6. Provide comments to be sent via e-mail to the next recipient of the form, and then click **Continue**.

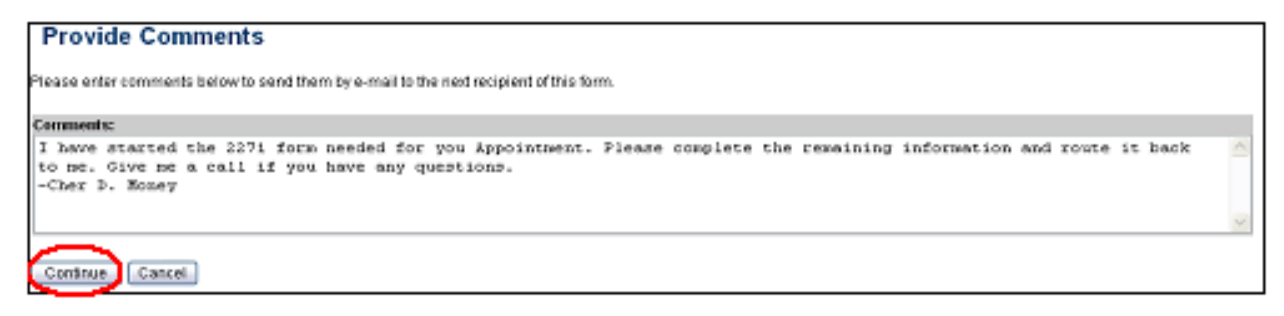

*Figure 41: Create Appointment - Provide Comments Screen.*

**NOTE:** Comments can also be seen from the Routing History.

7. After the Appointment Initiation Confirmation notice appears, click **Done**.

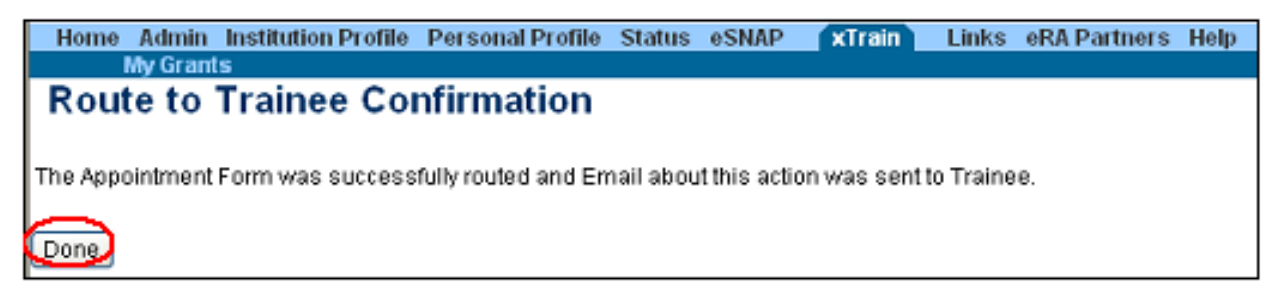

*Figure 42: Appointment Initiation Confirmation.* 

8. The status of 2271 is changed to *In Progress Trainee*.

| Application <sup>-</sup><br><b>Trainee Name</b>                               | Appointment<br>Type | FY | Appointment<br><b>Start Date End Date</b> | <b>Termination</b> :<br>Date | End<br>Date<br>Past? | Level        | <b>Degree Appointment</b><br><b>Status</b> | Appointment Termination Termination Current<br>Source | <b>Status</b> | Source | Reviewer                             | View                         | Action       |
|-------------------------------------------------------------------------------|---------------------|----|-------------------------------------------|------------------------------|----------------------|--------------|--------------------------------------------|-------------------------------------------------------|---------------|--------|--------------------------------------|------------------------------|--------------|
| 5T32MH312008-04 (Budget Period: 07/01/2006-06/30/2007) Create New Appointment |                     |    |                                           |                              |                      |              |                                            |                                                       |               |        |                                      |                              |              |
| Newbie, Ima<br>Brand                                                          | New                 |    | 2006 07/01/2006 06/30/2007                |                              | Yes                  | POST/<br>DOC |                                            | Electronic                                            |               |        | 2271:<br>Newbie, Ima<br><b>Brand</b> | View 2271<br>View<br>Payback | $-2271$ Form |

*Figure 43: In-Progress Trainee Link.* 

After completing the necessary information, the Trainee routes the 2271 back to the PD/PI.

The system will check the form prior to routing. Any identified errors must be corrected prior to routing. Warnings may be addressed at your discretion.

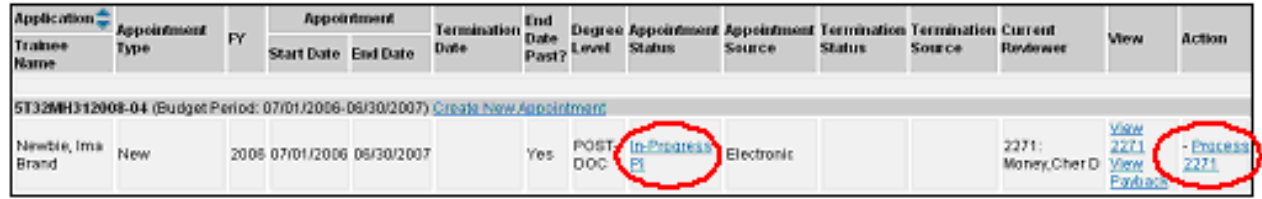

*Figure 44: In-Progress PI Screen.* 

9. To complete the Appointment, the PD/PI reviews the 2271 form one last time by clicking the **Process 2271** link, and then click **Save & Submit to Agency**.

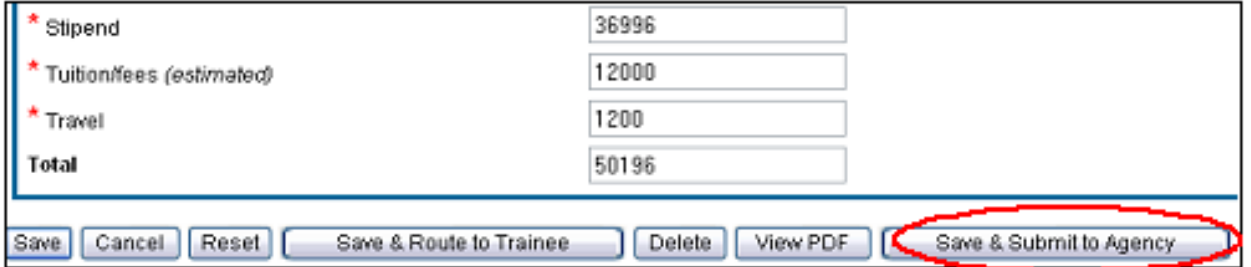

*Figure 45: Bottom of 2271 Form.* 

10. Optional comments (up to 2000 characters) can be included in an e-mail message sent to the Agency. If desired, enter comments into the comments field and click **Continue**.

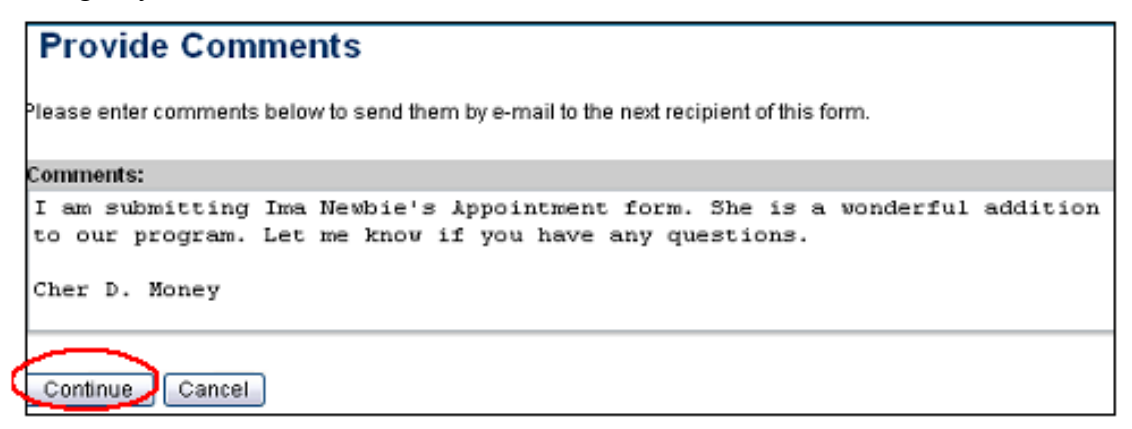

*Figure 46: Provide Comments Screen.* 

11. Click the **I Accept** button.

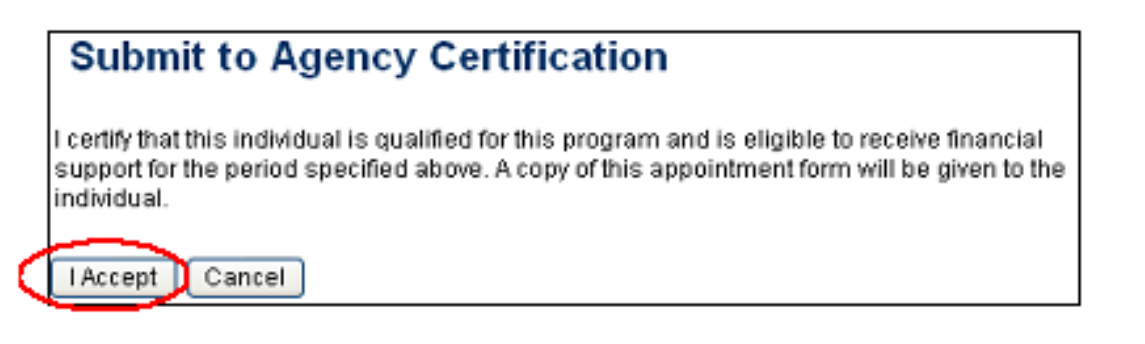

*Figure 47: Submit to Agency Certification Screen.* 

12. Click the **Done** button, which will record the PD/PIs Electronic Signature, and bring up the *Submit to Agency Confirmation* screen.

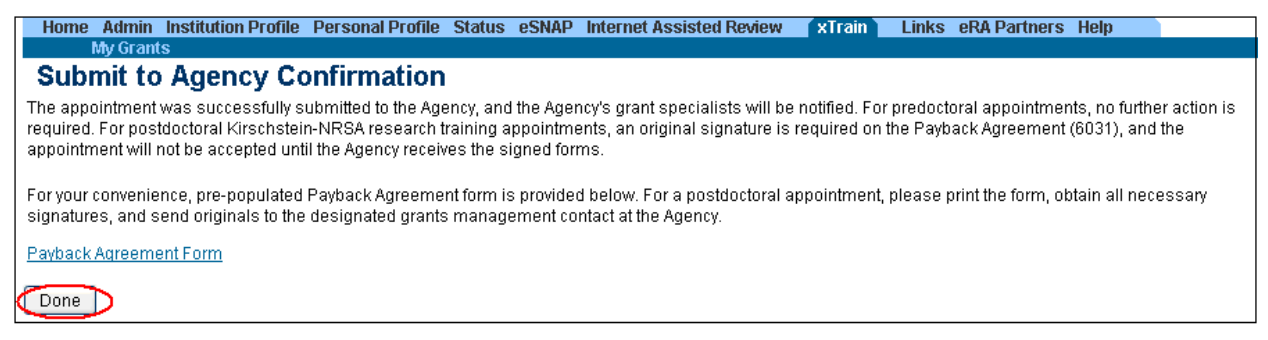

*Figure 48: Submit to Agency Confirmation Screen.*

- 13. In addition to confirming the submission of the appointment, the *Submit to Agency Confirmation* screen provides reminders about any further action that may be needed:
	- Pre-doc Appointments No further action is needed, unless confirmation of permanent residency status is required.
	- Post-doc Appointments:
		- o For those entering their initial year of Kirschstein-NRSA post-doc support, mail the original signed Payback Agreement (6031) form to the awarding NIH Institute or Center
		- o Mail confirmation of permanent residency, if needed
- 14. The xTrain system checks the form. If error free, the form is routed, and the status of 2271 is changed to *Pending Agency Review*.
- 15. The PD/PI mails any required documentation or forms to the awarding component.
- 16. The Agency can accept the appointment, place it on hold, hold it for a paper signature, delete it, view the PDF file, or route it back to the Institution by clicking the appropriate button on the screen. These buttons are available, and made active, based on roles.

## *Process New Appointment – Trainee*

Trainee users are brought to the *Trainee Appointments and Terminations* screen when the xTrain tab is selected.

Click the **Process 2271** link to access the Appointment form. The 2271 form is opened and prepopulated with information pulled from the Trainee Profile and previously entered by the PD/PI.

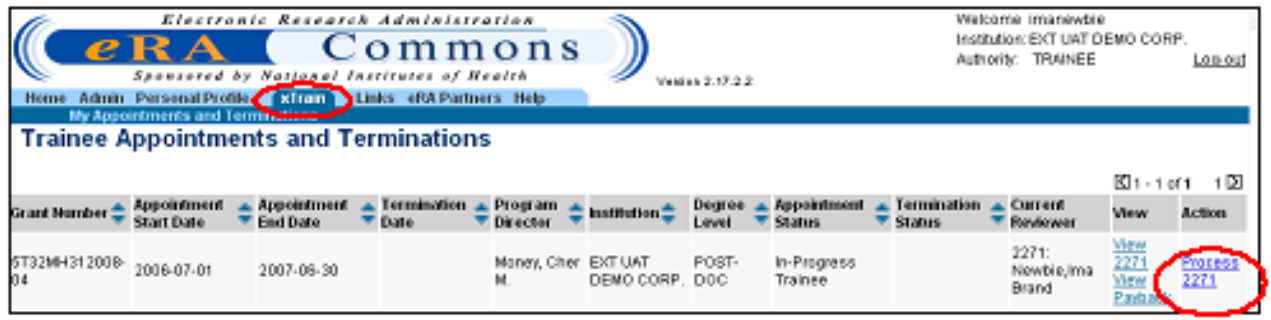

*Figure 49: Trainee Appointments and Terminations Screen.* 

If applicable, the Trainee must select the appropriate Specialty Boards and indicate if enrolled in a dual-degree program.

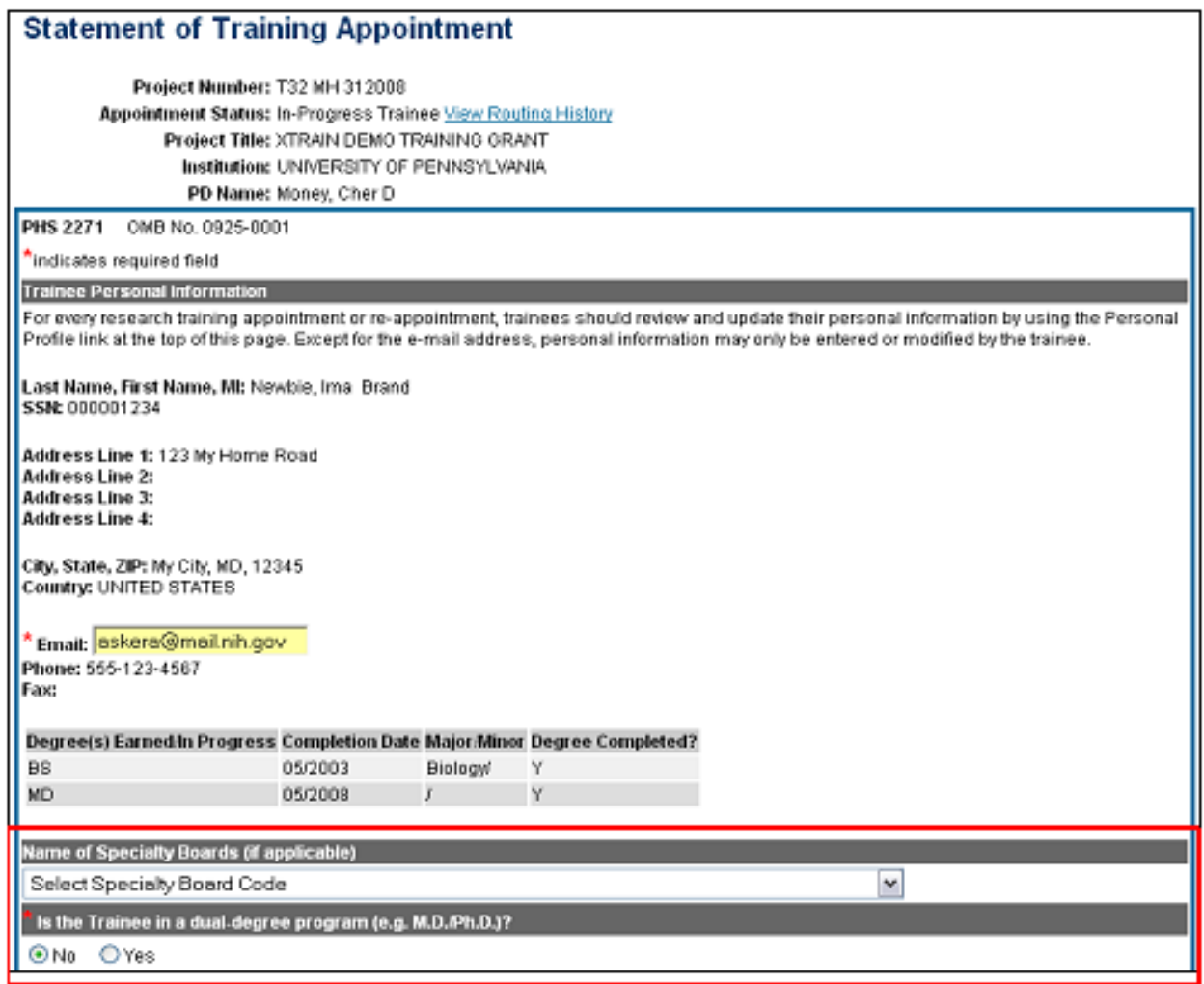

*Figure 50: Statement of Training Appointment -Top Portion.* 

Prior Kirschstein-NRSA Support information is pulled from the profile. To correct or update this information, go to **Admin/Account/Verify NIH Support** and enter a grant number. It is here that the Trainee would review the remaining information on the form and contact their PD/PI with any concerns.

If time does not permit, or if all required (\*) information is not readily available, the Trainee can click **Save** at any time and complete the form later if need be. Once complete the Trainee should click **Save & Route to PI** to continue the Appointment process.

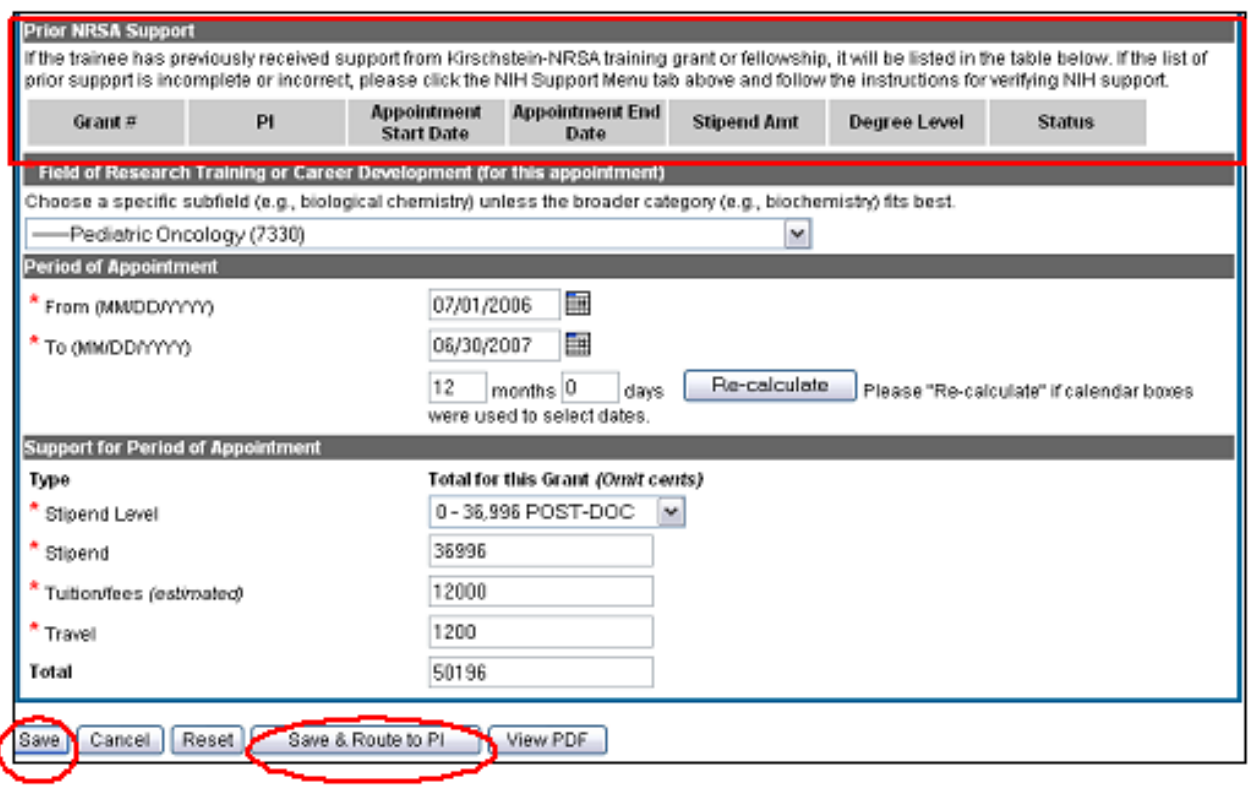

*Figure 51: Statement of Training Appointment - continued.* 

When the Trainee clicks the **Save & Route to PI** button, the system will validate the information contained in the 2271 form and will flag any Errors or Warnings found. Errors must be corrected before the Appointment is routed. Warnings are corrected at your discretion.

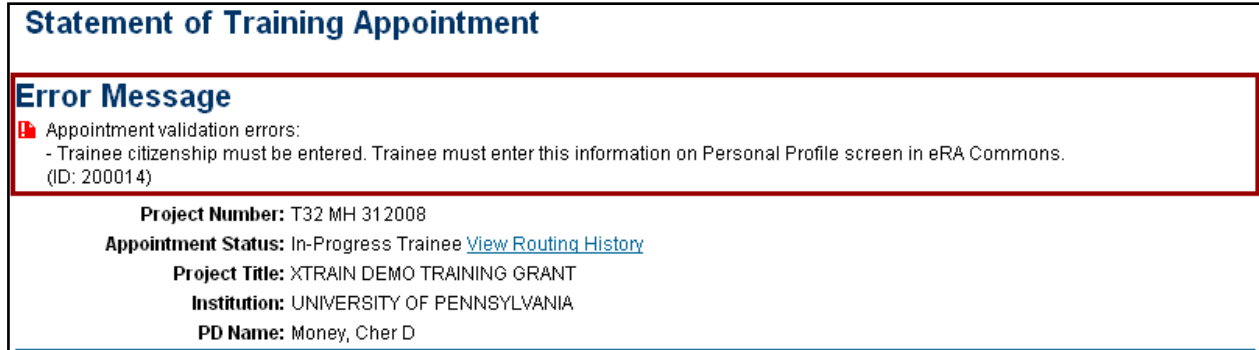

*Figure 52: Statement of Training Appointment - Error Message.* 

Optional comments (up to 2000 characters) can be included in e-mail message sent to PD/PI. Once any comments have been entered click **Continue**.

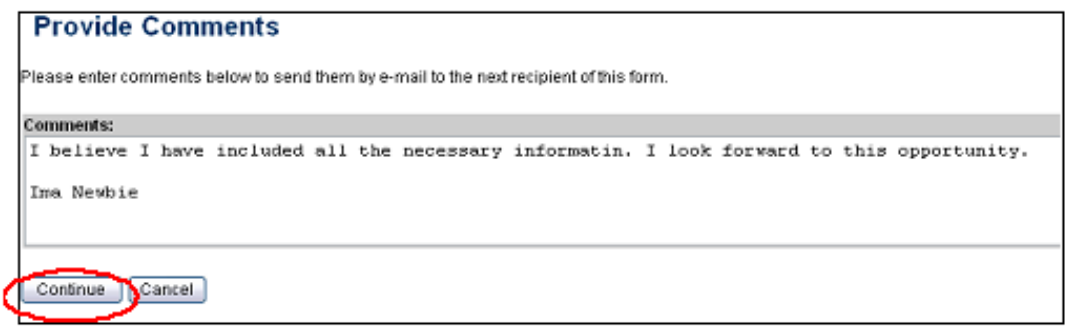

*Figure 53: Provide Comments Screen.* 

The *Route to PI Confirmation* screen will record your electronic signature when you click **I Accept**.

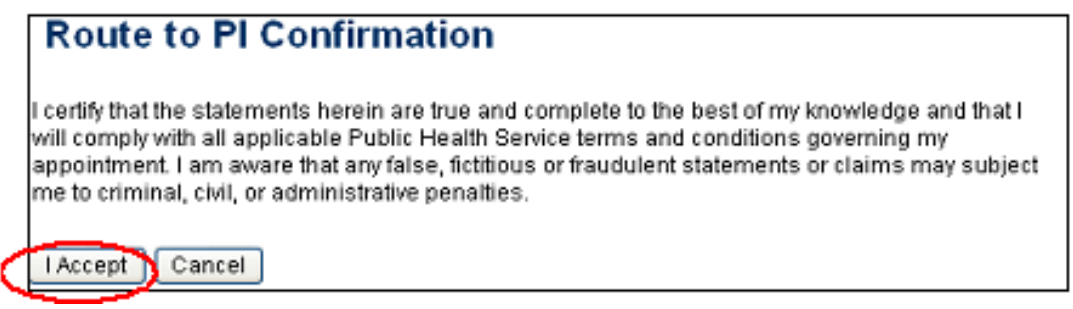

*Figure 54: Route to PI Confirmation Screen.* 

Click **Done** to finish. xTrain will then change the Appointment status to *In Progress PI*.

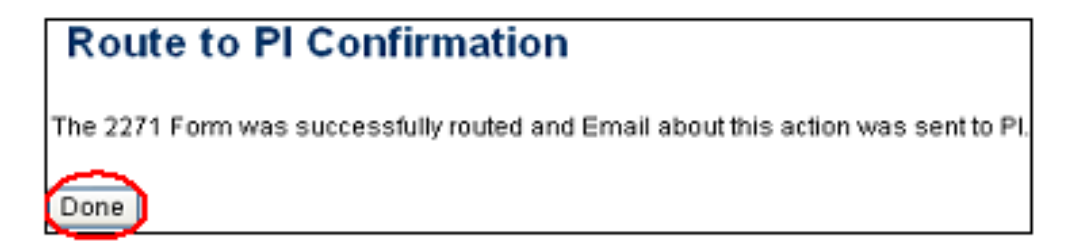

*Figure 55: Route to PI Confirmation Screen - 2271 Form Successfully Routed.* 

|                                | <b>Start Date</b> | Grant Humber $\triangleq$ Appointment $\triangleq$ Appointment $\triangleq$ Termination $\triangleq$ Program $\triangleq$ Institution $\triangleq$<br><sup>T</sup> End Date | $T$ Date | <sup>T</sup> Director |                                             | Level | <sup>T</sup> Status | Degree $\triangle$ Appointment $\triangle$ Termination $\triangle$ Current<br><b>E Status</b> | <sup>T</sup> Reviewer | Wew | <b>Action</b>   |
|--------------------------------|-------------------|----------------------------------------------------------------------------------------------------|----------|-----------------------|---------------------------------------------|-------|---------------------|-----------------------------------------------------------------------------------------------|-----------------------|-----|-----------------|
| 5132MH31200B 2006-07-01<br>D-9 |                   | 2007-06-30                                                                                                    |          |                       | Money, Cher EXT UAT POST-<br>DEMO CORP. DOC |       | In-Progress PI      |                                                                                               | 2271:<br>Money, Cher  |     | 2271<br>F term. |

*Figure 56: Appointment Status - In-Progress PI.* 

#### *Reappointments*

Trainees whose appointments are coming to an end can be reappointed to grants that have future award years.

**NOTE:** Reappointments follow the same- process as Appointments.

To reappoint a Trainee:

- Access the xTrain module.
- Access the Trainee Roster screen.
- Click the **Re-Appoint 2271** link for the specific Trainee appointment line item.

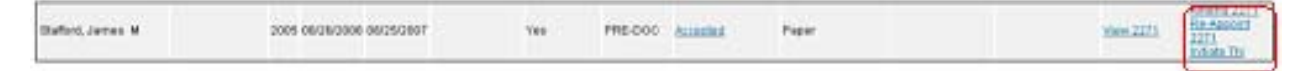

*Figure 57: Trainee Roster Screen—Partial View Showing the Re-Appoint 2271 Link.* 

The system displays the *Statement of Training Appointment* screen. There is a "Grant or Supplement Available for Re-Appointment" drop down from which the PD/PI can select the appropriate grant or supplement to which the trainee can be appointed.

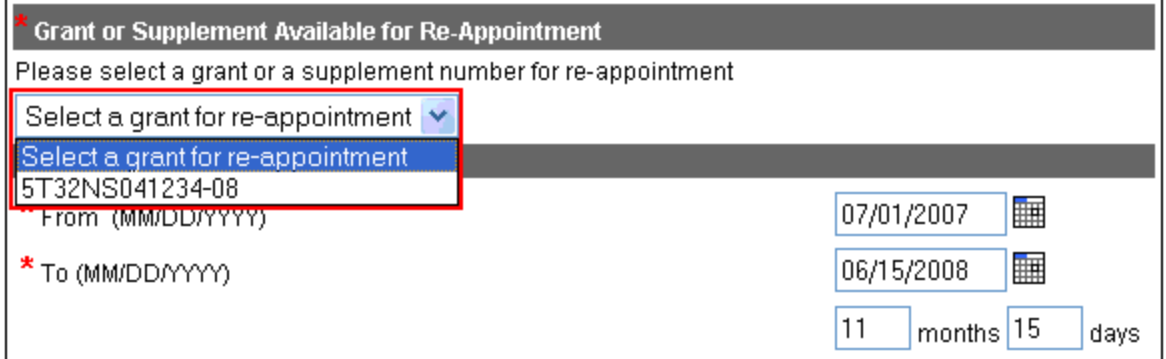

*Figure 58: Grant or Supplement Available Dropdown.* 

The same routing process should be followed as with setting up an initial training appointment, by using the buttons at the bottom of the screen.

Click **Save** to save the Statement of Training Appointment Form reappointment information. Then press the **Save and Route to Trainee** button.

**NOTE:** All required fields must be entered before the form can be saved.

When reappointing a Trainee and the Trainee does not have a Commons User ID, the system displays the *Statement of Appointment* screen.

Fill out the Statement of Appointment then click **Save**.

System displays *Invite Trainee to Register* screen.

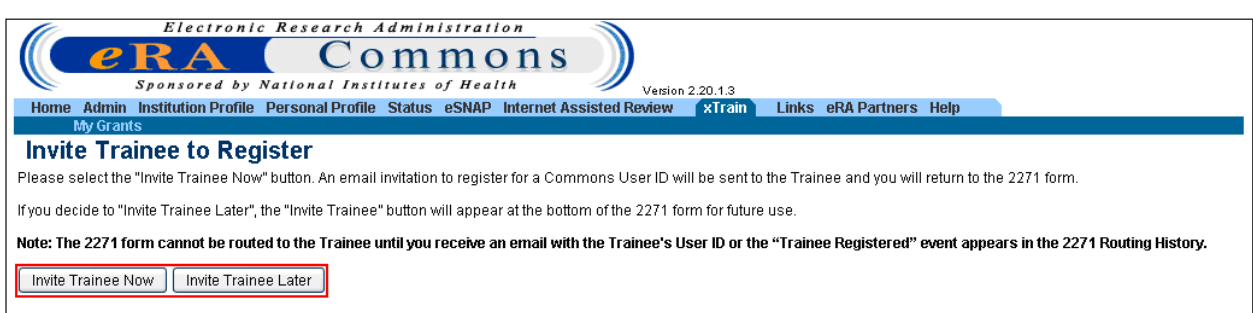

*Figure 59: Invite Trainee to Register Screen.* 

The Trainee receives an e-mail that provides instructions and links for creating a Commons account. Once the Trainee's account is created, the user performing the reappointment process receives a system-generated e-mail that includes the Trainee's Commons User ID and can continue the Reappointment process.

#### *Amendments*

Once an appointment is accepted by the Agency, an amendment is required in order to change any of the following items:

- Name
- Permanent Mailing Address
- Appointment Period
- Support from the Grant

**NOTE:** Some changes, such as name or mailing address, will also need to be updated by the Trainee under Personal Profile within eRA Commons.

The user must be a PD/PI or Delegate (ASST) to amend a 2271. To open an Amendment:

1. Click the **Amend 2271** link on the *Trainee Roster* screen in xTrain.

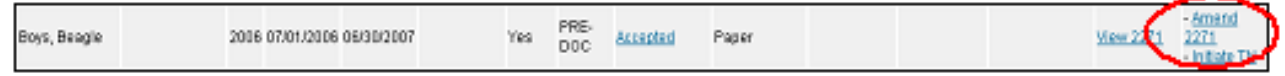

*Figure 60: Amend 2271 Link.* 

- 2. The original 2271 as it was submitted will be displayed.
- 3. When you view the 2271 PDF file there will be an Amendment section appended at the end.

**NOTE:** If an appointment is ending early, the PD/PI should just initiate a Termination which will automatically amend the appointment. Refer to Section 8.1 for additional information.

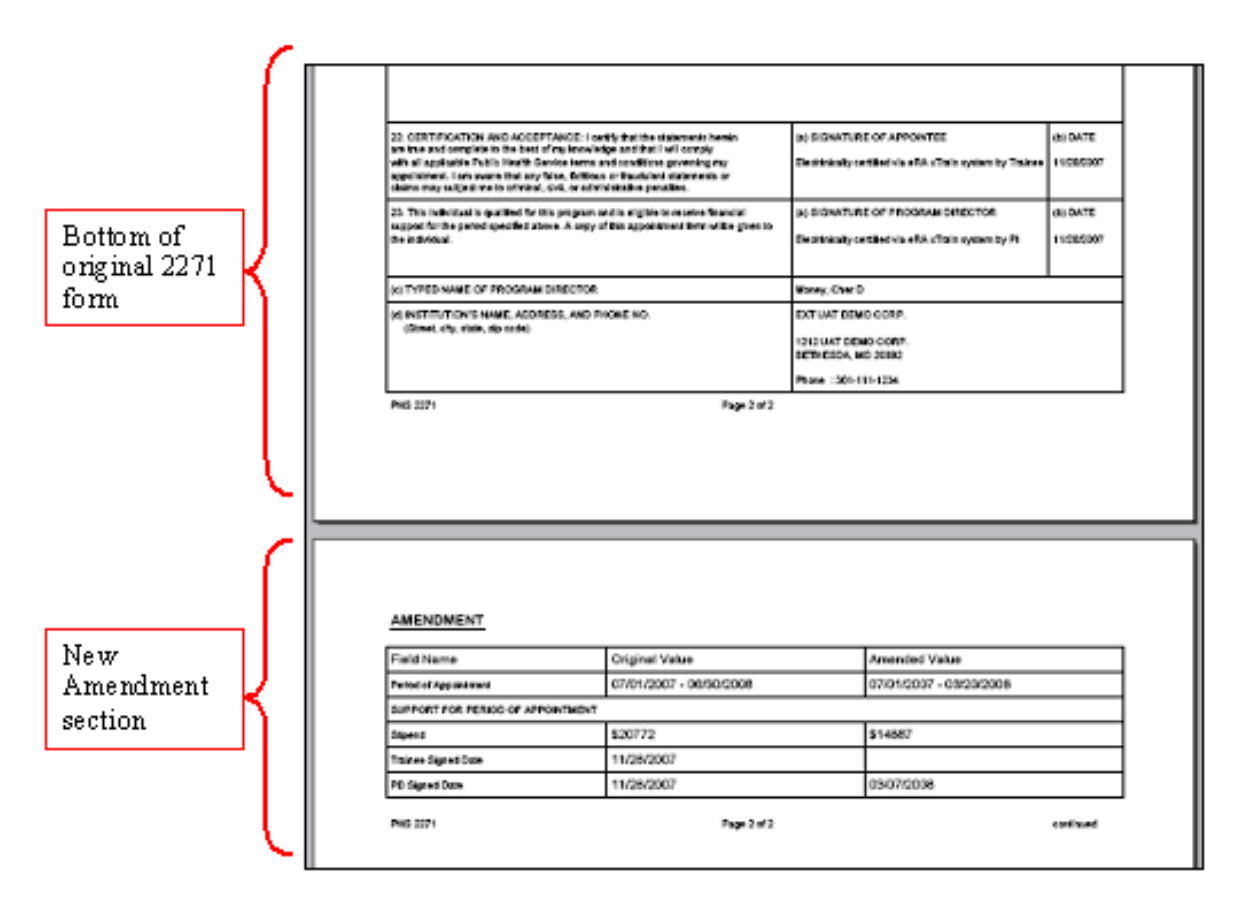

*Figure 61: 2271 Form with Amendment Section.* 

- 4. Make the desired updates by entering them into the *Editable Amendment* section.
- 5. Click **Save**.

**NOTE:** Amendments follow the same process as Appointments.

## **8. Terminations**

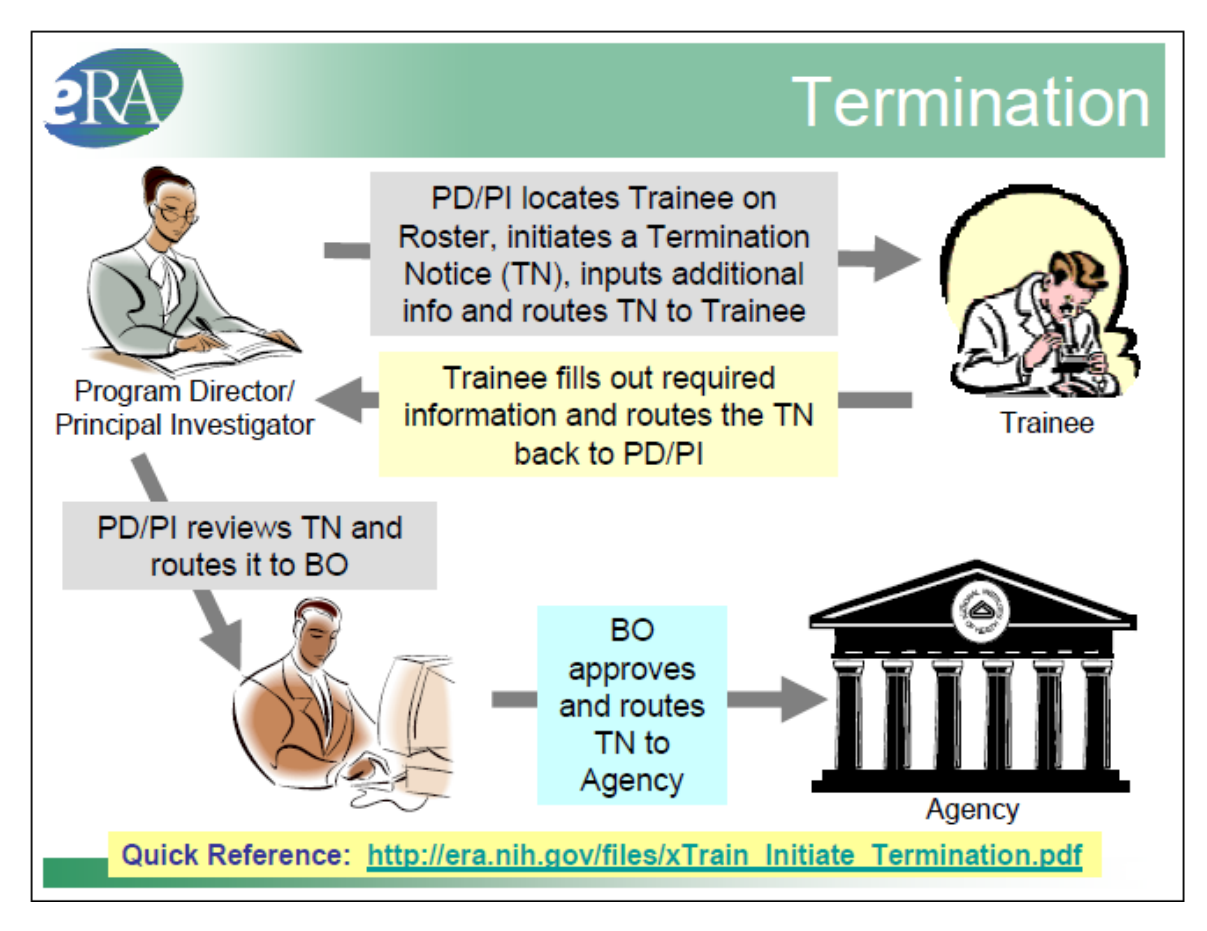

*Figure 62: Termination Process Flow.* 

## *Who Can Create/Submit Termination*

xTrain users with the following eRA Commons roles can initiate a termination notice:

- Principal Investigator (PI)
- Assistant (ASST) with a PD/PI xTrain-delegated role
- Business Official (BO)

Only the BO can submit a Termination Notice (TN) to the Agency. For more information *see* Appendix B – Termination Notice (416-7 Form).

**NOTE:** If you terminate an appointment early, the date change is reflected after the agency processes the termination.

## *Create New Termination Notice – PD/PI*

To create a Termination Notice as a PD/PI:

- 1. PD/PI logs into eRA Commons and selects the xTrain tab that displays the *My Grants*  screen. PD/PI is presented with a list of his/her grants.
- 2. PD/PI chooses a grant and clicks on the **View Trainee Roster** link.
- 3. PD/PI locates trainee on the *Trainee Roster* screen and clicks the **Initiate TN** link.

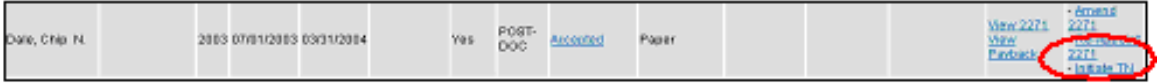

*Figure 63: Initiate TN Link.* 

4. The PD/PI is then presented with a Termination Notice (Form 416-7) with some fields pre-populated with already available data from the system.

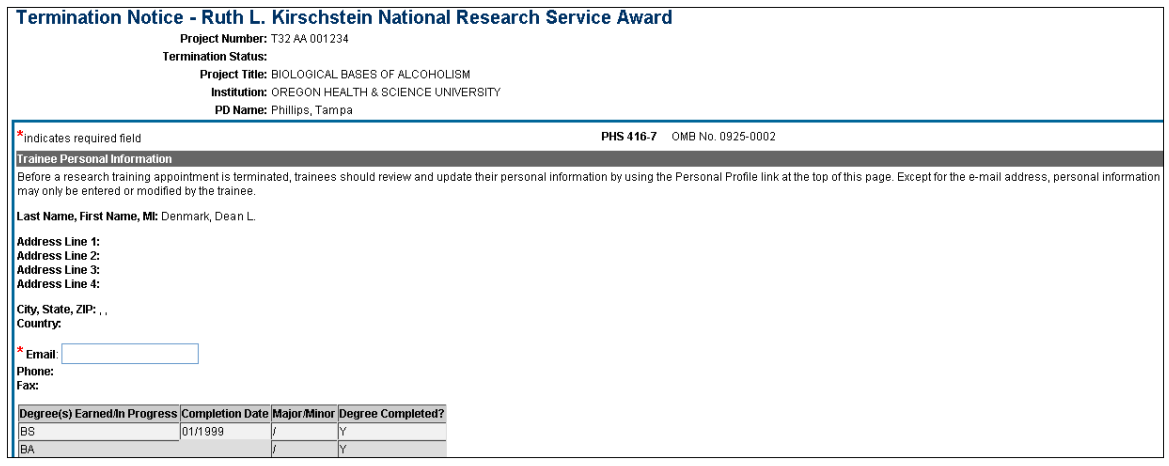

*Figure 64: Termination Notice (Form 416-7) –Top Portion.* 

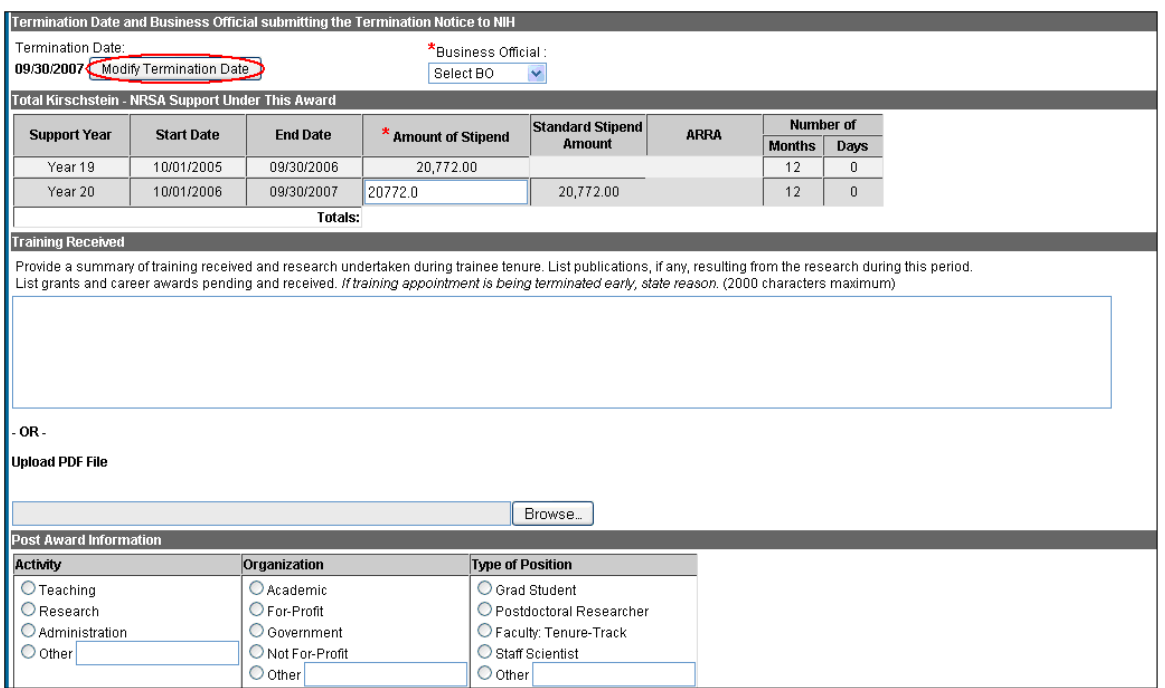

*Figure 65: Termination Notice (Form 416-7) – Mid Portion.*

If the Appointment is ending earlier than initially planned, use the **Modify Termination Date** button to adjust the last Appointment period. The system will automatically amend the Appointment End Date and will recalculate the stipend.

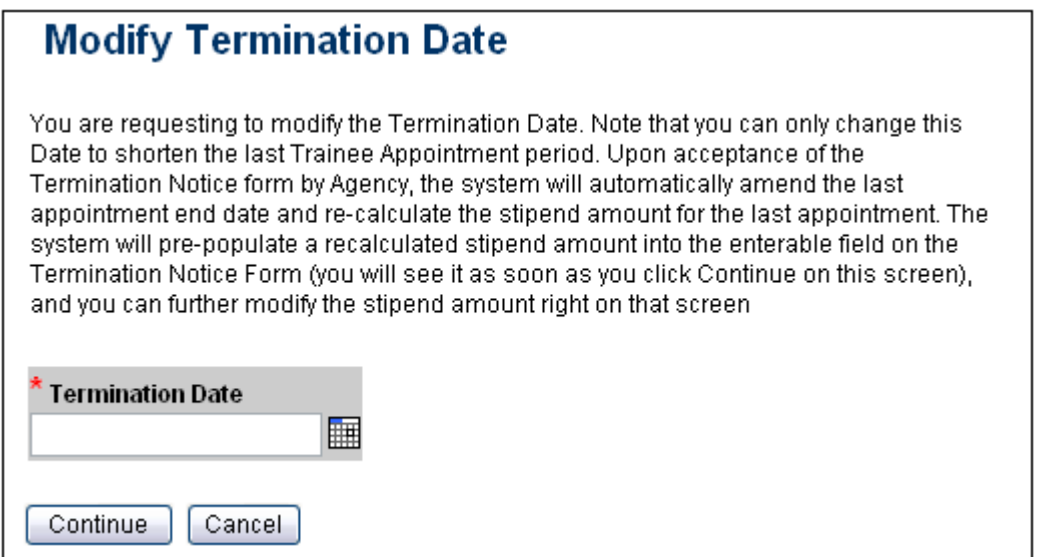

*Figure 66: Modify Termination Date Screen.* 

5. PD/PI fills out additional required (\*) information and checks the appropriate response for whether the trainee currently participates in any NIH loan repayment programs, then clicks **Save**. Status of TN is changed to *In Progress PI*.

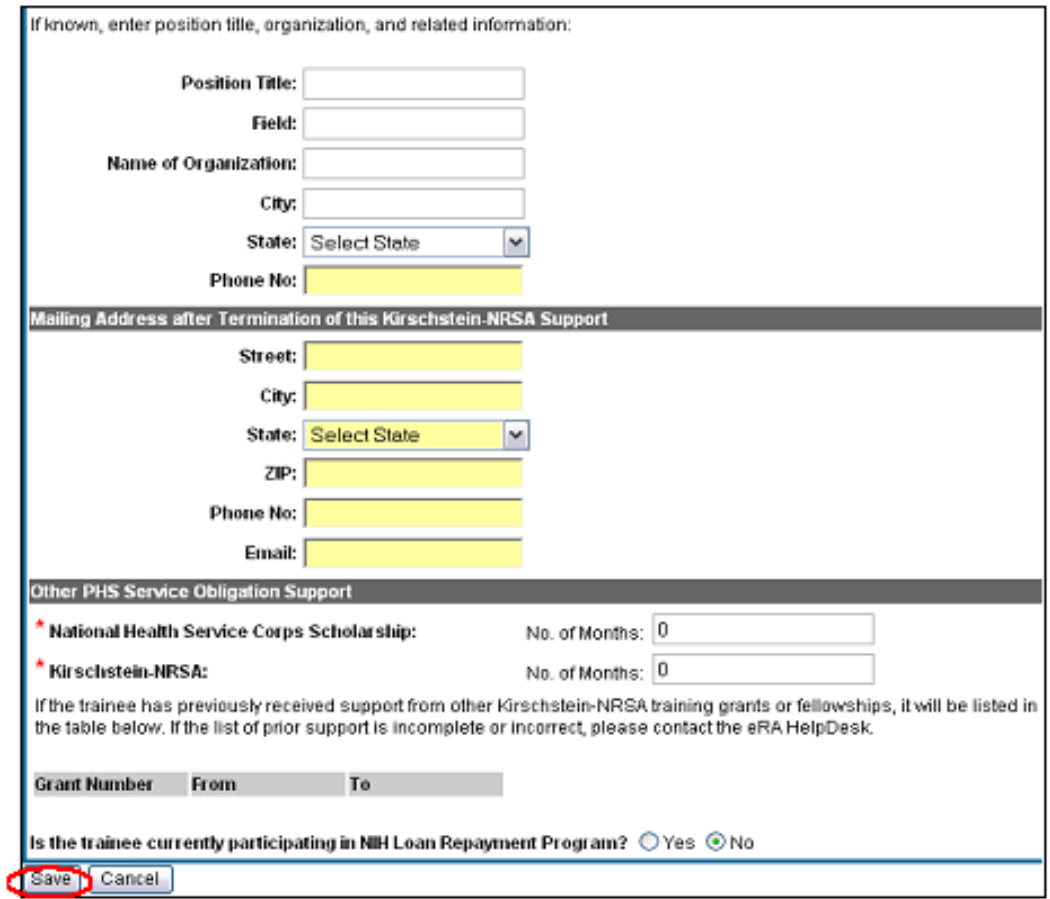

*Figure 67: Termination Notice (Form 416-7) – Bottom Portion.* 

- 6. To continue to process the TN, scroll down to the bottom of the form.
- 7. From the *Trainee Roster* screen, the PD/PI clicks the **Process TN** link to open the form. If time does not permit, or if all required (\*) information is not readily available, the PD/PI can click **Save** at any time and complete the form later if need be. Once complete the PD/PI should click the **Save & Route to Trainee** button, which is now visible on the bottom of the *Trainee* screen to send the form to the Trainee.
- 8. The PD/PI is given an opportunity to provide comments (up to 2000 characters) to be included in the e-mail message that will be sent to the Trainee. If desired, enter comments and then click the **Continue** button.

| <b>Provide Comments</b>                                                                                                    |  |
|----------------------------------------------------------------------------------------------------|--|
| Fyou would like to send comments by e-mail to the next recipient of this form, please insert them below.                                                       |  |
| Comments:                                                                                                    |  |
| I have enjoyed your participation with our training program. Please complete<br>this Termination Notice and route it back to me to close out your Appointment. |  |
| Cher D. Money                                                                                                    |  |
| Continue Cancel                                                                                                    |  |

*Figure 68: Provide Comments Screen.* 

9. When the *Termination Notice Confirmation* screen appears, click **Done**.

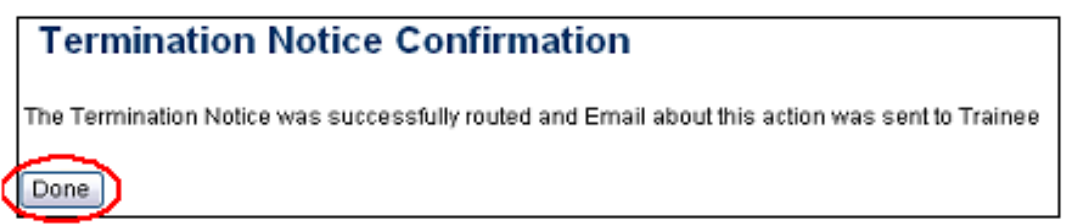

*Figure 69: Termination Notice Confirmation.* 

10. At this point, the status of the Termination Notice (TN) is changed to *In Progress Trainee*. If no action is taken by Trainee in 14 business days, the system will automatically route the form back to the PD/PI, send a notification to PD/PI, and change the status of the TN to *In Progress PI*.

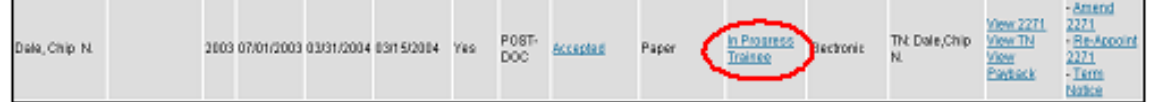

*Figure 70: In Process Trainee Link.* 

**NOTE:** The PD/PI should make every effort to have the Trainee update their *Personal Profile* screen within Commons, specifically update their email address with their new (forwarding) email address, before the Trainee leaves the Institution. Otherwise, the PD/PI needs to know, and be able to provide, a forwarding email address for the Trainee to be entered within the Termination Notice.

11. From the *Trainee Roster* screen, the PD/PI should click the **Process TN** link to open the form.

| Wew 227<br>View TN<br>POST-<br>In Prograss<br>2003 07/01/2003 03/31/2004 03/15/2004 Yes<br>Electronic<br>Dale, Chip N.<br>Paper<br>Accepted<br>DOC-<br>Money,CherD Mew<br>Paybor | - Aman<br>wooi |
|----------------------------------------------------------------------------------------------------|----------------|
|----------------------------------------------------------------------------------------------------|----------------|

*Figure 71: PI Trainee Roster Screen.* 

12. PD/PI reviews the form and clicks the **Save & Route to BO** button at the bottom of the screen to send the form to the BO.

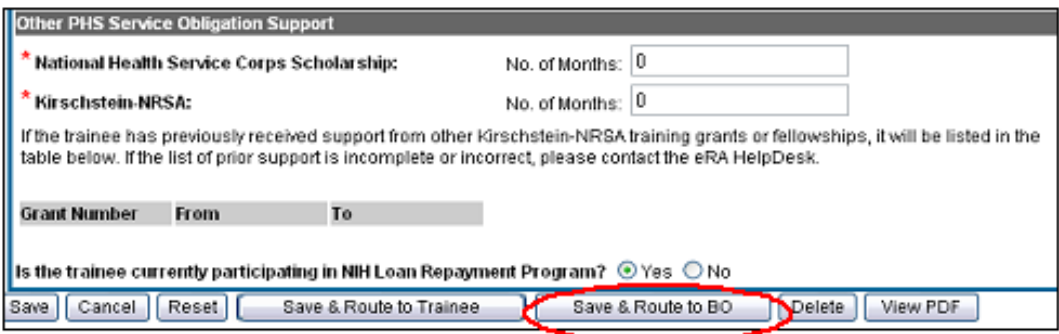

*Figure 72: Termination Notice (Form 416-7) – bottom portion.* 

13. PD/PI is provided opportunity to provide comments (up to 2000 characters) to be included in e-mail message sent to BO. If desired, enter comments and then click the **Continue** button.

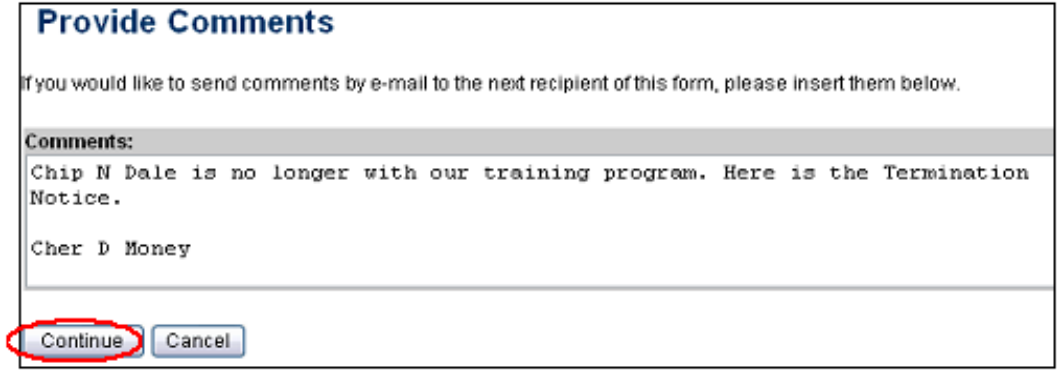

*Figure 73: Provide Comments Screen.* 

14. Click **I Certify** button. This will record your electronic signature.

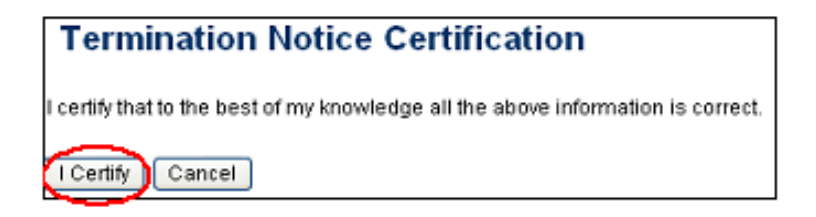

*Figure 74: Termination Notice Certification.*

15. Click the **Done** button.

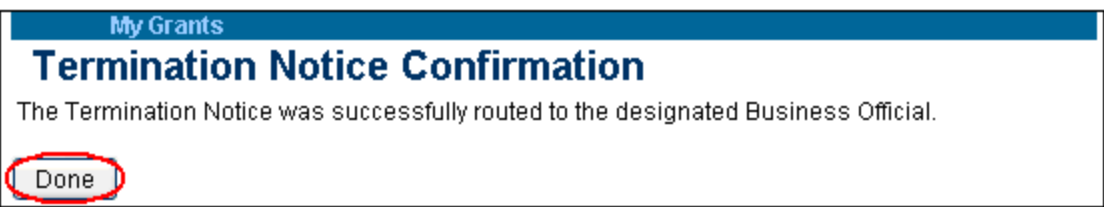

*Figure 75: Termination Notice Confirmation.*

16. Status of TN is changed to *In Progress BO*.

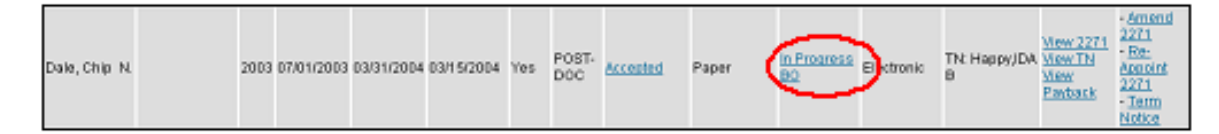

*Figure 76: PI Trainee Roster Screen.* 

## *Process Termination Notice – Trainee*

To process a Termination Notice as a Trainee:

1. From the *Trainee Appointments and Terminations* screen, Trainee clicks the **Process TN** link to access the form.

|                           |                                  | <b>Trainee Appointments and Terminations</b> |                                    |                                         |                             |                   |                             |                                |                                           | E01-1 eff  | 103            |
|---------------------------|----------------------------------|----------------------------------------------|------------------------------------|-----------------------------------------|-----------------------------|-------------------|-----------------------------|--------------------------------|-------------------------------------------|------------|----------------|
| Grant Number <sup>+</sup> | <b>Appointment</b><br>Start Date | <b>Анреахтием</b><br>F End Date              | a Termination<br><sup>T</sup> Date | <b>Pregram</b><br><sup>T</sup> Director | Institution.                | Doglee<br>Level   | a. Appointment.<br>T Stabus | Termination<br><b>T Status</b> | $\triangle$ Current<br><b>T Reutesser</b> | <b>Wew</b> | Action         |
| 1T33MH312006-<br>01.51    | 2003-07-01                       | 2004-03-31                                   | 2004-03-15                         |                                         | Money, Cher M. EXT UAT DEMO | POST-DOC Accepted |                             | In Progress<br>Trainee         | TN:<br>Dale, Chip N.                      | View 2271  | <b>Process</b> |

*Figure 77: Trainee Appointments and Terminations Screen.* 

2. The Termination Notice is opened and pre-populated with information pulled from the Trainee profile and data previously entered by the PD/PI.

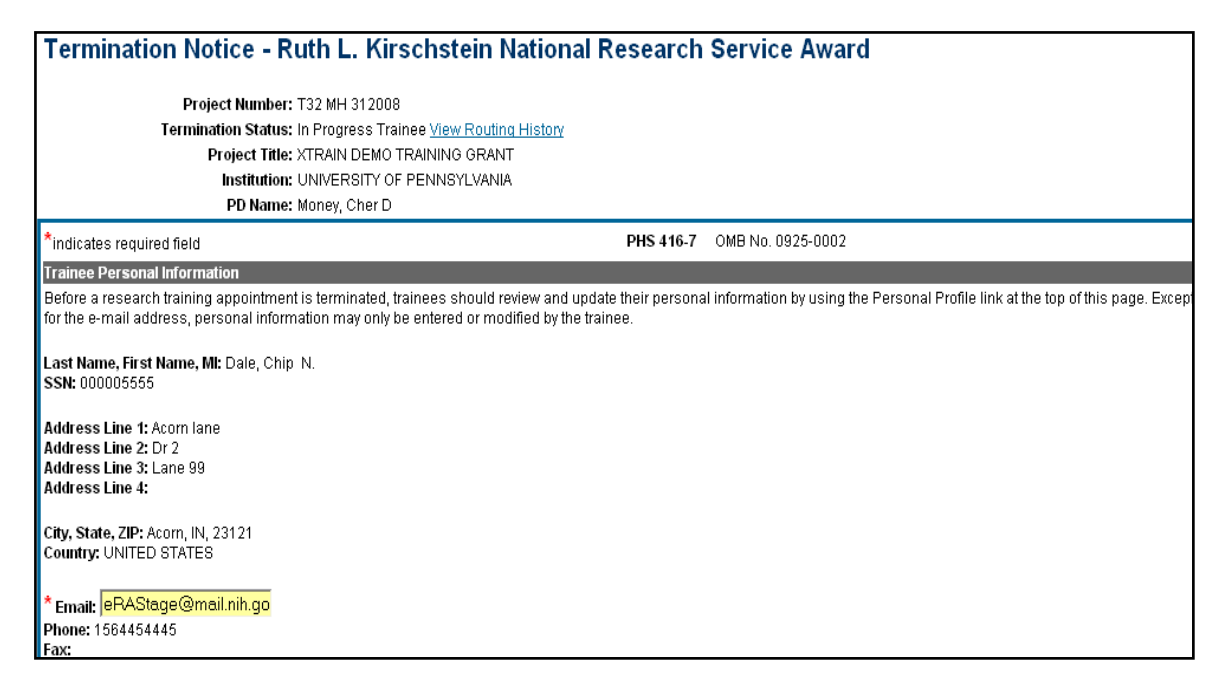

*Figure 78: Termination Notice (Form 416-7) – Top Portion.* 

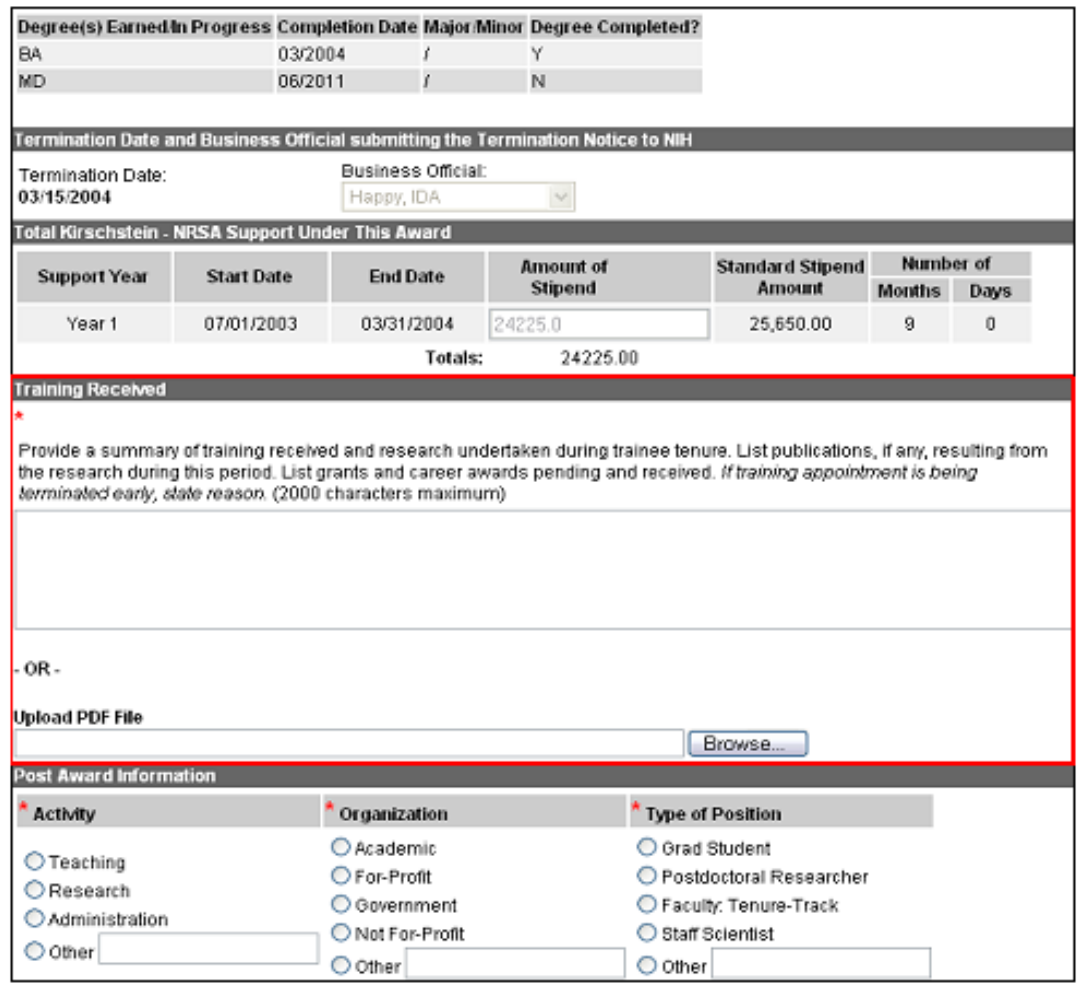

*Figure 79: Termination Notice (Form 416-7) – Mid Portion.* 

A summary of the *Training Received* and research undertaken by the Trainee is added to the Termination Notice either in the comment field or via a file upload. To upload a file, click **Browse** and select the desired PDF formatted file from your personal file directory.

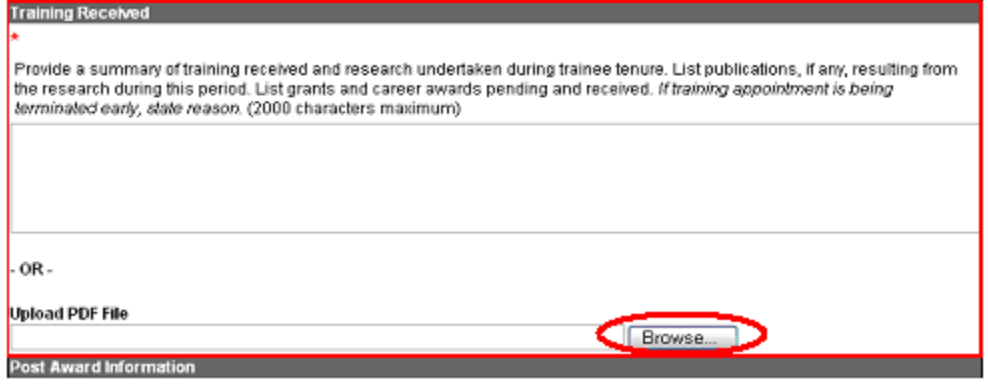

*Figure 80: Upload Training Received Screen.* 

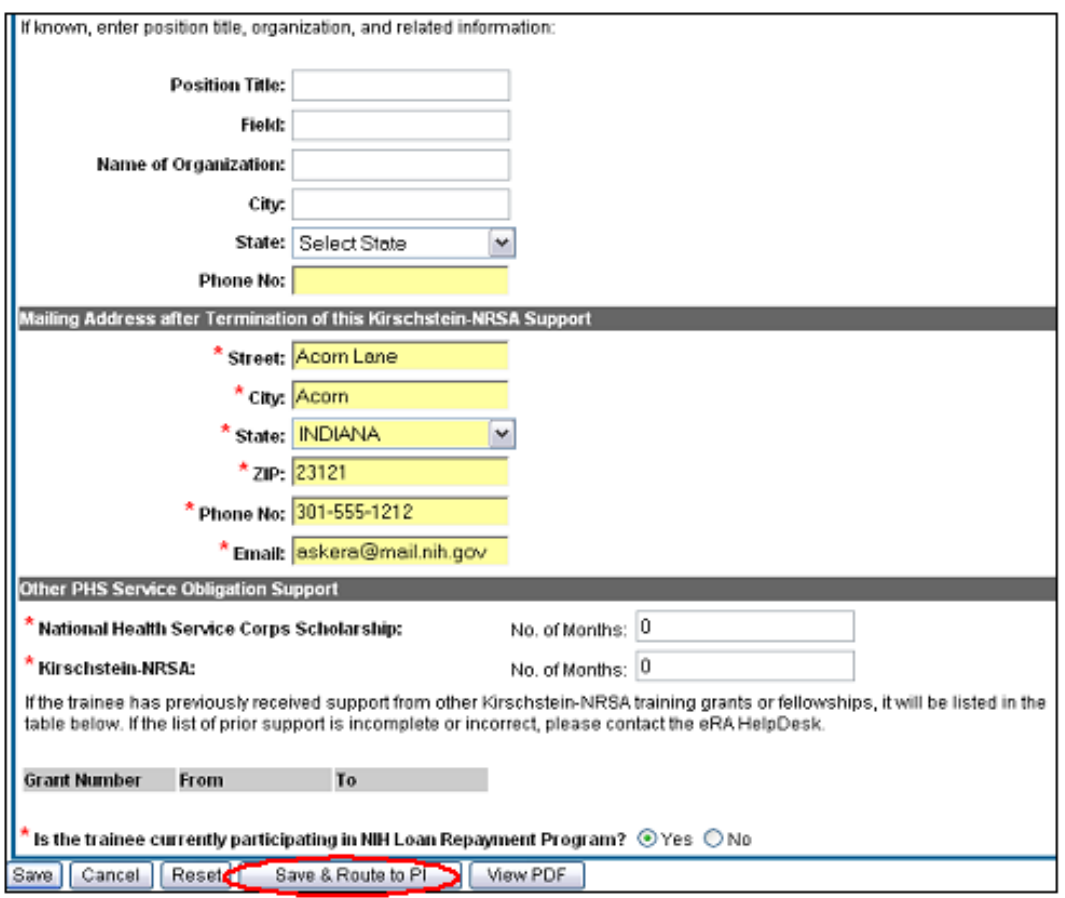

*Figure 81: Termination Notice (Form 416-7) – Bottom Portion.* 

3. The Trainee fills out the required (\*) Termination Notice (TN) information and clicks **Save & Route to PI**. The system will run a quick validation process and present any errors or warnings to be addressed by the trainee before it is routed to the PI. If all required fields are complete, the form is routed to the PI and the Trainee's electronic signature is recorded and the Termination Status is changed to *In Progress PI*.

**NOTE:** The Trainee's mailing and email address need to be ones where they can be reached after their training has been terminated.

- 4. Additionally, the trainee should update their information in the Personal Profile section within Commons and should know how to contact the Help Desk if the list of prior Kirschstein-NRSA support is incorrect.
- 5. The Trainee is provided an opportunity to provide comments. Comments (up to 2000 characters) will be included in an e-mail message sent to the PI. Click **Continue**.

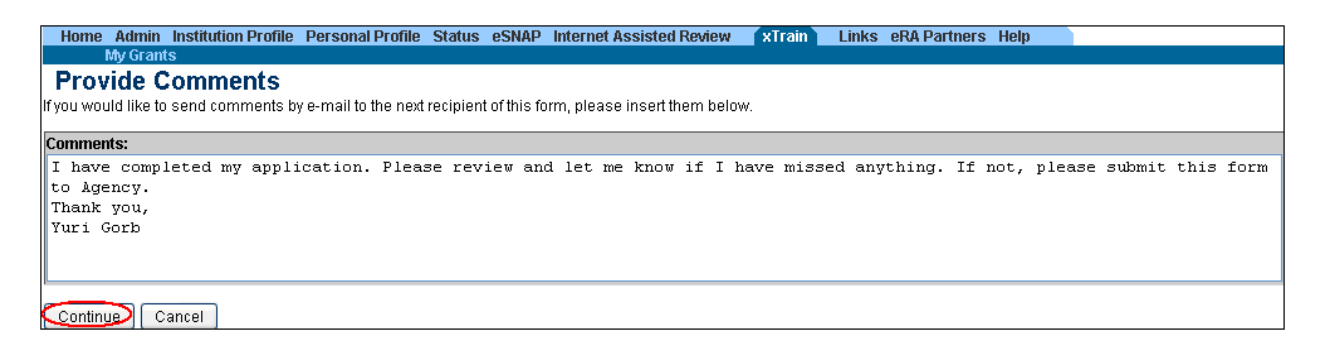

*Figure 82: Provide Comments Screen.*

6. Click **I Certify**. This will record your electronic signature.

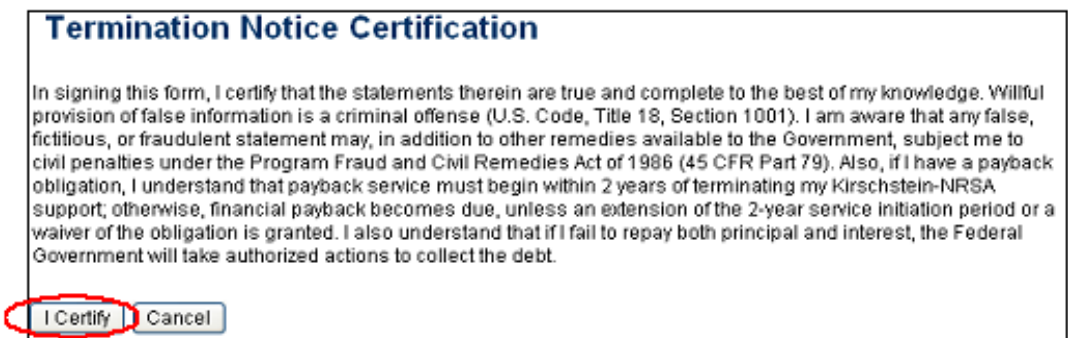

*Figure 83: Termination Notice Certification.* 

7. Click the **Done** button.

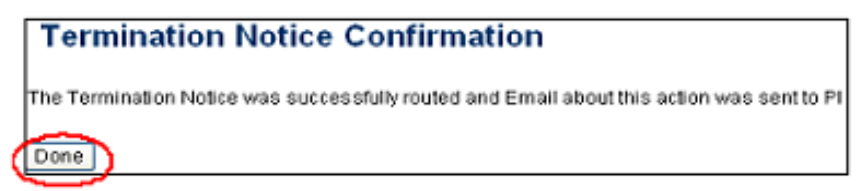

*Figure 84: Termination Notice Confirmation.* 

8. The status of the TN is then changed to *In Progress PI*.

|                       |                            | <b>Trainee Appointments and Terminations</b> |                                                                                                  |                          |                                |       |                                       |                                                |            | $E11 - 1011$           | 1021           |
|-----------------------|----------------------------|----------------------------------------------|--------------------------------------------------------------------------------------------------|--------------------------|--------------------------------|-------|---------------------------------------|------------------------------------------------|------------|------------------------|----------------|
| Grant Number          | Appointment.<br>Start Date | Appointment<br><sup>*</sup> Fod Date         | $\triangle$ Termination $\triangle$ Program $\triangleq$ Institution $\triangleq$<br><b>Code</b> | <sup>T</sup> Director    |                                | Level | Degree - Appointment<br><b>Status</b> | Tormination - Current<br>* Status              | * Reviewer | View                   | Action         |
| 1T32MH312009-<br>01A1 | 2003-07-01                 | 2004-03-31                                   | 2004-03-16                                                                                       | Money, Cher EXT UAT<br>м | EXTUNT POST-<br>DEMO CORP. DOC |       | Accepted                              | TN: 2271<br>In Progress PI Money, Char View TN |            | <u>View</u><br>Pavback | Term<br>Notice |

*Figure 85: Trainee Appointments and Terminations.* 

If no action is taken by the PI within 14 business days, the system will automatically route the form to the Business Official (BO), send a notification to the BO, and change the status to *In Progress by BO*.

**NOTE:** The PD/PI should make every effort to have the Trainee update their *Personal Profile* screen within Commons, specifically update their email address with their new (forwarding) email address, before the Trainee leaves the Institution.

#### *Process New Termination Notice – BO*

To create a Termination Notice as a BO:

1. xTrain users with the BO role are brought to the grants search screen when the xTrain tab is selected. Provide search criteria such as the PDs last name, and click **Search**.

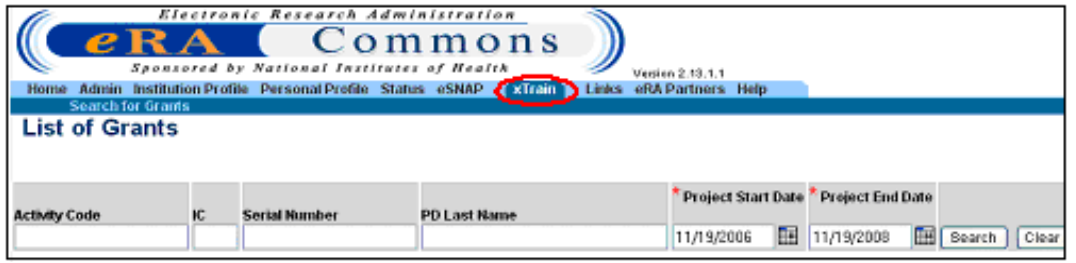

*Figure 86: List of Grants Screen.* 

2. Select the **View Trainee Roster** link.

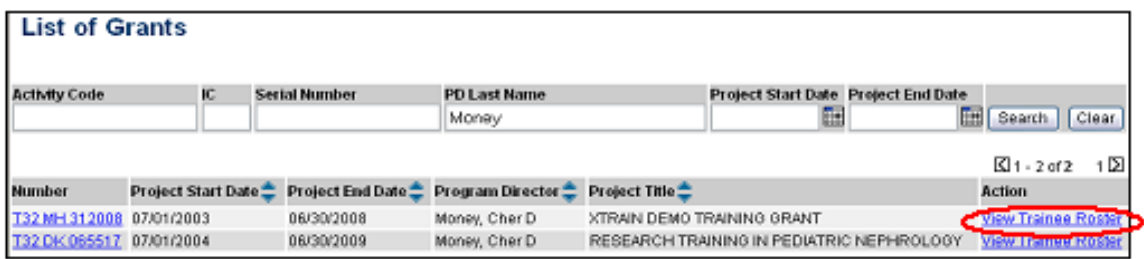

*Figure 87: BO Trainee Roster.* 

3. From the *Trainee Roster* screen, BO clicks the **Process TN** link to open the form.

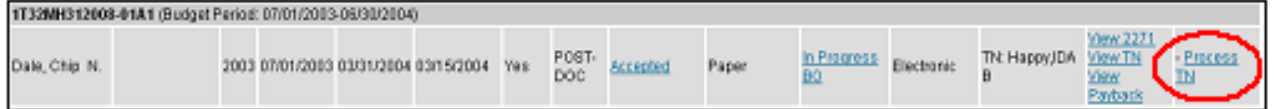

*Figure 88: BO Trainee Roster Screen.* 

4. BO reviews TN and clicks the **Save & Submit to Agency** at the bottom of the screen.

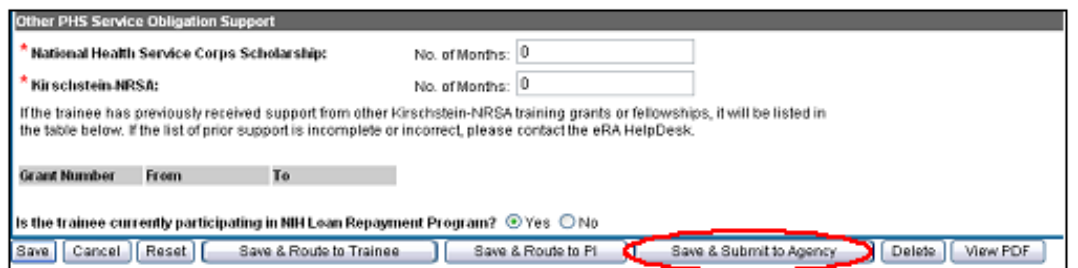

*Figure 89: Termination Notice (Form 416-7) – bottom portion.* 

9. BO is provided opportunity to provide comments (up to 2000 characters) to will be included in e-mail message sent to the Agency. If desired, enter comments and then click the **Continue** button.

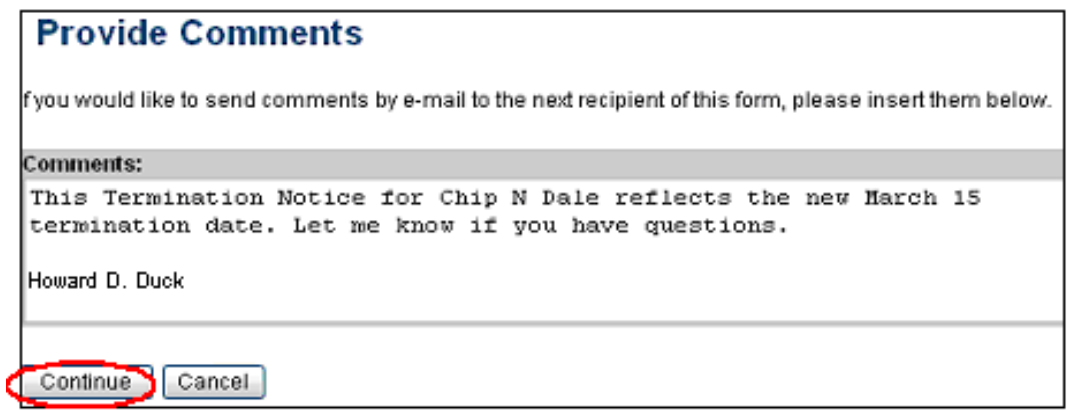

*Figure 90: Provide Comments Screen.*

10. Click **I Certify**. This will record your electronic signature.

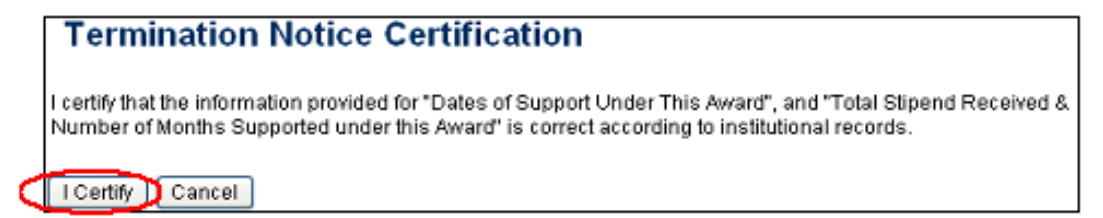

*Figure 91: Termination Notice Certification.* 

11. Click **Done** button.

**NOTE:** The Business Official (BO) is the only one who can submit a Termination Notice (TN) to the Agency for final processing and acceptance.

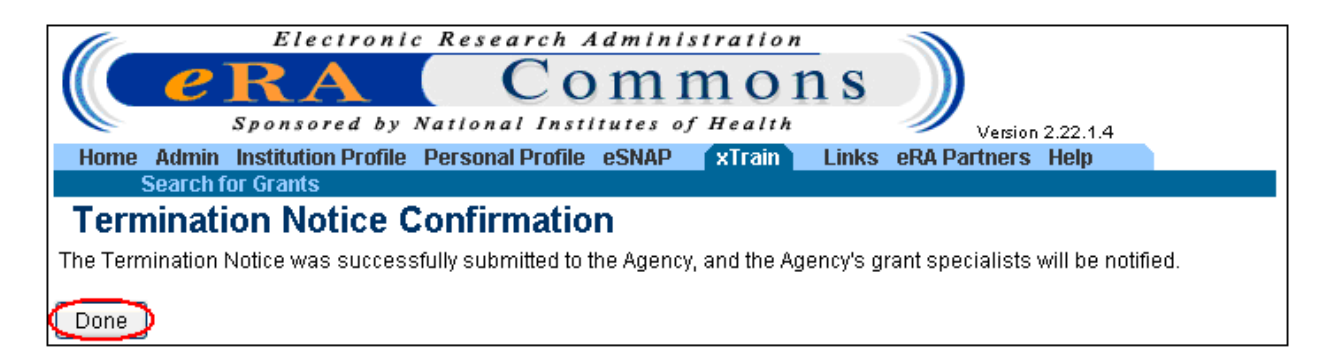

*Figure 92: Termination Notice Confirmation.*

5. Status of TN is changed to *Pending Agency Review*.

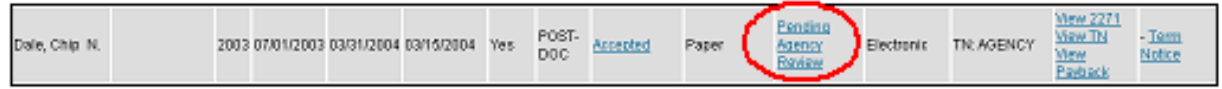

*Figure 93: BO Trainee Roster Screen.* 

6. Agency can **Approve** the TN, **Place on Hold**, or **Return to Institution** with comments.

## **9. Other Functions**

Like most actions taken within the eRA Commons system, most functions are based on user roles and the associated authority as it relates to a specific role.

## *Delegation – ASST Role*

A PD/PI can delegate to an Assistant the authority to perform all xTrain-related functions on their behalf except for the authority to submit Appointments and Reappointments to the Agency.

ASSTs with xTrain delegation can perform all other PD/PI functions prior to submission. ASSTs will receive the same e-mail notifications as the PD/PI.

eRA Commons allows PD/PIs to delegate several types of authority (e.g., PI, PPF Edit, Status, xTrain). Currently, each type of authority must be delegated separately.

The institution's Signing Official (SO) must add the ASST role to the individual's existing eRA Commons account or create an eRA Commons account with the ASST role for the individual if he/she does not already have an account.

### **Assign Delegation**

- 1. PD/PI logs into eRA Commons at<https://commons.era.nih.gov/commons/>.
- 2. PD/PI selects the Admin tab in the blue navigation bar across the top of the screen then selects Accounts and Delegate xTrain Authority submenus.
- 3. PD/PI selects the user from the list of Current Institution Users to receive delegation and clicks **Assign**.

**NOTE:** Only Institution Users with the ASST role in eRA Commons are displayed in the list.

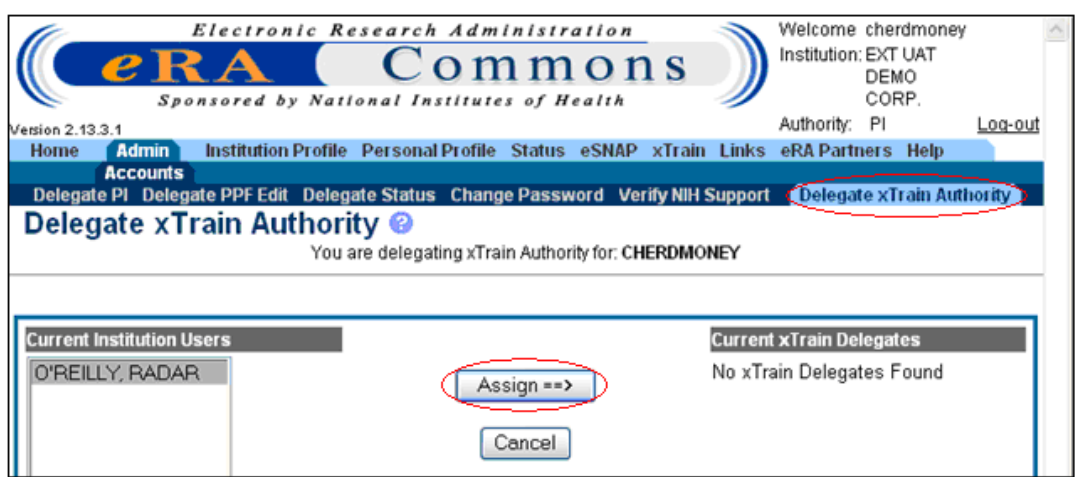

*Figure 94: Delegate xTrain Authority – Assign .* 

PD/PI clicks the **Save** button on the *Delegate xTrain Authority Confirmation* screen to complete the action.

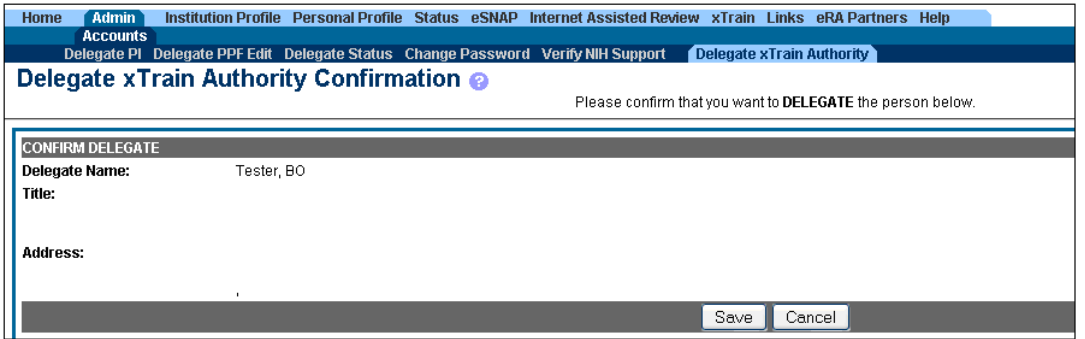

*Figure 95: Delegate xTrain Authority – Confirmation.* 

#### **Revoke Delegation**

Following steps 1 and 2 above as necessary, and from the *Delegate xTrain Authority* screen, the PD/PI selects the user from the list of *Current xTrain Delegates* that will have their xTrain delegation authority removed. Once the desired person is selected click **Revoke**.

The PD/PI then clicks **Save** on the *Revoke xTrain Authority Delegate Confirmation* screen to complete the action.

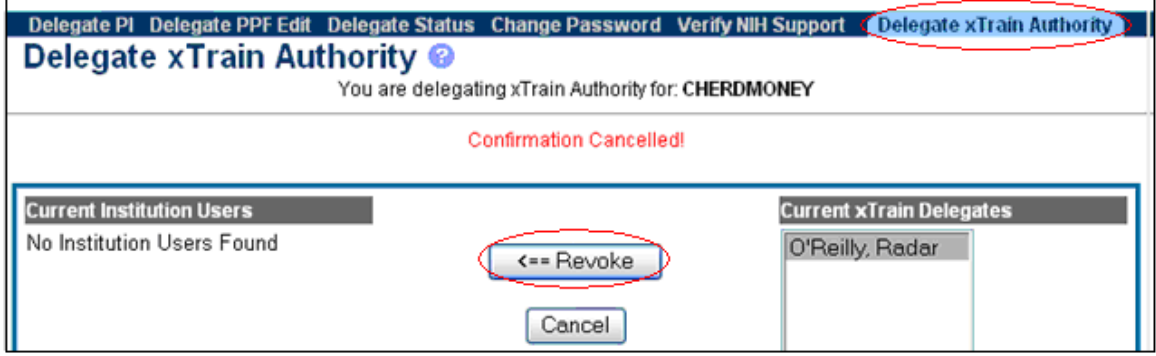

*Figure 96: Delegate xTrain Authority – Revoke.* 

## *Training Grants*

### **View Training Grants for SO/BO**

For users with the SO or BO roles, the *List of Grants* screen displays as shown in *Figure 97: List of Grants Search Screen* below.

To view the *List of Grants* screen:

Access the Commons system at<https://commons.era.nih.gov/commons/>.

Click the **xTrain** navigation tab. The *List of Grants* screen displays training grant query parameters.

| $e$ RA<br>Home                                                                                                    |    | Electronic Research Administration<br>Sponsored by National Institutes of Health<br>Admin Institution Profile Personal Profile Status eSNAP | Commons             | $x$ Train | Links | Version 2.22.1.7<br>eRA Partners Help |   | Welcome glenn asst2<br>Authority: AO SO | Institution: UNIVERSITY OF CALIFORNIA SAN DIEGO |        | Log-out) |
|----------------------------------------------------------------------------------------------------|----|----------------------------------------------------------------------------------------------------|---------------------|-----------|-------|---------------------------------------|---|-----------------------------------------|-------------------------------------------------|--------|----------|
| <b>Search for Grants</b><br><b>List of Grants</b><br>When ARRA Funded checkbox is selected, search results will contain Grants and Supplements funded by American Reinvestment and Recovery Act ONLY. |    |                                                                                                    |                     |           |       |                                       |   |                                         |                                                 |        |          |
| <b>Activity Code</b>                                                                                                    | IC | <b>Serial Number</b>                                                                                                    | <b>PD Last Name</b> |           |       | <b>Project Start</b><br>Date<br>扁     | 扁 | <b>Project End Date</b>                 | <b>ARRA Funded</b><br>Only                      | Search | Clear    |

*Figure 97: List of Grants Search Screen.* 

The system displays query results as a list of training grants.

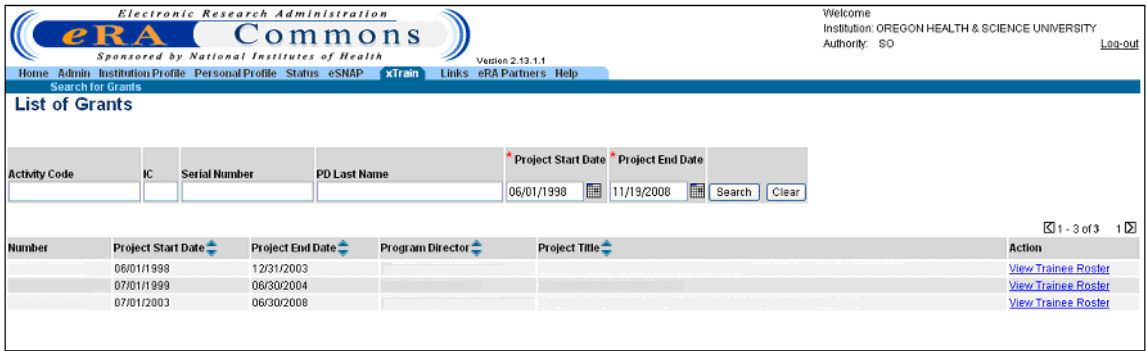

*Figure 98: List of Grants Screen.* 

**NOTE:** All projects displayed represent awarded training grants.

#### **Viewing Training Grants for More than one PD/PI**

An Assistant (ASST) can have xTrain privileges delegated from more than one PD/PI. These users can view training grants assigned/associated to each delegating PD/PI.

For an ASST with multiple delegated privileges, xTrain displays the *My Grants* screen with a drop-down box listing PD/PI names.

Select a PD/PI name from the drop-down list.

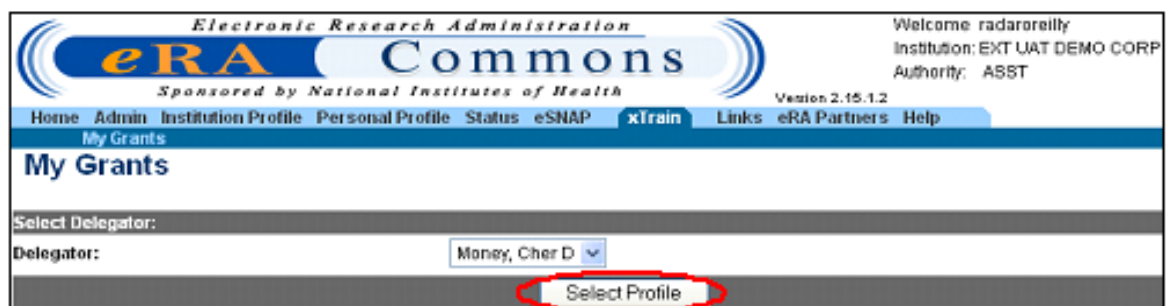

*Figure 99: My Grants Screen.* 

The *My Grants* screen displays a list of PD/PI names.

|                                                                                                    | <b>Grant Summary</b>                      |   |                                |  |             |  |  |                                            |                |                          |                                            |       |                                            |          |                                   |
|----------------------------------------------------------------------------------------------------|-------------------------------------------|---|--------------------------------|--|-------------|--|--|--------------------------------------------|----------------|--------------------------|--------------------------------------------|-------|--------------------------------------------|----------|-----------------------------------|
| Project: TU2 CA 105666<br>Title: YALE/NCI COOPERATIVE TRAINING PROGRAM IN CANCER EPIDEMIOLOGY<br>Project Start/End Dates: 09/30/2003 - 08/31/2008<br>$\sqrt{1}$ 1 - 5 of 5<br>1 ∑ |                                           |   |                                |  |             |  |  |                                            |                |                          |                                            |       |                                            |          |                                   |
|                                                                                                    | <b>ARRA</b>                               |   | <b>Budget Start Budget End</b> |  |             |  |  |                                            |                |                          | <b>Short Term</b>                          |       | <b>Pre Docs</b>                            |          | <b>Post Docs</b>                  |
| Grant Number <sup>2</sup>                                                                                                    | <b>Funded</b>                             | ▼ | <b>Date</b>                    |  | <b>Date</b> |  |  | $FY \triangleq$ Program<br><b>Director</b> |                | Est.#<br><b>Trainees</b> | # Accepted<br><b>Appointments Trainees</b> | Est.# | # Accepted<br><b>Appointments Trainees</b> | Est.#    | # Accepted<br><b>Appointments</b> |
| 1TU2CA105666-<br>01                                                                                                    |                                           |   | 09/30/2003                     |  | 08/31/2004  |  |  | 2003 Mayne, Susan T 0                      |                |                          | 0                                          | 4     |                                            | 0        | 0                                 |
| 5TU2CA105666-<br>02                                                                                                    |                                           |   | 09/01/2004                     |  | 08/31/2005  |  |  | 2004 Mayne, Susan T 0                      |                |                          | $\mathbf 0$                                | 4     | $\overline{2}$                             | $\Omega$ | $\overline{0}$                    |
| 5TU2CA105666-<br>03                                                                                                    |                                           |   | 09/01/2005                     |  | 08/31/2006  |  |  | 2005 MAYNE, SUSAN                          | $\overline{0}$ |                          | $\Omega$                                   | 4     | 4                                          | 0        | $\overline{0}$                    |
| 5TU2CA105666-<br>04                                                                                                    |                                           |   | 09/26/2006                     |  | 08/31/2007  |  |  | 2006 MAYNE, SUSAN 0                        |                |                          | $\overline{0}$                             | 4     | 4                                          | 0        |                                   |
| 5TU2CA105666-<br>2007 MAYNE, SUSAN<br>$\mathbf{0}$<br>3<br>$\mathbf 0$<br>$\mathbf 0$<br>09/01/2007<br>08/31/2008<br>4<br>0<br>05                                                 |                                           |   |                                |  |             |  |  |                                            |                |                          |                                            |       |                                            |          |                                   |
|                                                                                                    | <b>View Trainee Roster</b><br><b>Back</b> |   |                                |  |             |  |  |                                            |                |                          |                                            |       |                                            |          |                                   |

*Figure 100: Grant Summary Screen.* 

## *View 2271 & View TN PDF*

Any xTrain user can click on **View 2271** PDF or **View TN** PDF in the Trainee Roster to look at the most recent appointment or termination form.

If not yet submitted to Agency (or if previously submitted on paper), the system creates the view "on the fly", pulling the most current information from the profile/database and including any entered data.

If already electronically submitted, a "snapshot" of the form at time of submission is displayed.

The xTrain system displays the most recently OMB-approved form; for historical paper submissions, the form may not look identical to the one submitted.

| Application <sup>-</sup>                               |                                   |            | <b>Appointment</b> | - Termination Date                       | End |             | Degree Appointment Appointment Termination Termination View |            |                             |           |        |
|--------------------------------------------------------|-----------------------------------|------------|--------------------|------------------------------------------|-----|-------------|-------------------------------------------------------------|------------|-----------------------------|-----------|--------|
| Trainee<br>Name                                        | Appointment <sub>FY</sub><br>Туре | Start Date | <b>End Date</b>    | Date                                     |     | Past? Level | Status                                                      | Source     | <b>Status</b>               | Source    | Action |
|                                                        |                                   |            |                    |                                          |     |             |                                                             |            |                             |           |        |
| 5T32DK065517-04 (Budget Period: 07/01/2007-06/30/2008) |                                   |            |                    |                                          |     |             |                                                             |            |                             |           |        |
| Beaker, Kim<br>Estry                                   | New                               |            |                    | 2007 07/01/2007 06/30/2008 04/19/2008 No |     | PRE-<br>DOC | Accepted                                                    | Electronic | Pending<br>Agency<br>Review | Electroni |        |

*Figure 101: View 2271 & View TN Link.* 

| Save | Jancer | Reset | Trainee.<br>Route to | oute to PI | Sub<br>Agen<br>mit | Deleta | View PDF | D |
|------|--------|-------|----------------------|------------|--------------------|--------|----------|---|
|      |        |       |                      |            |                    |        |          |   |

*Figure 102: View PDF Button.* 

## *View Routing History*

The **View Routing History** link is available throughout many of the xTrain processes. This link provides event history and includes routing comments. The link can be accessed from within forms or from the *Appointment/Termination Status* screen.

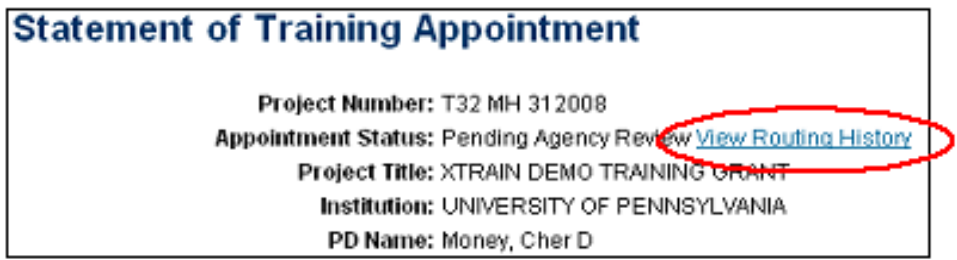

*Figure 103: View Routing History Link.* 

| <b>Routing History</b>                                        |                                  |                                                  |                        |                             |                     |                                                                                                    |  |  |  |  |  |
|---------------------------------------------------------------|----------------------------------|--------------------------------------------------|------------------------|-----------------------------|---------------------|----------------------------------------------------------------------------------------------------|--|--|--|--|--|
|                                                               |                                  | Project Number: T32 MH 312008                    |                        |                             |                     |                                                                                                    |  |  |  |  |  |
|                                                               |                                  | <b>Appointment Status: Pending Agency Review</b> |                        |                             |                     |                                                                                                    |  |  |  |  |  |
|                                                               |                                  | Project Title: XTRAIN DEMO TRAINING GRANT        |                        |                             |                     |                                                                                                    |  |  |  |  |  |
|                                                               |                                  | Institution: UNIVERSITY OF PENNSYLVANIA          |                        |                             |                     |                                                                                                    |  |  |  |  |  |
|                                                               |                                  | PD Name: Money, Cher D                           |                        |                             |                     |                                                                                                    |  |  |  |  |  |
|                                                               |                                  | Trainee Name: Newbie, Ima Brand                  |                        |                             |                     |                                                                                                    |  |  |  |  |  |
|                                                               |                                  |                                                  |                        |                             |                     |                                                                                                    |  |  |  |  |  |
| Event                                                         | <b>Action</b><br><b>Taken By</b> | <b>Action Date</b>                               | <b>Action Taken</b>    | Current<br><b>Status</b>    | Current<br>Reviewer | <b>Action Comments</b>                                                                                                    |  |  |  |  |  |
| PI Initiates, Amends, or<br>Re-appoints a Trainee<br>via 2271 | Money,<br>Cher                   | 06/05/2008<br>06:36 PM                           | Initiated by PI        | In-Progress                 | Money, Cher         |                                                                                                    |  |  |  |  |  |
| PI Routes 2271 to<br>Trainee                                  | Money,<br>Cher                   | 06/05/2008<br>07:07 PM                           | Routed to<br>Trainee   | In-Progress<br>Trainee      | Newbie.<br>lma      | I have started the 2271 form needed for you Appointment. Please<br>complete the remaining information and route it back to me. Give me<br>a call if you have any questions. -Cher D. Money |  |  |  |  |  |
| Trainee Routes 2271 to Newbie,<br>PI                          | Ima                              | 06/05/2008<br>07:43 PM                           | Routed to PI           | In-Progress<br>PI           | Money, Cher         | I believe I have included all the necessary informatin. I look forward<br>to this opportunity. Ima Newbie                                                                                  |  |  |  |  |  |
| PI Submits 2271 to<br>Agency                                  | Money,<br>Cher                   | 06/05/2008<br>07:56 PM                           | Submitted to<br>Agency | Pendina<br>Agency<br>Review | <b>AGENCY</b>       | I am submitting Ima Newbie's Appointment form. She is a wonderful<br>addition to our program. Let me know if you have any questions.<br>Cher D. Money                                      |  |  |  |  |  |
|                                                               | Close                            |                                                  |                        |                             |                     |                                                                                                    |  |  |  |  |  |

*Figure 104: Routing History Screen.* 

**NOTE:** The text listed under the "Action Comments" field includes information that was entered by users in the *Provide Comments* screen.

### *View Grant Summaries*

On the *My Grants* and *List of Grants* screens, the grant number is a hypertext link that takes the user to the *Grant Summary* screen when clicked. To view a grant summary from the *My Grants* or *List of Grants* screens, click the Grant Number to access the *Grant Summary* screen.

| <b>Home</b>             | <b>Admin</b><br>My Grants | <b>Institution Profile</b>   | <b>Personal Profile</b>    | eSNAP<br><b>Status</b>                    | xTrain<br>eRA Partners<br><b>Help</b><br>Links:     |                               |  |  |  |  |  |  |  |  |
|-------------------------|---------------------------|------------------------------|----------------------------|-------------------------------------------|-----------------------------------------------------|-------------------------------|--|--|--|--|--|--|--|--|
| <b>My Grants</b>        |                           |                              |                            |                                           |                                                     |                               |  |  |  |  |  |  |  |  |
|                         |                           |                              |                            |                                           |                                                     | 1 ⊠<br>■ 1 - 3 of 3           |  |  |  |  |  |  |  |  |
| Number                  |                           | <b>Project Start</b><br>Date | <b>Project End</b><br>Date | <b>A</b> Program<br><sup>*</sup> Director | Project Title                                       | Action                        |  |  |  |  |  |  |  |  |
| <b>T32 GM</b><br>008715 |                           | 07/01/2000                   | 06/30/2010                 | Money, Cher D                             | BIOTECHNOLOGY TRAINING PROGRAM                      | <b>View Trainee</b><br>Roster |  |  |  |  |  |  |  |  |
| <b>T32 MH</b><br>312008 |                           | 07/01/2003                   | 06/30/2008                 | Money, Cher D                             | XTRAIN DEMO TRAINING GRANT                          | <b>View Trainee</b><br>Roster |  |  |  |  |  |  |  |  |
| <u>T32 DK</u><br>065517 |                           | 07/01/2004                   | 06/30/2009                 | Money, Cher D                             | RESEARCH TRAINING IN PEDIATRIC<br><b>NEPHROLOGY</b> | <b>View Trainee</b><br>Roster |  |  |  |  |  |  |  |  |

*Figure 105: My Grants—Number Link.* 

**NOTE:** Data entry for previously submitted paper actions may be still in progress.

The *Grant Summary* screen displays.

| Home                               | <b>Admin</b> Institution Profile                 | <b>Personal Profile</b> |  | Status eSNAP          | xTrain            | Links eRA Partners Help |                 |                |                |                |  |  |  |  |
|------------------------------------|--------------------------------------------------|-------------------------|--|-----------------------|-------------------|-------------------------|-----------------|----------------|----------------|----------------|--|--|--|--|
| <b>My Grants</b>                   |                                                  |                         |  |                       |                   |                         |                 |                |                |                |  |  |  |  |
| <b>Grant Summary</b>               |                                                  |                         |  |                       |                   |                         |                 |                |                |                |  |  |  |  |
|                                    |                                                  |                         |  |                       |                   |                         |                 |                |                |                |  |  |  |  |
| Project: T32 MH 312008             |                                                  |                         |  |                       |                   |                         |                 |                |                |                |  |  |  |  |
| Title: XTRAIN DEMO TRAINING GRANT  |                                                  |                         |  |                       |                   |                         |                 |                |                |                |  |  |  |  |
|                                    | Project Start/End Dates: 07/01/2003 - 06/30/2008 |                         |  |                       |                   |                         |                 |                |                |                |  |  |  |  |
|                                    |                                                  |                         |  |                       |                   |                         |                 |                |                |                |  |  |  |  |
|                                    |                                                  |                         |  |                       |                   |                         |                 |                |                |                |  |  |  |  |
|                                    | Budget Start & Budget End<br>Date                | Date                    |  | Program<br>Director   | <b>Short Term</b> |                         | <b>Pre Docs</b> |                | Post Docs      |                |  |  |  |  |
| Grant Number                       |                                                  |                         |  |                       | Num               | Num                     | Num             | <b>Num</b>     | Num            | Num            |  |  |  |  |
|                                    |                                                  |                         |  |                       | <b>Slots</b>      | Accepted                | <b>Slots</b>    | Accepted       | <b>Slots</b>   | Accepted       |  |  |  |  |
| 1T32MH312008-                      | 07/01/2003                                       | 06/30/2004              |  | 2003 Money, Cher M. 0 |                   | $\Omega$                |                 |                |                |                |  |  |  |  |
| 01A1                               |                                                  |                         |  |                       |                   |                         |                 |                |                |                |  |  |  |  |
| 5T32MH312008-02 07/01/2004         |                                                  | 06/30/2005              |  | 2004 Money, Cher M. 0 |                   | $\overline{0}$          | $\overline{2}$  |                | $\Omega$       | $\mathbf{1}$   |  |  |  |  |
| 5T32MH312008-03 07/01/2005         |                                                  | 06/30/2006              |  | 2005 Money, Cher M. 0 |                   | $\theta$                | 2               |                | $\overline{2}$ |                |  |  |  |  |
| 5T32MH312008-04 07/01/2006         |                                                  | 06/30/2007              |  | 2006 Money, Cher M. 0 |                   | $\overline{0}$          | $\overline{2}$  | $\overline{2}$ |                | $\overline{2}$ |  |  |  |  |
|                                    |                                                  |                         |  |                       |                   |                         |                 |                |                |                |  |  |  |  |
| <b>Back</b><br>View Trainee Roster |                                                  |                         |  |                       |                   |                         |                 |                |                |                |  |  |  |  |
|                                    |                                                  |                         |  |                       |                   |                         |                 |                |                |                |  |  |  |  |

*Figure 106: Grants Summary Screen - Actions Accepted.* 

**NOTE:** Fields displayed on the *Grant Summary* screen cannot be edited.

#### *View Trainee Roster*

To view the *Trainee Roster* screen from the *My Grants* or *List of Grants* screens:

1. Click on **View Trainee Roster**.

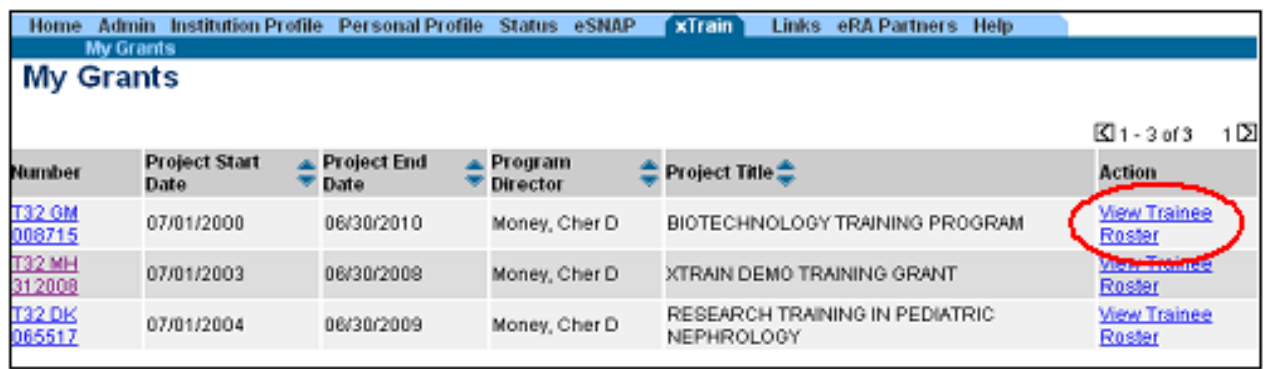

*Figure 107: My Grants Screen - View Trainee Roster Link.* 

2. Make a selection from the drop down and click **Go**.
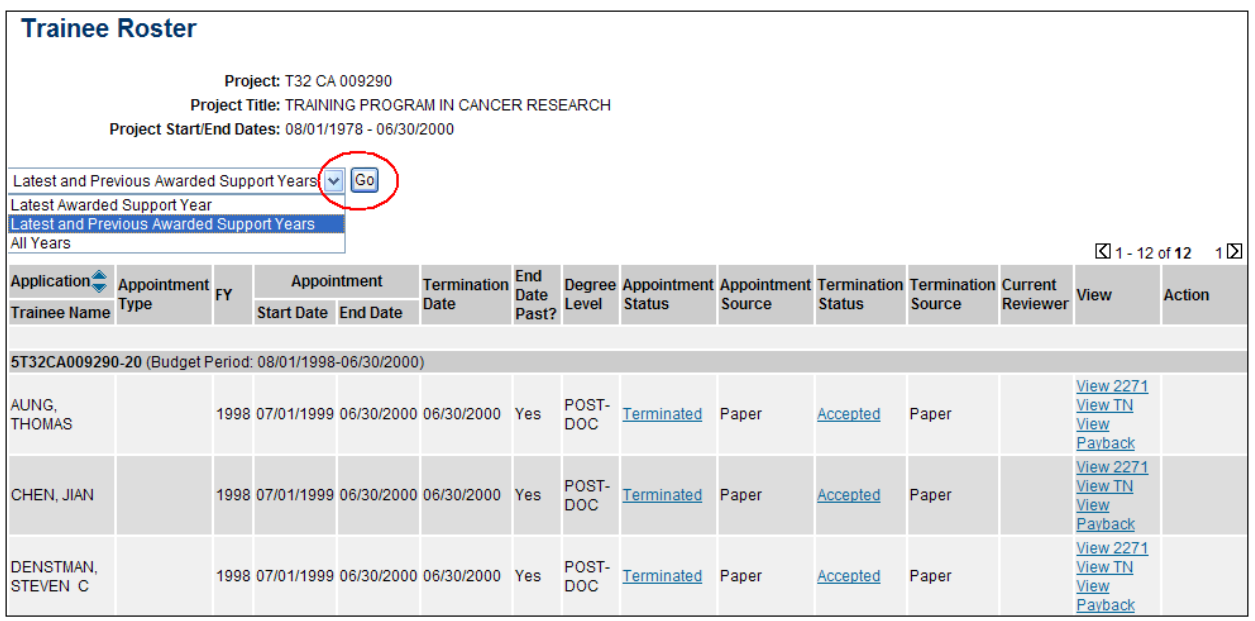

*Figure 108: Trainee Roster Screen.* 

### **Trainee Roster Field**

The following are the possible descriptors that can be shown for each of the fields in the Trainee Roster.

(1) Appointment Type:

- New
- Reappointment
- Amendment

(2) Appointment Status:

- Pending Agency Review
- On Hold by Agency
- On Hold by Agency Waiting Paper Signature
- In Progress PI
- In Progress Trainee
- In Progress BO

(3) Appointment Source:

- Paper
- Electronic

(4) Termination Status:

- In Progress PI
- In Progress Trainee
- In Progress BO
- Pending Agency Review
- On Hold by Agency
- Accepted

(5) View:

- $\bullet$  View 2271
- View TN
- View Payback

(6) Action:

- Process 2271
- $\bullet$  2271 Form
- $\bullet$  Amend 2271
- Initiate TN
- Process TN
- Reappoint 2271 (This only appears when there is an awarded future year for the grant to which the Trainee has not already been appointed.)

| <b>Application</b> :<br><b>Trainee Nam</b> | <b>Appointment</b><br><b>Futbo</b>                  | FY. | Start Date End Date | <b>Аврокинеги</b>          | Termination<br>Date                             | End<br><b>Date</b><br>Past? | Lovel         | <b>Status</b>               | Degree Appointment Appointment Termination Termination Current<br>Seurce | <b>Status</b> | Source     | Reviewer                           | View                                | Action                             |
|--------------------------------------------|-----------------------------------------------------|-----|---------------------|----------------------------|-------------------------------------------------|-----------------------------|---------------|-----------------------------|--------------------------------------------------------------------------|---------------|------------|------------------------------------|-------------------------------------|------------------------------------|
|                                            | 5T32MH312008.04 (Budget Period:                     |     |                     |                            | : 07/01/2006-06/30/2007) Create New Appointment |                             |               |                             |                                                                          |               |            |                                    |                                     |                                    |
| Beaker, Jom<br>Esty                        | New                                                 |     |                     | 2006 07/01/2006 06/30/2007 |                                                 | Yes                         | PRE-<br>DOC   | Pending<br>Agency<br>Review | Electronic                                                               |               |            | 2271: AGENCY View 2271             |                                     | $-2271$ Form                       |
| Beauty,<br>Sleeping                        | Reappointment 2006 07/01/2006 05/30/2007 06/30/2007 |     |                     |                            |                                                 | Yes                         | POST-<br>DOC- | Terminates                  | Electronic                                                               | Accepted      | Electronic | 2271: AGENCY VIEW TN<br>TN: AGENCY | View 2271<br>View<br><b>Eavback</b> | $-2271$ Form<br>$-$ Term<br>Notice |
| Boys, Beagle                               |                                                     |     |                     | 2006 07/01/2006 08/30/2007 |                                                 | Yes                         | PRE-<br>DOC   | Accepted                    | Pager                                                                    |               |            |                                    | View 227                            | - Amend<br>2271<br>- Initiate TN   |

*Figure 109: Trainee Roster Fields.* 

# **10. Getting Help**

Additional xTrain information can be found on the xTrain Support Page at http://era.nih.gov/services for applicants/other/xTrain.cfm.

Our xTrain Web-Based Training material can be found at [http://era.nih.gov/virtualschool/external/class\\_xtrain.htm](http://era.nih.gov/virtualschool/external/class_xtrain.htm)

Users may also request assistance from the eRA Commons Help Desk:

**eRA Commons Help Desk Web:** <http://itservicedesk.nih.gov/era/>(Preferred method of contact) **Toll-free:** 1-866-504-9552 **Phone:** 301-402-7469 **TTY:** 301-451-5939 **Hours:** Mon-Fri, 7:00 a.m. to 8:00 p.m. Eastern Time

### **Links of Interest:**

eRA Commons: <https://commons.era.nih.gov/commons/>

eRA Web Site: [http://era.nih.gov](http://era.nih.gov/)

xTrain Web Page: (Application Guide, Quick Reference sheets, FAQs, Training Materials) [http://era.nih.gov/services\\_for\\_applicants/other/xTrain.cfm](http://era.nih.gov/services_for_applicants/other/xTrain.cfm)

Ruth L. Kirschstein National Research Service Award Page: (Policy Information, Stipend Levels, FAQs) <http://grants.nih.gov/training/nrsa.htm>

NIH Forms & Applications: <http://grants.nih.gov/grants/forms.htm>

## **Appendix A – Statement of Training Appointment (Form PHS 2271)**

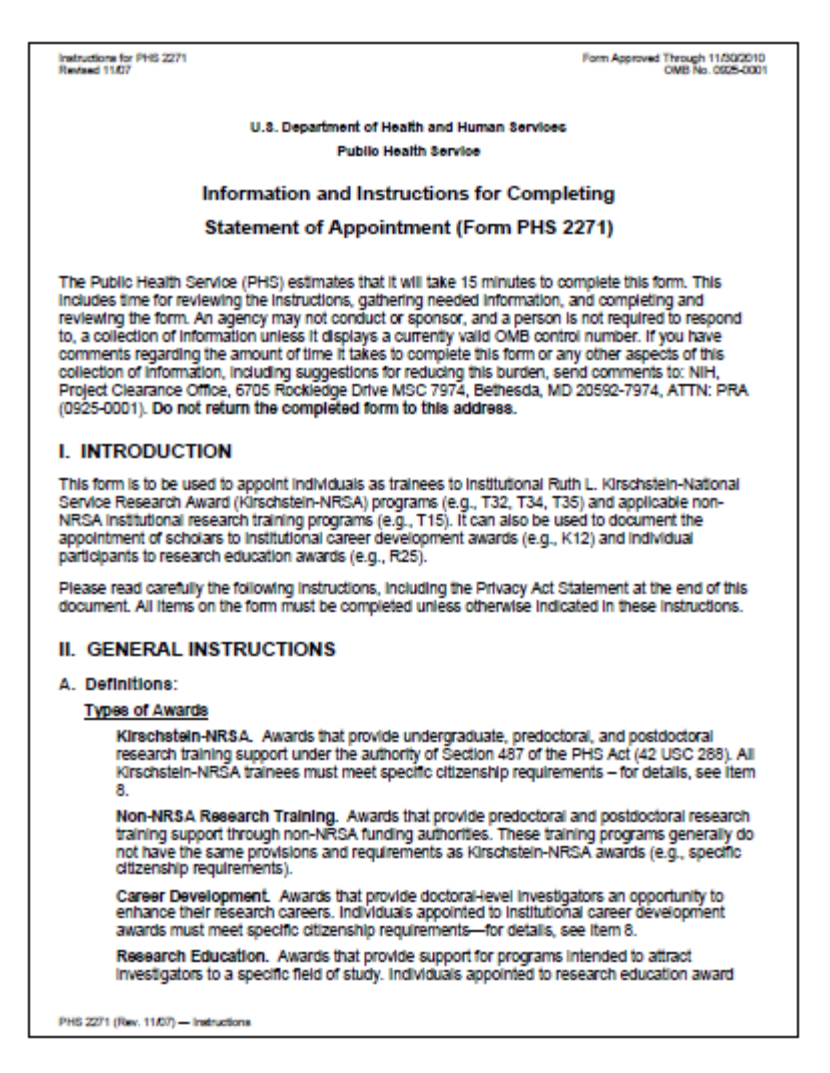

*Figure 110:Statement of Training Appointment (Form PHS 2271) Instructions* 

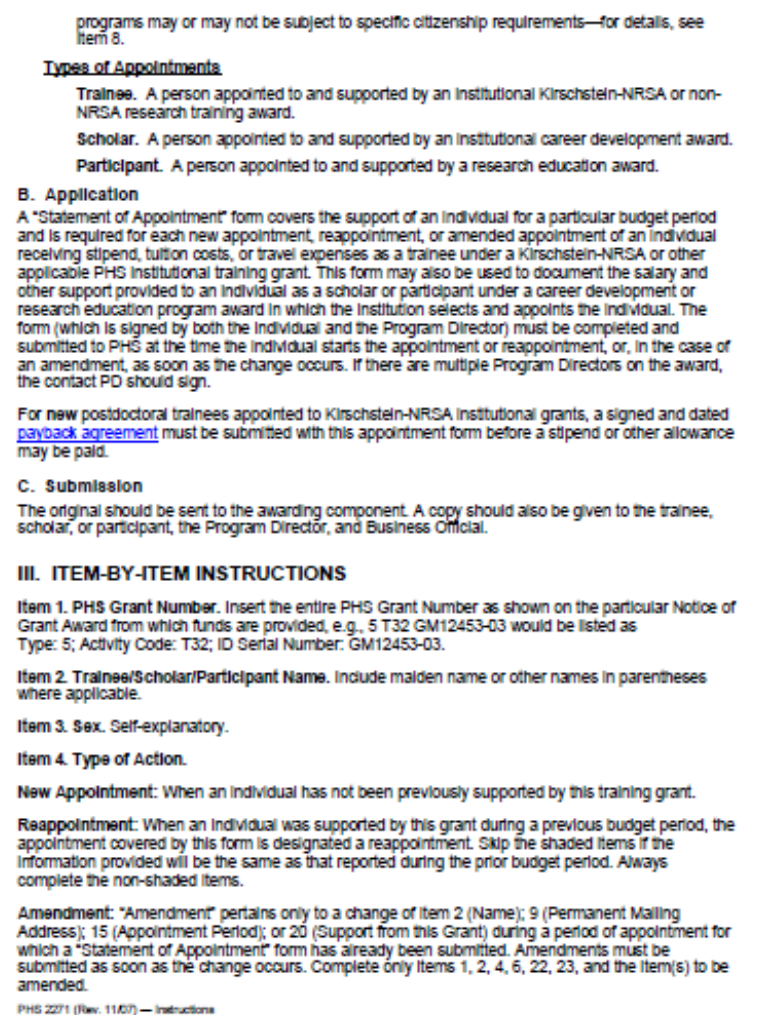

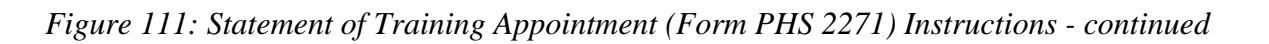

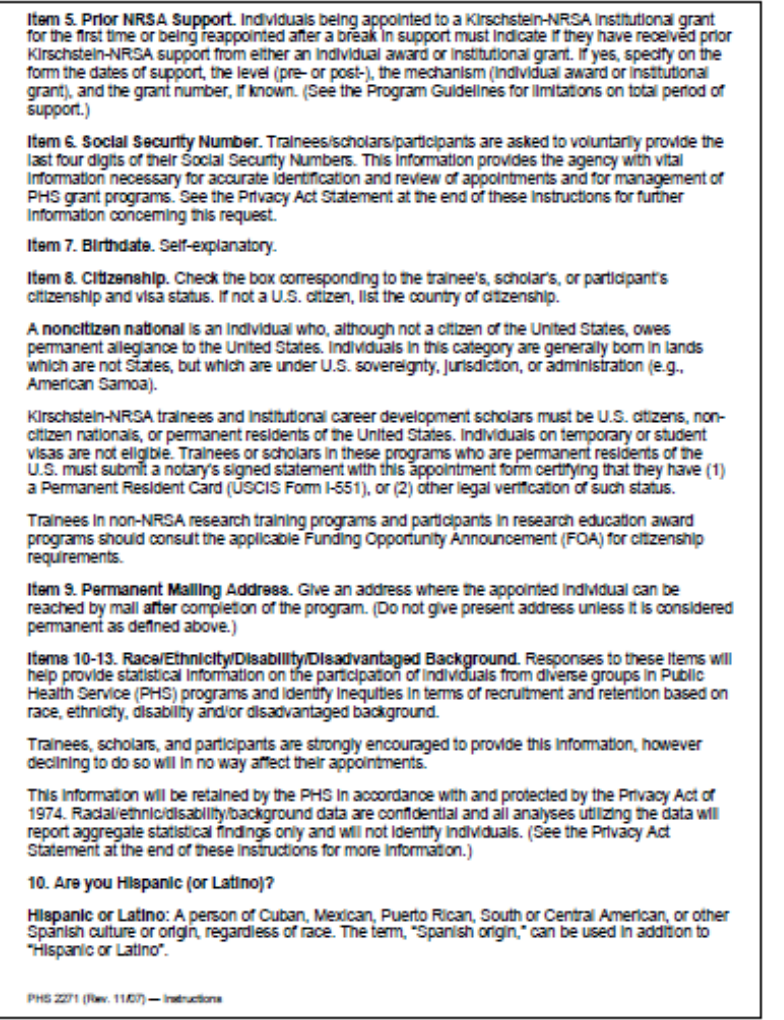

*Figure 112: Statement of Training Appointment (Form PHS 2271) - continued* 

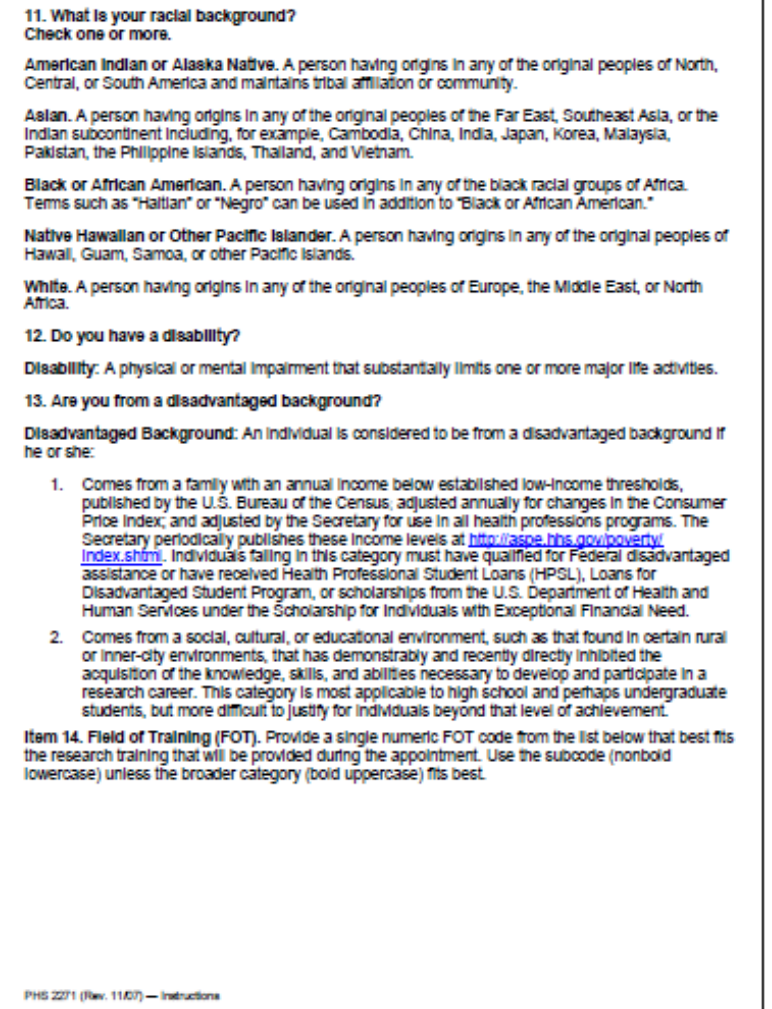

*Figure 113: Statement of Training Appointment (Form PHS 2271) - continued* 

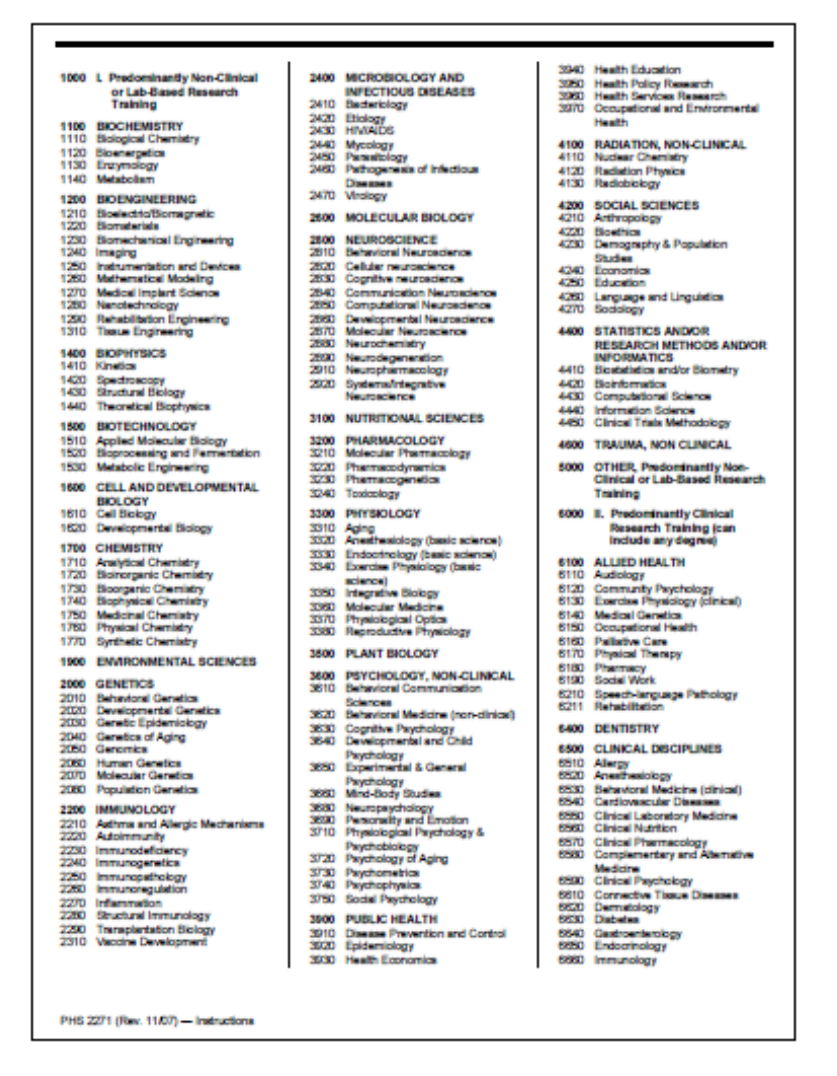

*Figure 114: Statement of Training Appointment (Form PHS 2271) - continued* 

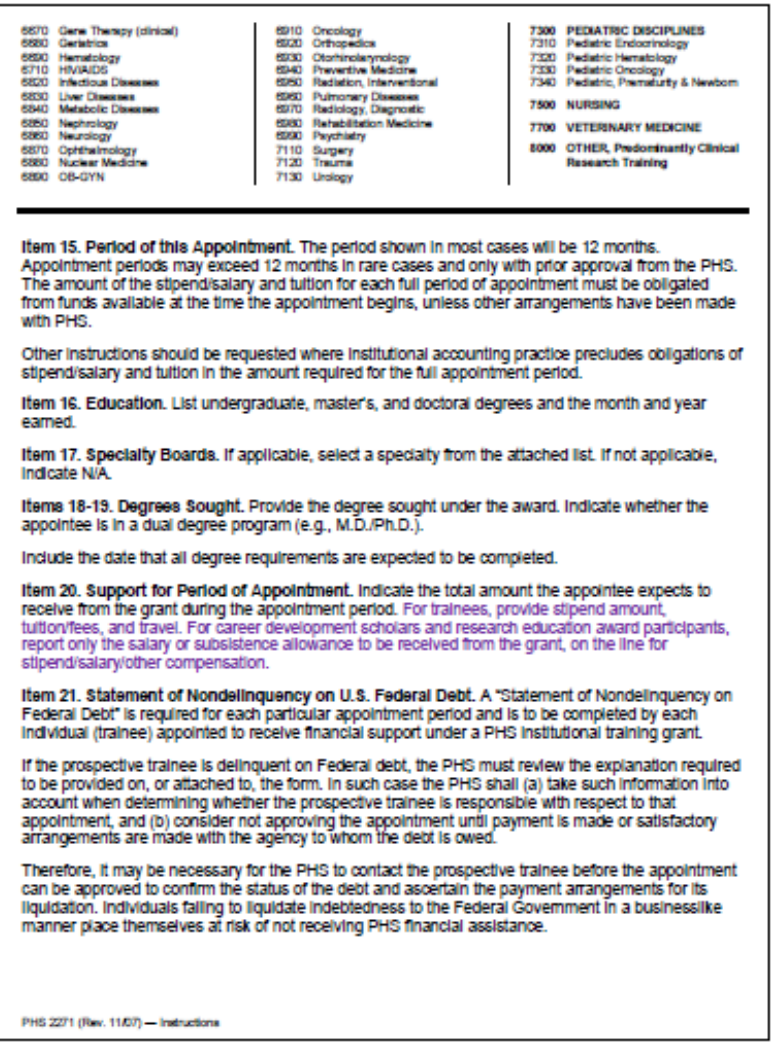

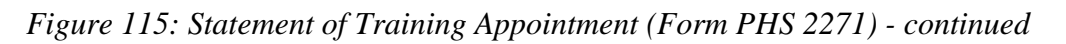

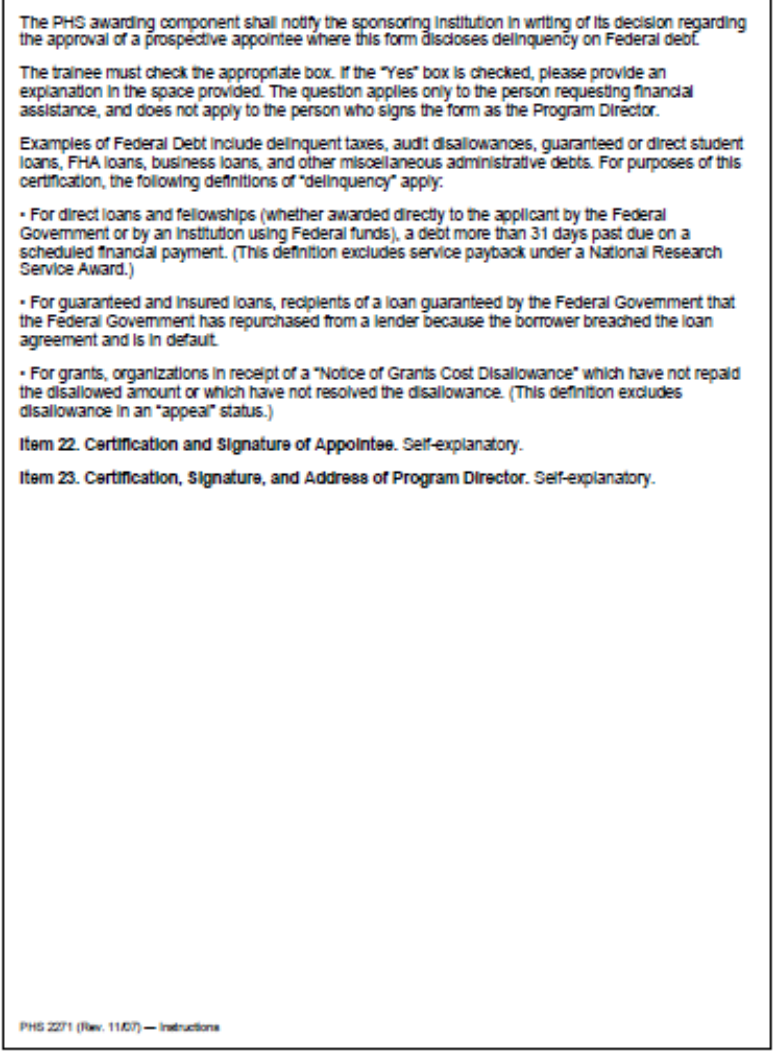

*Figure 116: Statement of Training Appointment (Form PHS 2271) – continued* 

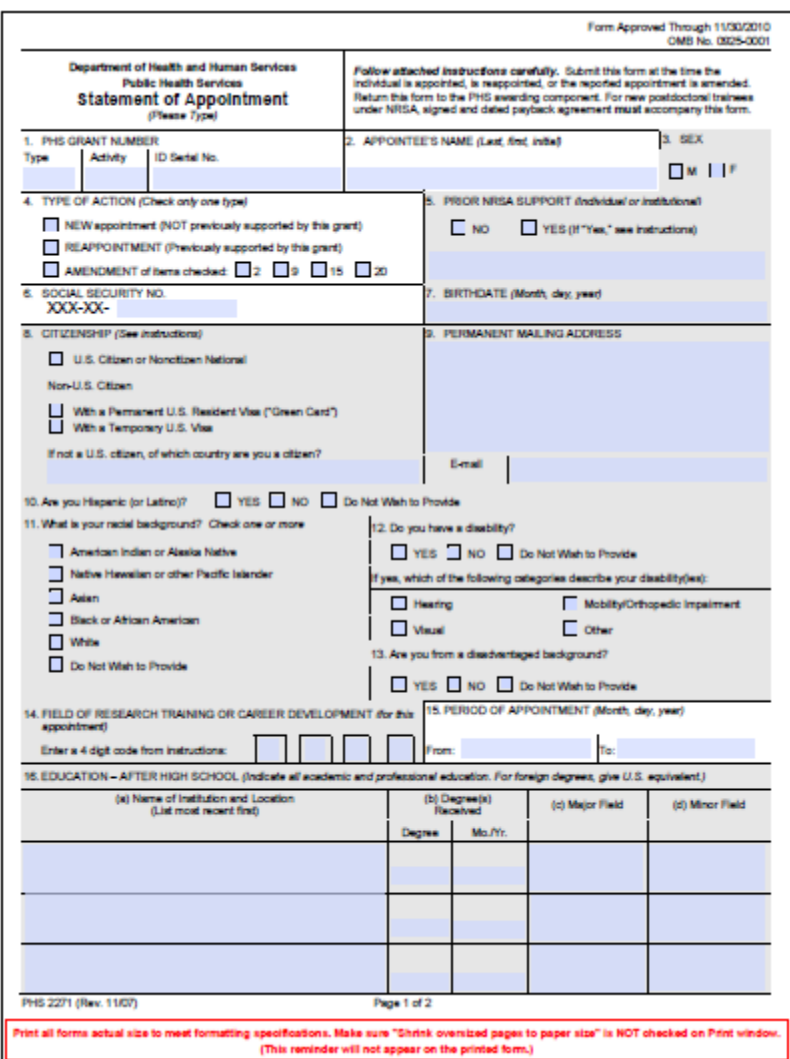

*Figure 117: Statement of Training Appointment Form 2271 - Page One* 

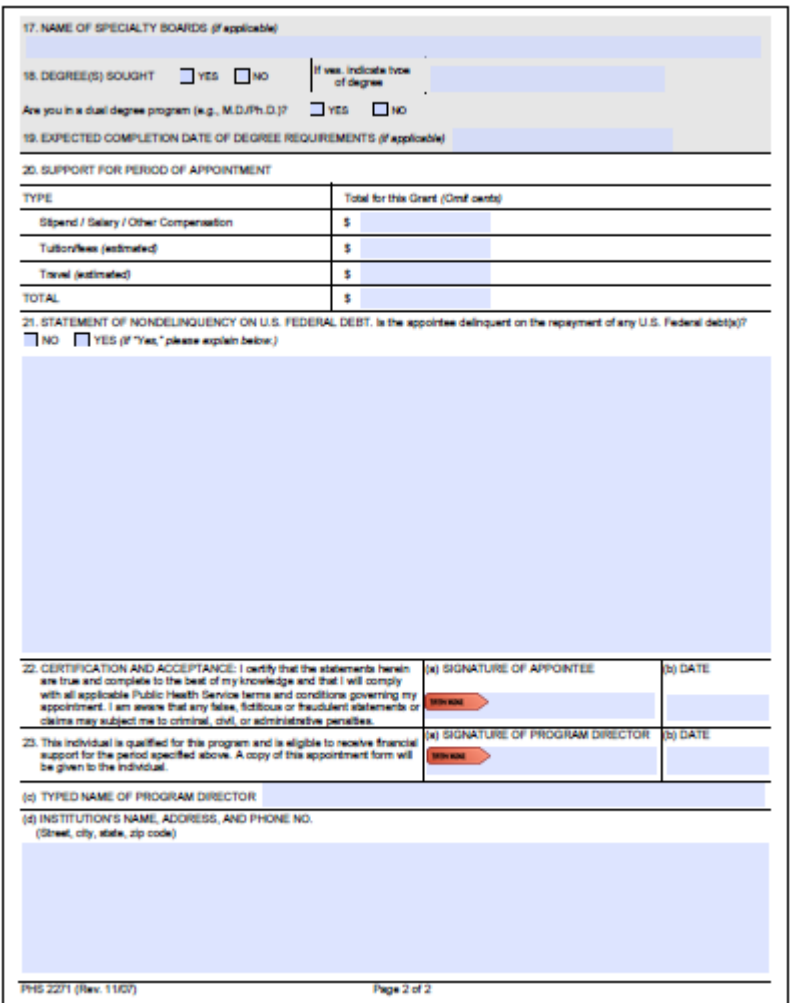

*Figure 118: Statement of Training Appointment Form 2271 – Page Two* 

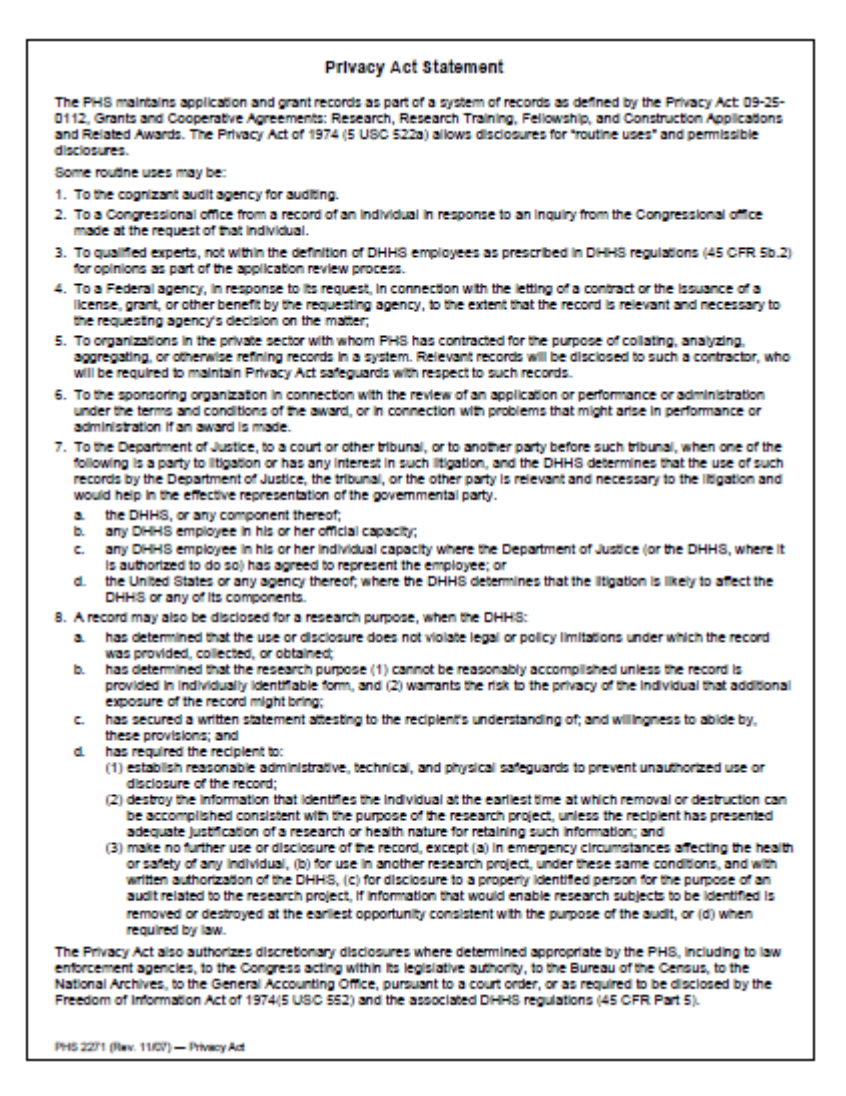

*Figure 119: Statement of Training Appointment Privacy Act* 

|                                                                                | <b>Specialty Boards</b>                                                                                            |                                                                           |
|--------------------------------------------------------------------------------|----------------------------------------------------------------------------------------------------|---------------------------------------------------------------------------|
|                                                                                | If applicable, select a single specialty or subspecialty to complete item 17. If more than one applies, select the |                                                                           |
|                                                                                | one most closely related to the field of career development or research training for this appointment.             |                                                                           |
|                                                                                | Sleep Medicine                                                                                                    | <b>Surgery of the Hand</b>                                                |
| Allergy and Immunology<br>Allergy and immunology                               | Sports Madicine<br><b>Transplant Hepatology</b>                                                                    | Otolervnoology                                                            |
| Anasthesiology<br>Anasthesiology (General)                                     | Medical Genetics<br>Cirical Biochemical Genetics                                                                   | Otolsryngology (General)<br>Neurotology                                   |
| <b>Critical Care Medicine</b><br><b>Hospice and Pallative Medicine</b>         | <b>Clinical Cytogenatics</b><br><b>Clinical Genetics (M.D.)</b>                                                    | Pedatric Otolaryngology<br>Plastic Surgery Within the Head and<br>Neck    |
| Pain Medicine                                                                  | <b>Clinical Molecular Genetics</b>                                                                                 | <b>Sleep Medicine</b>                                                     |
| <b>Colon and Rectal Surgery</b><br><b>Colon and Rectal Surgery</b>             | Molecular Genetic Pathology<br>Ph.D. Medical Genetics                                                              | Pathology<br>Anatomic Pathology and Clinical                              |
| Dematology                                                                     | Neurological Surgery<br>Neurological Surgery                                                                       | Pathology (General)<br>Pathology-Anatomic (General)                       |
| Dematology (General)<br><b>Clinical and Laboratory Dermatological</b>          | <b>Nuclear Medicine</b>                                                                                            | Pathology-Clinical (General)<br><b>Blood Banking/Transfusion Medicine</b> |
| Dematopathology<br><b>Immunology</b>                                           | <b>Nuclear Medicine</b>                                                                                            | <b>Chemical Pathology</b><br>Cytopathology                                |
| <b>Pediatric Darmatology</b>                                                   | Nursino<br><b>Acute Care Nurse Practitioner</b>                                                                    | <b>Darmatopathology</b><br>Foreraic Pathology                             |
| Darbal Public Health<br>Endnotrating                                           | <b>Adult Nurse Practitioner</b><br><b>Adult Psychiatric and Mental Health</b>                                      | Hernatology<br><b>Medical Microbiology</b>                                |
| <b>Onel and Madilefacial Pathology</b><br><b>Onel and Madilghous Radiology</b> | <b>Nurse Practitioner</b><br><b>Advanced Clinical Diabetes</b>                                                     | <b>Molecular Genetic Pathology</b>                                        |
| <b>Onel and Madilofacial Surgery</b><br><b>Orthodontics and Daniphotal</b>     | Management, Clinical Nurse<br><b>Specialist</b>                                                                    | Neuropathology<br><b>Pedatric Pathology</b>                               |
| Orthopedica                                                                    | <b>Advanced Clinical Diabates</b><br>Management, Nurse Practitioner                                                | Pedatrica<br>Pedatrica (General)                                          |
| <b>Pediatric Dartistry</b><br>Periodoratica<br><b>Prosthodortics</b>           | Gerontological Nurse Practitioner<br>Clinical Nurse Specialist in Adult Health                                     | <b>Adolescent Medicine</b><br><b>Child Abuse Pediatrics</b>               |
| <b>Emergency Medicine</b>                                                      | (formerly Medical-Surgical) Nursing<br><b>Clinical Nurse Specialist in Adult</b>                                   | Developmental-Behavioral Pediatrics<br>Hospice and Pallative Medicine     |
| Emergency Medicine (General)<br><b>Hospice and Pallative Medicine</b>          | Paychistric and Mantal Health<br>Nursing                                                                           | <b>Medical Toxicology</b><br>Neonatal Perinatal Medicine                  |
| <b>Medical Toxicology</b><br><b>Pediatric Emergency Medicine</b>               | Clinical Nurse Specialist in Child and<br>Adolescent Psychiatric and Mantal                                        | Neurodevelopmental Disabilities<br><b>Pedatric Cardiology</b>             |
| <b>Sports Medicine</b><br><b>Undersea and Hyperbaric Madicine</b>              | Health Nursing<br>Cinical Nurse Specialist in Home                                                                 | Pedatric Critical Care Medicine<br><b>Padatric Emergency Medicine</b>     |
| <b>Family Medicine</b>                                                         | Health Nursing<br><b>Clinical Nurse Specialist in Pediatric</b>                                                    | Pedatric Endocrinology<br><b>Pedatric Gastroenterology</b>                |
| Family Medicine (General)<br><b>Adolescent Medicine</b>                        | Nursing<br>Clinical Nurse Specialist in                                                                            | Pediatric Hernatology-Oncology<br><b>Pedatric Infectious Diseases</b>     |
| Geriatric Medicine<br><b>Hospice and Pallative Medicine</b>                    | <b>Public/Community Health Nursing</b><br><b>Clinical Nurse Specialist in</b>                                      | <b>Pedatric Nephrology</b>                                                |
| <b>Sleep Medicine</b><br><b>Sports Medicine</b>                                | Gerontological Nursing<br>Family Nurse Practitioner                                                                | <b>Pedatric Pulmonology</b><br>Pedatric Rheumatology                      |
| <b>Internal Medicine</b>                                                       | Family Payohiatric and Martial Health<br><b>Nurse Practitioner</b>                                                 | Pedatric Transplant Hepatology<br><b>Sleep Medicine</b>                   |
| Internal Medicine (General)<br><b>Adolescent Medicine</b>                      | <b>Padatric Nurse Practitioner</b><br><b>School Nurse Practitioner</b>                                             | <b>Sports Medicine</b><br>Physical Madicine and Rehabilitation            |
| <b>Cardiovascular Disease</b><br><b>Cinical Cardiac Electrophysiology</b>      | <b>Obstatrics and Genecology</b>                                                                                   | Physical Medicine and Rehabilitation<br>(Cenaral)                         |
| <b>Critical Care Medicine</b><br>Endocrinology, Disbetes and                   | Obstatrics and Gynecology (General)<br><b>Critical Care Medicine</b>                                               | Hospice and Pallative Medicine<br><b>Pain Medicine</b>                    |
| <b>Metabolism</b><br>Gastroenterology                                          | <b>Gynecologic Oncology</b><br>Hospice and Pallative Medicine                                                      | Neuromuscular Medicine<br><b>Pedatric Rehabilitation Medicine</b>         |
| <b>Geriatric Medicine</b><br>Hemstology                                        | Maternal and Fetal Medicine<br>Reproductive Endocrinology/Infectity                                                | <b>Spinal Cord Injury Medicine</b><br><b>Sports Medicine</b>              |
| <b>Hospice and Pallative Medicine</b><br><b>Infectious Desses</b>              | Ophthalmology                                                                                                    | <b>Plastic Surgery</b>                                                    |
| <b>Interventional Cardiology</b><br><b>Medical Oncology</b>                    | Ophthalmology<br>Orthopaedic Surgery                                                                               | Plastic Surgery (General)<br>Plastic Surgery Within the Head and          |
| Nephrology<br><b>Pulmorary Disease</b><br>Rheumatology                         | Orthopaedic Surgery (General)<br>Orthopaedic Sports Medicine                                                       | Neck<br>Surgery of the Hand                                               |
| PHS 2271 (Rev. 11/07) - Attachment                                             |                                                                                                    |                                                                           |

*Figure 120: Statement of Training Appointment Specialty Boards* 

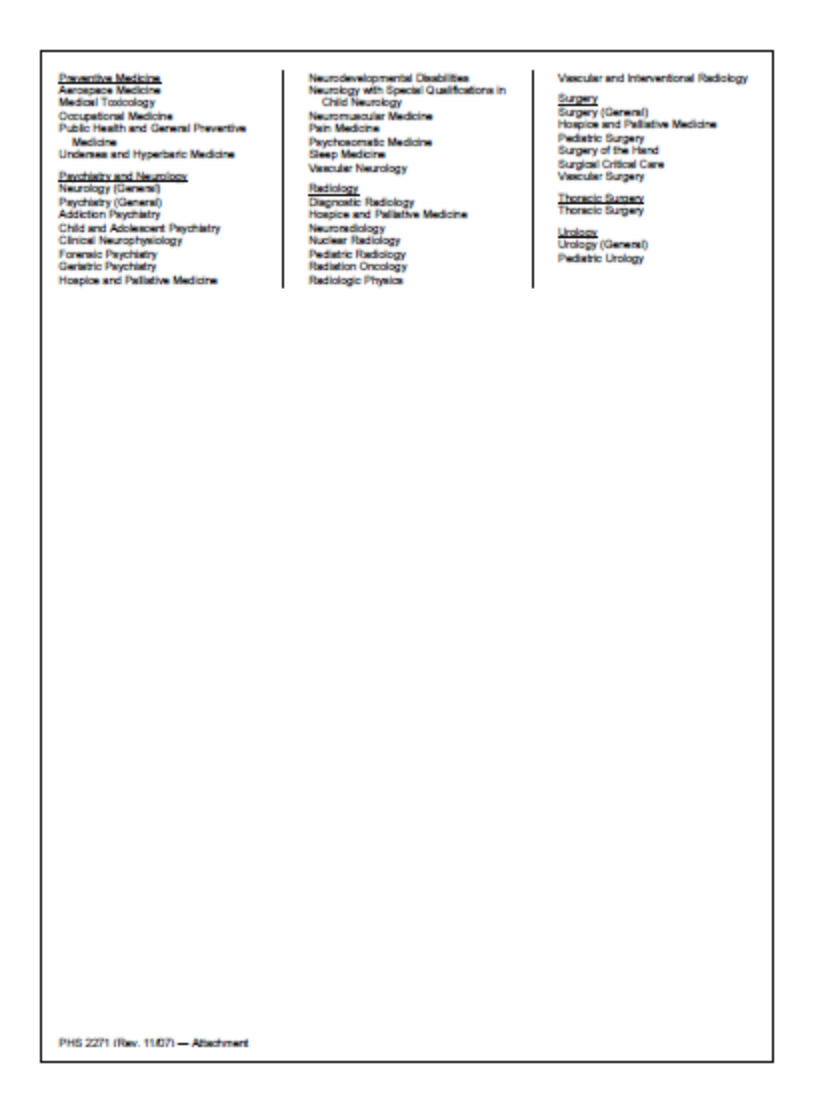

*Figure 121: Statement of Training Appointment Specialty Boards - continued* 

## **Appendix B – Termination Notice (Form 416-7)**

#### Information and Instructions for Completing a **Termination Notice**

Wed to the PHS av ing agency Gra d in the No

This form summarizes the information to be supplied by Ruth L. Kirschstein National Research Service Award From L. Function in termination of their award and for a<br>limited period thereafter. This form may also be used to<br>document the termination of appointments to non-NRSA institutional research training programs (e.g., T15),<br>research education awards (e.g., R25), and institutional career development awards (e.g., K12). For non-NRSA<br>recipients, please refer to specific guidance on<br>documenting the termination of appointments in the Funding Opportunity Announcement, and in the terms and<br>conditions of the Notice of Award.

#### **ALL KIRSCHSTEIN-NRSA RECIPIENTS**

(1) The attached Termination Notice (PHS 416-7) serves as the official record of your training under a Kinchstein-NRSA. This summary of work accomplished,<br>support period, stipends received, and post-training<br>activity is required of all recipients immediately after termination. After securing proper signatures, forward the<br>completed form to the appropriate awarding office<br>(National Institutes of Health (NIH) Institute or Center or Agency for Healthcare Research and Quality (AHRQ)).<br>This form may be filled out online and then printed for submission

(2) Because the sponsoring Federal agencies are asked car periodically to review Kinschatein-NRSA program impact<br>in terms of career choices, you may be contacted after the<br>termination of this award, but no more frequently than once every 2 years, to determine how the training<br>obtained has influenced your career.

#### **KIRSCHSTEIN-NRSA POSTDOCTORAL RECIPIENTS WITH A PAYBACK OBLIGATION**

(1) As specified in the Payback Agreement you signed at the time of award, biomedical or behavioral health-related<br>research, health-related tesching, and/or health-related<br>activities must begin within 2 years of terminating Kinchstein-NRSA support; otherwise, unless an renewater the 2 year service initiation period or a waiver<br>of the obigation is granted, financial payback becomes<br>due. Further details are given in the <u>Purther</u> details<br>and the highest details are given in the <u>Purther</u> d due. Further details are given in the Payback Agreement<br>and the National Research Service Awards section of the<br>most recent version of the NIH Grants Policy Statement<br>found at http://grants.nih.gov/grants/policy/policy.htm from the three interests and conducted to the two distributions of the two distributions of the two distributions of the two distributions of the two distributions of the two distributions of the two distributions of the t

PHS 416-7 (Rev. 9/06) Instructions

(2) To record your payback status and service, you will receive from the sponsoring Federal agency an Annual<br>Peybeck Activities Certification (APAC) (PHS 6031-1)<br>form one year after your termination date and annually<br>thereafter until your service obligation has been completed.

(3) You are required to keep the Federal funding agency (a) rou are required as been end to be provided informed of your current address and telephone number<br>until your total payback obligation is satisfied. Report any<br>until your total payback obligation is satisfied. Report an MD 20892-7650; (301) 594-1835; (866) 298-9371.

#### SPECIFIC INSTRUCTIONS FOR ITEMS ON THE **TERMINATION NOTICE**

(Item 1) Where applicable, include in parentheses any<br>maklen name or other name used. This information is helpful in identifying past records and publications.

(Item 2) Provide the complete grant or award number of the budget period supporting your liest year of research<br>training, career development or education (e.g., 5 T32 GM<br>60654-08).

(Item 3) Self-explanatory.

(Item 4) The last four digits of your Social Security Number are requested under authority of the Public Health<br>Sarvice Act as amended (42 USC 288). This information<br>provides the sponsoring Federal agency with vital<br>information necessary for accurate identification and review of terminated appointments and fellowships and,<br>where applicable, to establish and maintain an accurate<br>payback record file. Providing this portion of your Social Security Number is voluntary and you will not be deprived<br>of any Federal rights, benefits, or privileges for refusing to<br>disclose it.

(Item 5) include the degree(s) sought or earned during the<br>period of support and the date all degree(s) requirements<br>were (or will be) completed.

(Item 6) Self-explanatory.

*Figure 122: Termination Notice (Form 416-7) Instructions* 

(Item 7) For Kirschstein-NRSA Awards Only - Provide information on your total Kinschatein-NRSA stipend<br>support under the parent fellowship or training grant of<br>which the number in Item 2 is a part. For domestic non-Federal institutions, the "Amount of Stipend" column must<br>reflect the stipend only. Individual fellows sponsored by

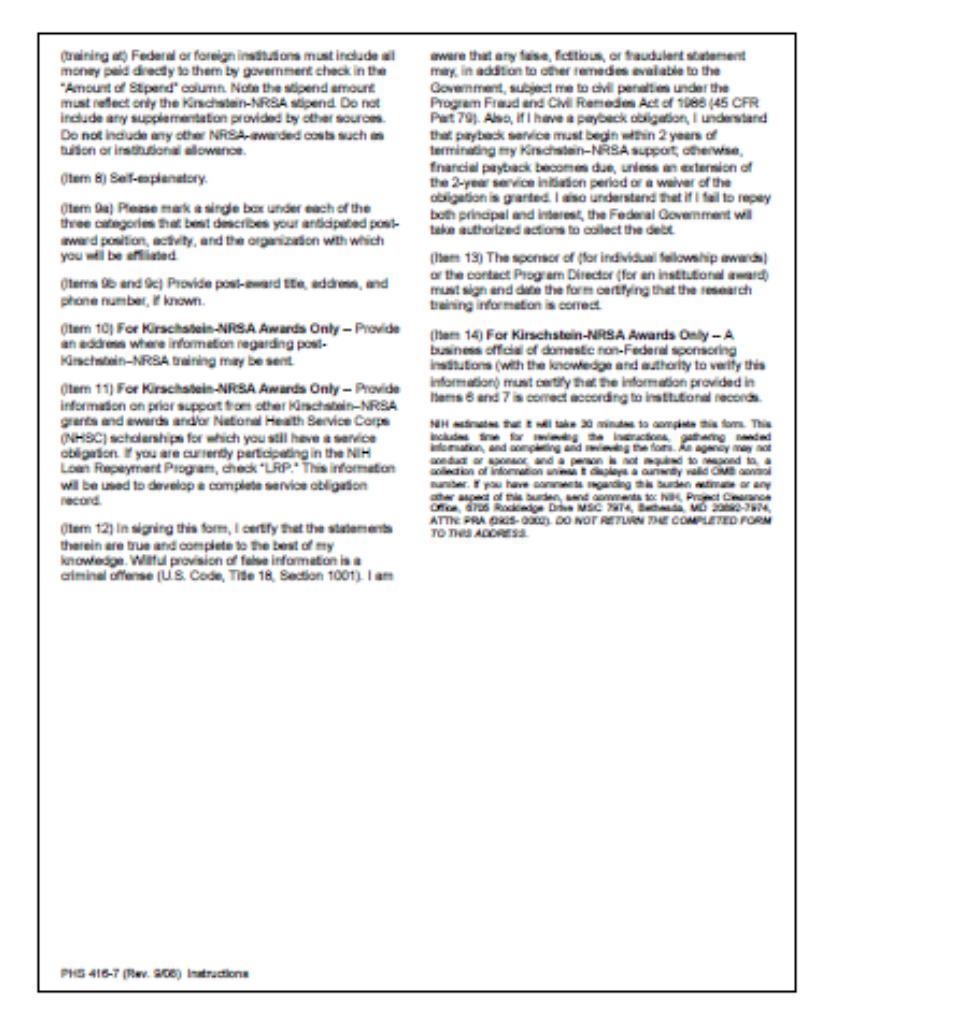

*Figure 123: Termination Notice (Form 416-7) Instructions – continued* 

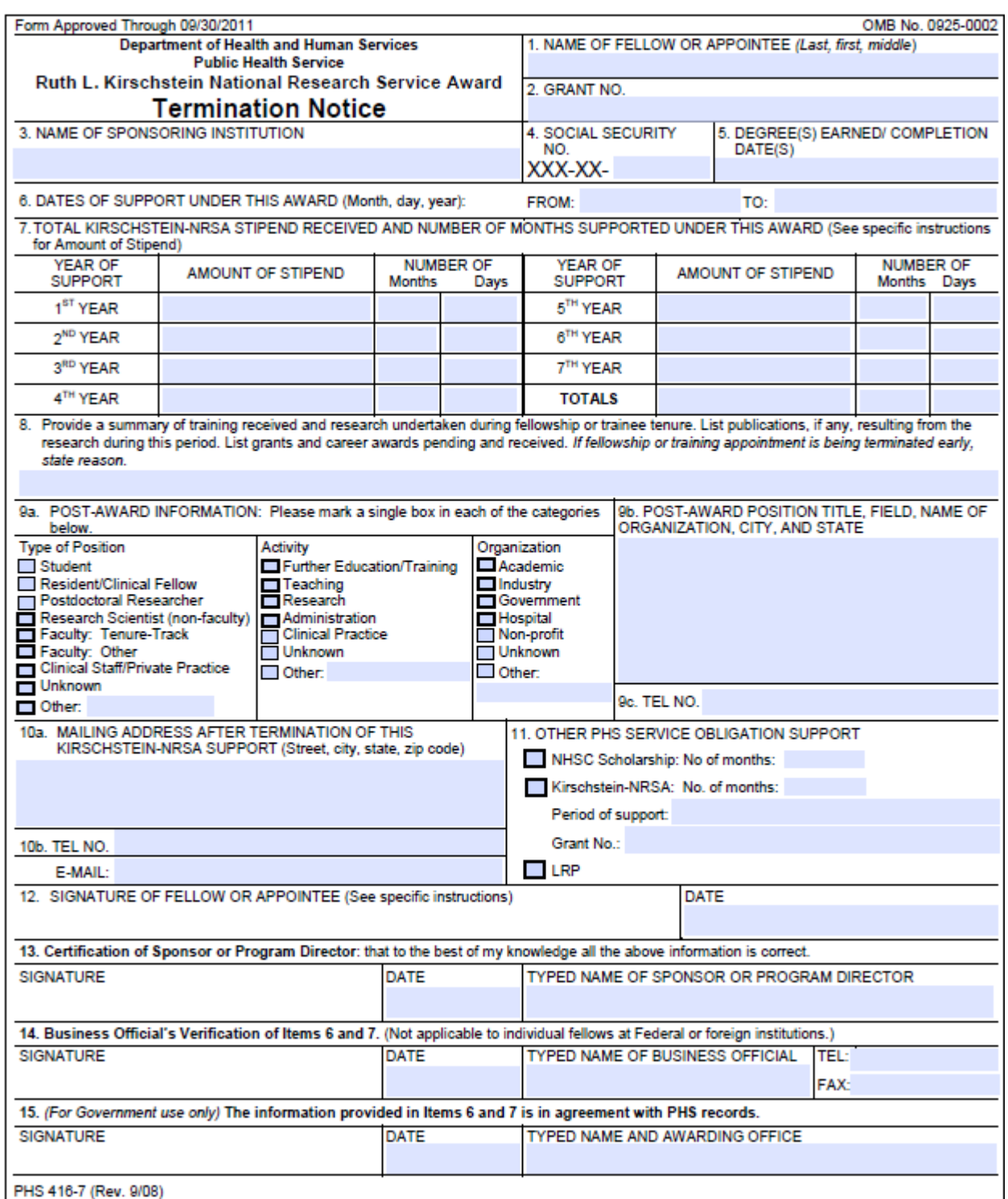

*Figure 124: Termination Notice Form 416-7* 

#### **Privacy Act Statement**

governmental party.

employee: or

s. the DHHS, or any component thereof,

The Public Health Service requests this information pursuant to<br>statutory authorities contained in Section 405(s) and 467 of the section in the Service Act, as amended (42 USC 284(b)(1)C<br>and 288), and other stationy authorities (42 USC 244(b)(1)C<br>280(b)(4), and 29 USC 670). The Information collected will and 2800, and other stationy sufficients (42 USC). And  $2000p(\phi)$ , and 29 USC CFO). The information collected will<br>programs. Roth L. Kingdelen Market Wave and such an expected will be programs. Roth L. Kingdelen Market Re

The PHS maintains application and grant records as part of a system of records as defined by the Phracy Act 09-25-0006, The Phracy Act of 1974 (5 USC 552a) allows disclosures for Phracy Act of 1974 (5 USC 552a) allows dis 'routine uses' and permissible disclosu

- Routine uses include
- 1. To the cognizent audit agency for auditing.
- 2. To a Congressional office from a record of an individual in response to an inquiry from the Congressional office made at the request of that individual.
- a request one momentum.<br>3. To qualified experis, not within the definition of DHHS<br>employees as prescribed in DHHS regulations (45 CFR<br>55.2) for opinions as part of the application review process.
- 4. To a Federal agency, in response to its request, in connection with the lefts point connection the lease of a contract or the leasesting agency, to the best between the state that the model to the vector is the second license, grant, of<br>the extent that<br>requesting agent<br>To croanization
- 5. To organizations in the private sector with whom PHS has continued by the purpose of collisions, analyzing, access system. Network in a system. We require the control of the disclosed by such a contraction who will be respect to such records.
- The approximation of the approximation in connection with the neview of an application or performance or administration under the terms and conditions of the award, or in connection with an award is made.
- 7. To the Department of Justice, to a court or other tribunal, or to another party before such tribunal, when one of the<br>following is a party to litigation or has any interest in such<br>litigation, and the DNNS determines that the use of such<br>litigation, and the DNNS determines that the us records by the Department of Justice, the tribunal, or the<br>other party is relevant and necessary to the litigation and PHS 415-7 (Rev. 9/08) Privacy Act

d. the United States or any agency thereof, where the<br>DHHS determines that the litigation is likely to affect the<br>DHHS or any of its components. 8. A record may also be disclosed for a research purpose, when the DHHS: a. has determined that the use or disclosure does not violate legal or policy limitations under which the record<br>was provided, collected, or obtained;

b. has determined that the research purpose (1) cannot be researchly accomplained uniess the record is provided in individually identifiable form, and (2) warrants the risk to privacy of the individual that additional exposure of the<br>record might bring;

would help in the effective representation of the

b. any DHHS employee in his or her official capacity; c. any DHHS employee in his or her individual capacity where the Department of Justice (or the DHHS, where it is authorized to do so) has agreed to represent the

- c. has secured a written statement attesting to the<br>recipient's understanding of, and willingness to abide by,<br>these provisions; and
- d. has regulred the recipient to:
- (1) Establish ressonable administrative, technical, and<br>physical safeguards to prevent unsufficitized use or<br>disclosure of the record;

(2) Remove or destroy the information that identifies the individual at the earliest time at which removal or destruction can be accomplished consistent with the presented adequate justification of a research or health pr rature for relaining such information; and

(3) Make no further use or disclosure of the record, except (a) in emergency circumstances allecting the health or safety of any individual, (b) for use in another research project, under these same conditions, and with<br>written authorization of the DHHS, (c) for disclosure to a<br>property identified person for the purpose of an audit misted to the measureh project, if information that would enable reasonth audientified is removed or calculations in the identified is removed or purpose of the earliest opportunity consistent with the purpose of the audi

purpose or the second control of the Prince of the Prince of the Prince Ad also suffer<br>that the Prince decreasing disclosures when determined appropriate by the PHS, Including to law<br>anticomment agencies, to the Compass ad ubtions (45 CFR Part 5). ×,

*Figure 125: Privacy Act Statement* 

## **Appendix C – Payback Agreement (Form PHS 6031)**

Form Approved Through 09/30/2011 Ruth L. Kirschstein National Research Service Award **Payback Agreement** To be completed by Trainees and Fellows before beginning the first 12 months of <u>positioctoral</u> support<br>(Completed form should be mated to the swarding Federal Agency Grants Management Office named in the Notice of Award) This agreement is an important condition of award.<br>Please read carefully before signing. NRSA Payback Service Center<br>Phone: (301) 594-1835 or (866) 298-9371<br>praepaybackcenter@mail.hih.gov nrsepayback roduction-Section 1602 of the NIH Revitalization Act of *Introduction-Section 1902 of the NHI Revisible 24.4 At 1993*, which was signed into law on June 10, 1993, *I. SERVICE REQUREMENT*<br>contains provisions which substantially modify the service<br>papeack requirements for individ In accepting a Ruth L. Kirschstein National Research<br>Service Award to support my postdoctoral research<br>training, I understand that my first 12 months of<br>Kirschstein-NRSA support for postdoctoral research<br>training carries w Kirschstein-NRSA-supported appointments or fellowship<br>awards on or after June 10, 1993. Under these staming carries with a language in a month of health-related research, health-related research training, or health-related teaching for<br>related research training, or health-related teaching for<br>each month I receive Kinschs requirements: Predoctoral Kirschstein-NRSA recipients will not incur<br>a payback obligation; · Postdoctoral Kirschstein-NRSA recipients will incur a postdoctoral research training for more than 12 months, I<br>agree that the 13th month and each subsequent month of psyback obligation only during the initial 12 months of<br>postdoctoral Kirschstein-NRSA support; Kinchstein-NRSA-supported postdoctoral research<br>training will satisfy a month of my payback obligation<br>incurred in the first 12 months. This service shall be Postdoctoral Kinschstein-NRSA recipients in the 13th or subsequent months of Kirschstein-NRSA support<br>do not incur any additional payback obligation. initiated within 2 years after termination of Kirschstein-<br>NRSA support. The research, teaching, and/or health-related activities shall be on a continuous basis and shall Under the new requirements, payback obligations stemming from postdoctoral Kirschstein-NRSA support everage at least 20 hours per week of a full work year. For information regarding deferral of the NRSA obligation due to participation in the NIH Loan Repayment Program sea: may be discharged in the following ways: By receiving an equal period of postdoctoral<br>Ey receiving an equal period of postdoctoral<br>month of such postdoctoral Kirschstein-NRSA<br>support; м w.im.nih.gov **II. FINANCIAL PAYBACK PROVISIONS** By engaging in an equal period of health-related<br>research, research training, and/or health-related<br>activities that averages at least 20 hours per week I understand that if I fail to undertake or perform such service in accordance with Section I, the United States will<br>be entitled to recover from me an amount determined in<br>accordance with the following formula: based on a full work year; By engaging in an equal period of health-related<br>teaching that everages at least 20 hours per week  $\mathbf{A} = \mathbf{F}[(\mathbf{f},\mathbf{s})\mathbf{f}]$ based on a full work year. Where "A" is the amount the United States is entitled to recover; "F" is the sum of the total amount paid to me under the initial 12 months of my postdoctoral Ruth L. Kinschatein National Research Service a Award support; Kinschatein-NRSA appointments or individual awards will<br>be governed by the service paybeck requirements<br>articulated in the National Research Service Award<br>distributes. These guidelines can be found in the NRSA<br>portion of t Except as provided in Section III below, any an ount the policy.htm. United States is entitled to recover from me shall be paid within the 3-year period beginning on the date the United<br>States becomes entitled to recover such amount. The For additional questions regarding the Payback<br>Agreement.contact: United States becomes entitled to recover such amount 2<br>years after termination of my Ruth L. Kinschatein National<br>Research Service Award support if I do not engage in

*Figure 126: Payback Agreement (Form PHS 6031)* 

OMB No. 0925-0002

PHS 6031 (Rev. 9/08) Page 1

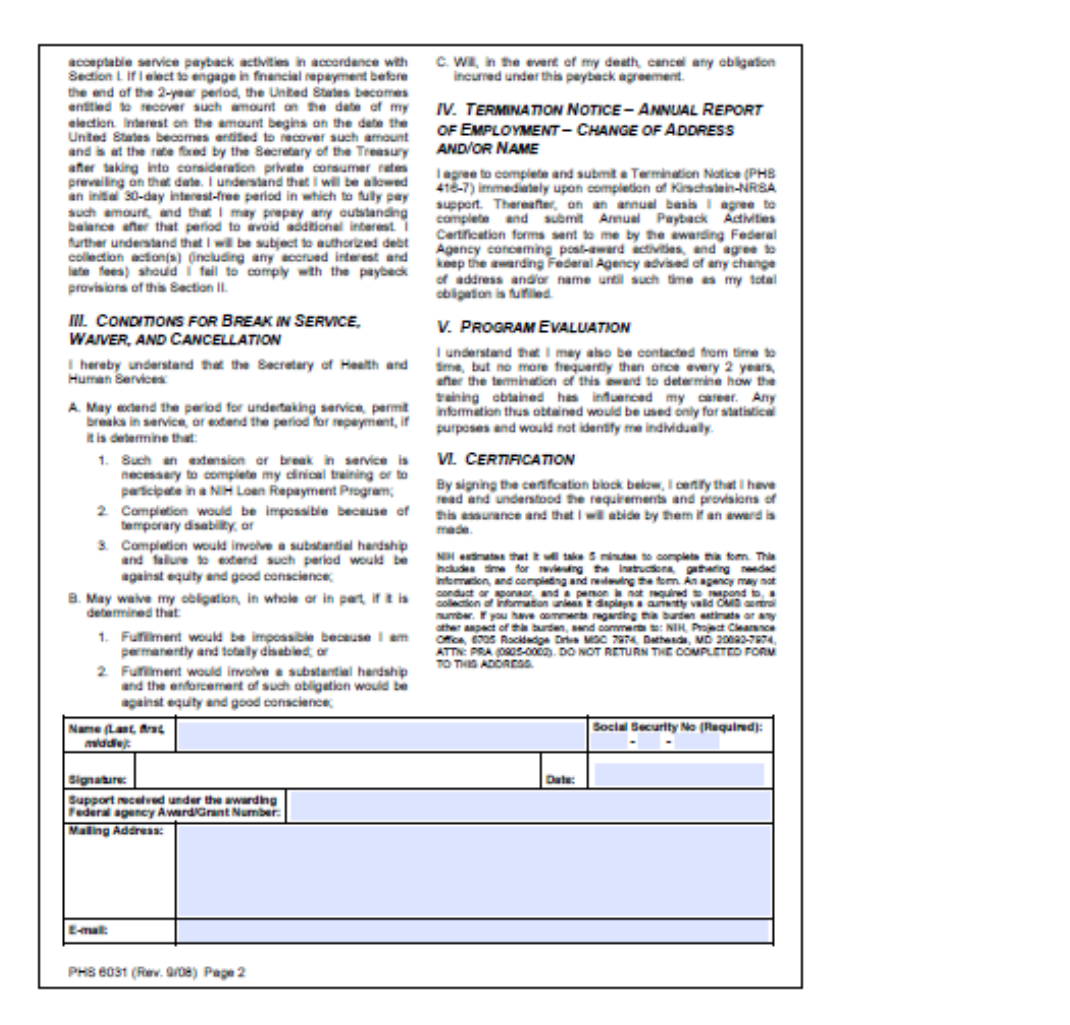

*Figure 127: Payback Agreement (Form PHS 6031) – continued* 

#### **Privacy Act Statement**

The Public Health Service requests this information pursuant The Public Health Service requests this information pursuant<br>to stability sufficies contained in Section 405(a) and 481<br>of the Public Health Service Act, as semeded (42 USC<br> $284(b)(1)(0)$  and 261), and other stability suthor submitted.

Fine PHS mainteins application and grant records as part of<br>a system of records as defined by the Phivacy Act 09-25-<br>0035, "Externatel Awards and Charlened Advisory<br>Committees." The Phivacy Act of 1974 (5 USC 552s) allows<br> Routine uses include:

- 1. To the cognizant audit agency for auditing.
- 2. To a Congressional office from a record of an individual<br>in response to an inquiry from the Congressional office<br>made at the request of that individual.
- 3. To qualified experts, not within the definition of DHHS employees as prescribed in DHHS regulations (45 CFR<br>5b.2) for opinions as part of the application review process.
- 4. To a Federal agency, in response to its request, in connection with the letting of a contract or the issuance of a location properting the state that the record is relevant and necessary to the experiment properties re
- 5. To organizations in the private sector with whom PHS<br>has contracted for the purpose of collating, analyzing,<br>appropriation of the purpose of collating, marking,<br>Relevant records will be disclosed to such a contractor,<br>
- 8. To the sponsoring organization in connection with the review of an application or performance or administration under the terms and conditions of the sward, or in connection with problems that might arise in performanc
- or sommatiseon if an award is mean.<br>T. To the Department of Justice, to a court or other tribunal,<br>the another party before such tribunal, when one of the<br>following is a party to lifepsion or has any interest in such<br>lifep
	- a. the DHHS, or any component thereof;
	- b. any DHHS employee in his or her official capacity;

PHS 6031 (Rev. 9/08) Privacy Act

*Figure 128: Privacy Act Statement* 

- d. the United States or any agency thereof, where the<br>DHHS determines that the litigation is likely to affect<br>the DHHS or any of its components.
- 8. A record may also be disclosed for a research purpose,<br>when the DHHS:
- s. has determined that the use or disclosure does not<br>violate legal or policy limitations under which the<br>record was provided, collected, or obtained;
- b. has determined that the research purpose (1) cannot be reasonably accomplished unless the record is provided in includibusily identified form, and (2) warrants the risk to privacy of the individual that additional expo
- c. has secured a written statement attesting to the recipient's understanding of, and willingness to abide by, these provisions; and
- d. has required the recipient to:

(1) establish reasonable administrative, technical, and<br>physical safeguards to prevent unauthorized use or<br>disclosure of the record;

C2) remove or dealing the information that identifies<br>the individual at the exclusive dealing the schedule of the second<br>planed consistent with the second dealing dealing to purpose of the research project, unless the neci

(3) make no further use or disclosure of the record (3) make no further use or disclosure of the record, except (a) in emergency circumstences affecting the headle of starting of the same of the conditions, and with witten a surpresedy identified conditions, and with witte

The Privacy Act also authorizes discretionary disclosures The Francey Act was worrorized to the PHS, including to law<br>where determined appropriate by the PHS, including to law<br>legislative authority, to the Congress acting within its<br>legislative authority, to the Cenneral Account

# **Appendix D – Appointment Errors/Warnings Quick Reference**

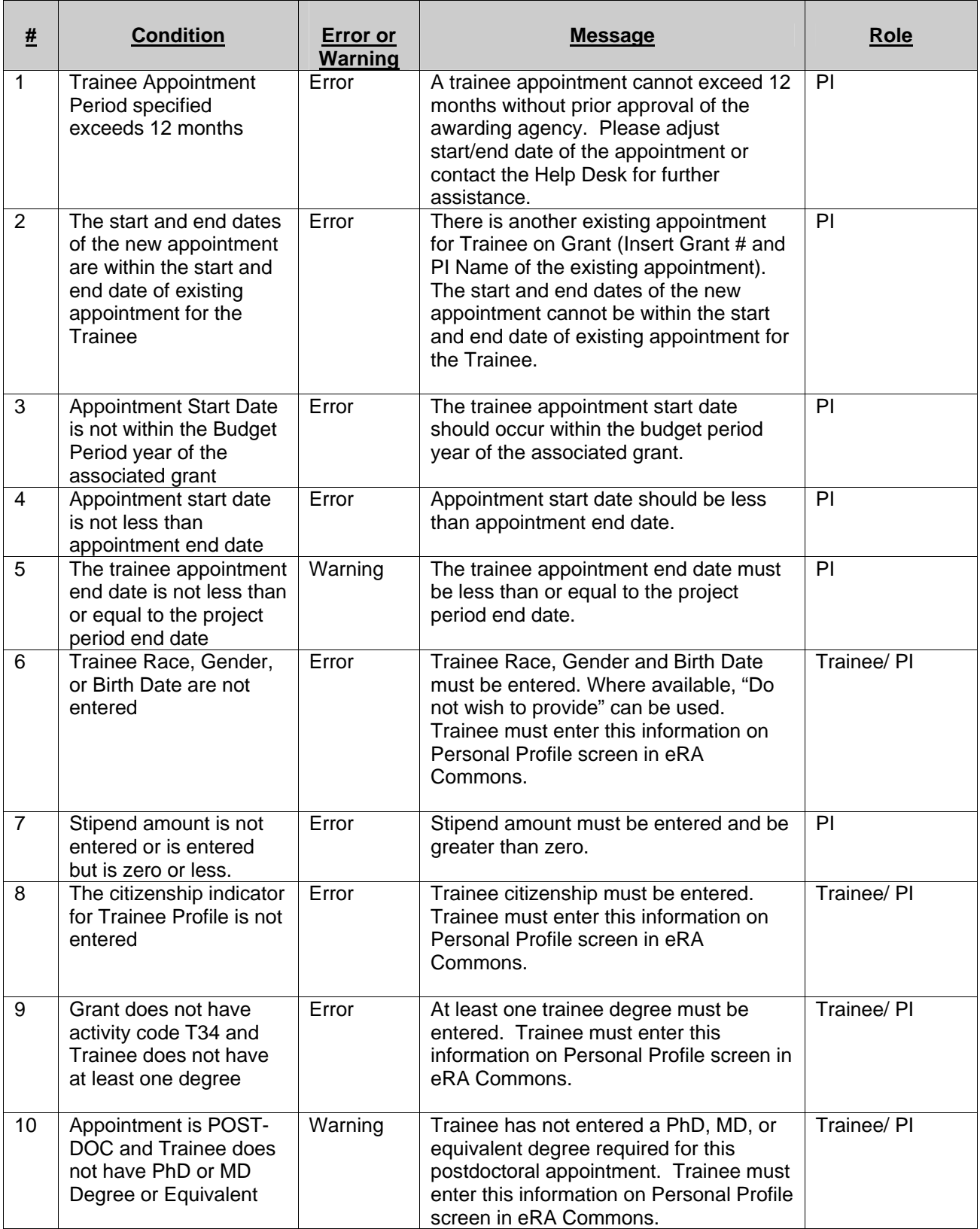

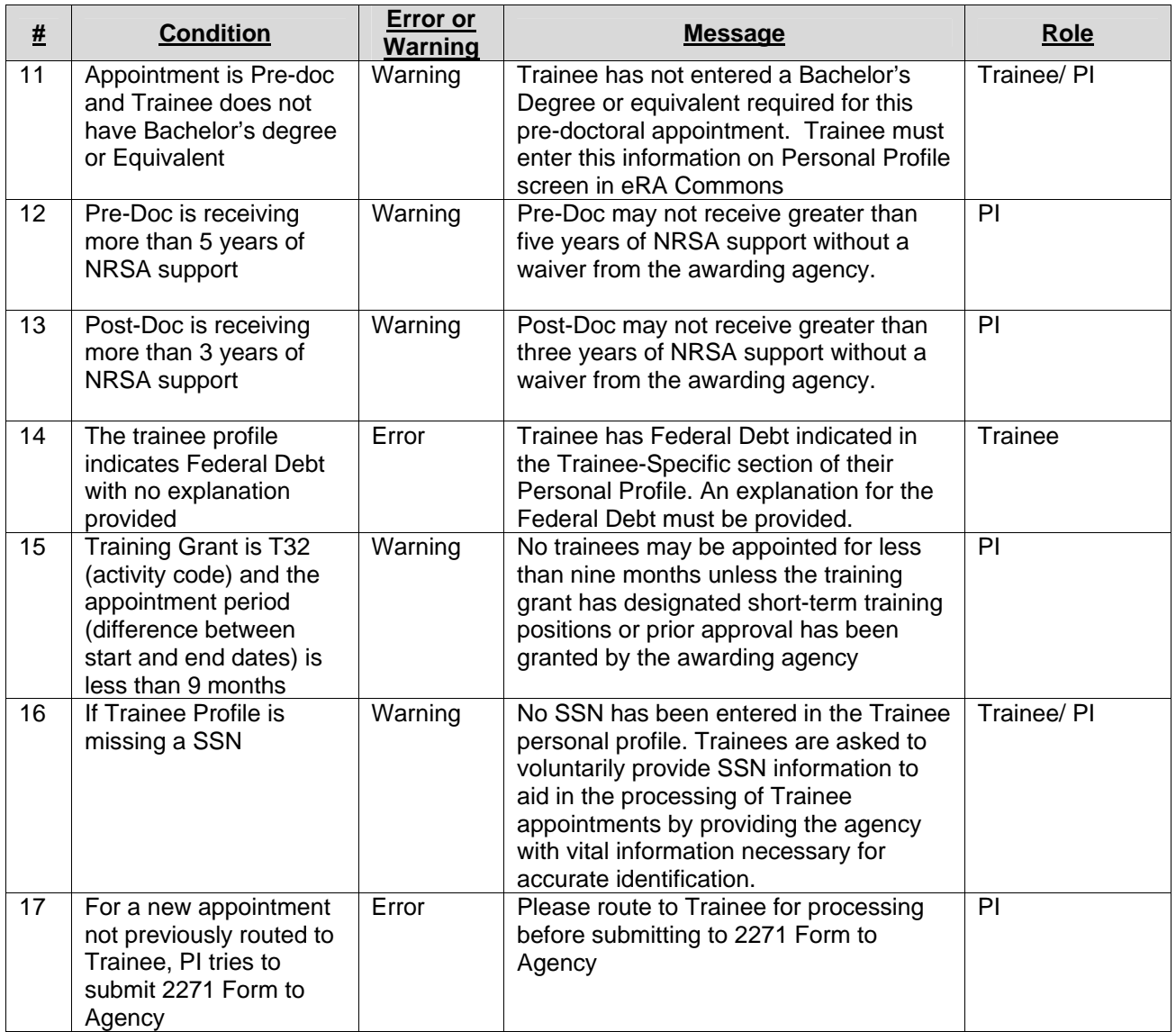

*Table 4: Appointment Errors/Warnings Quick Reference* 

# **Appendix E – User Role Functions**

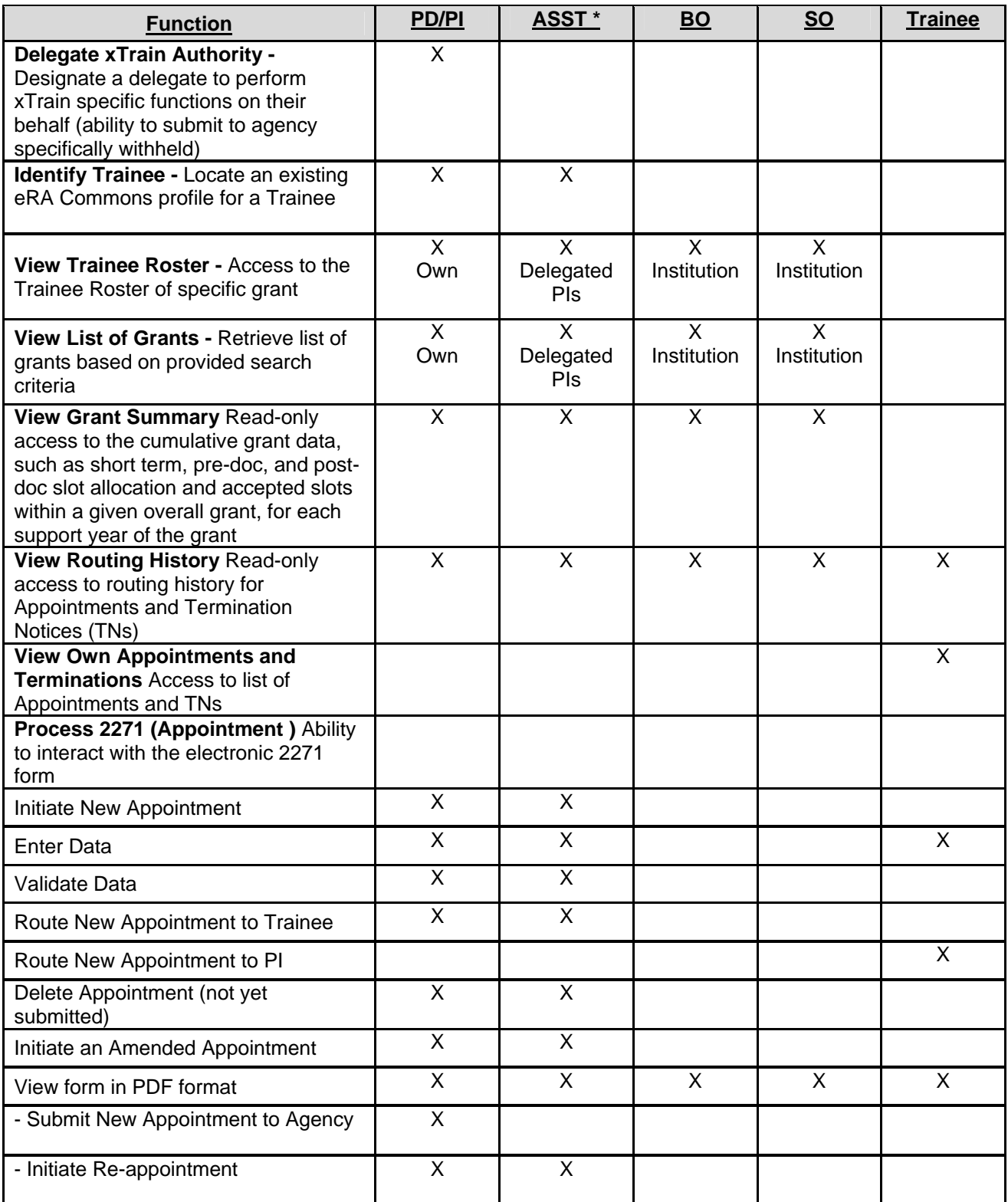

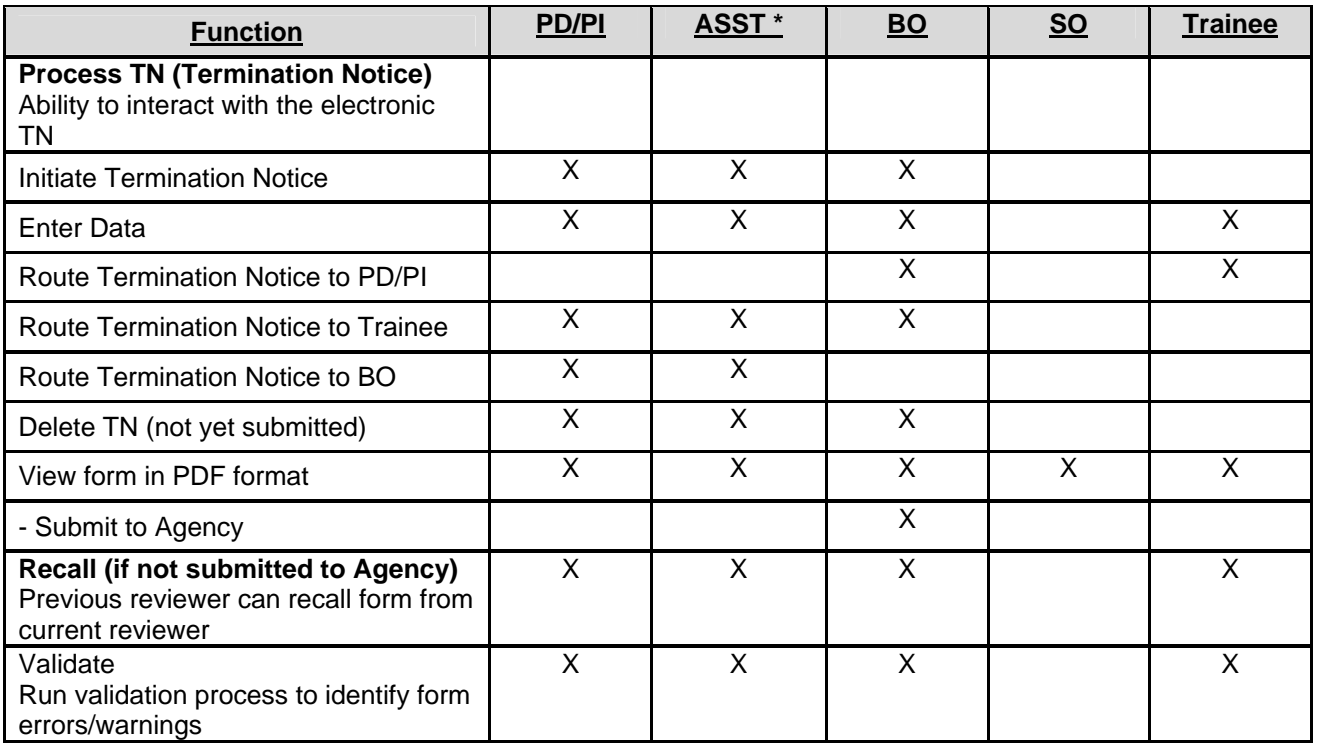

*Table 5: User Role Functions* 

\* Assumes ASST has been delegated authority by PD/PI

# **Acronyms and Abbreviations**

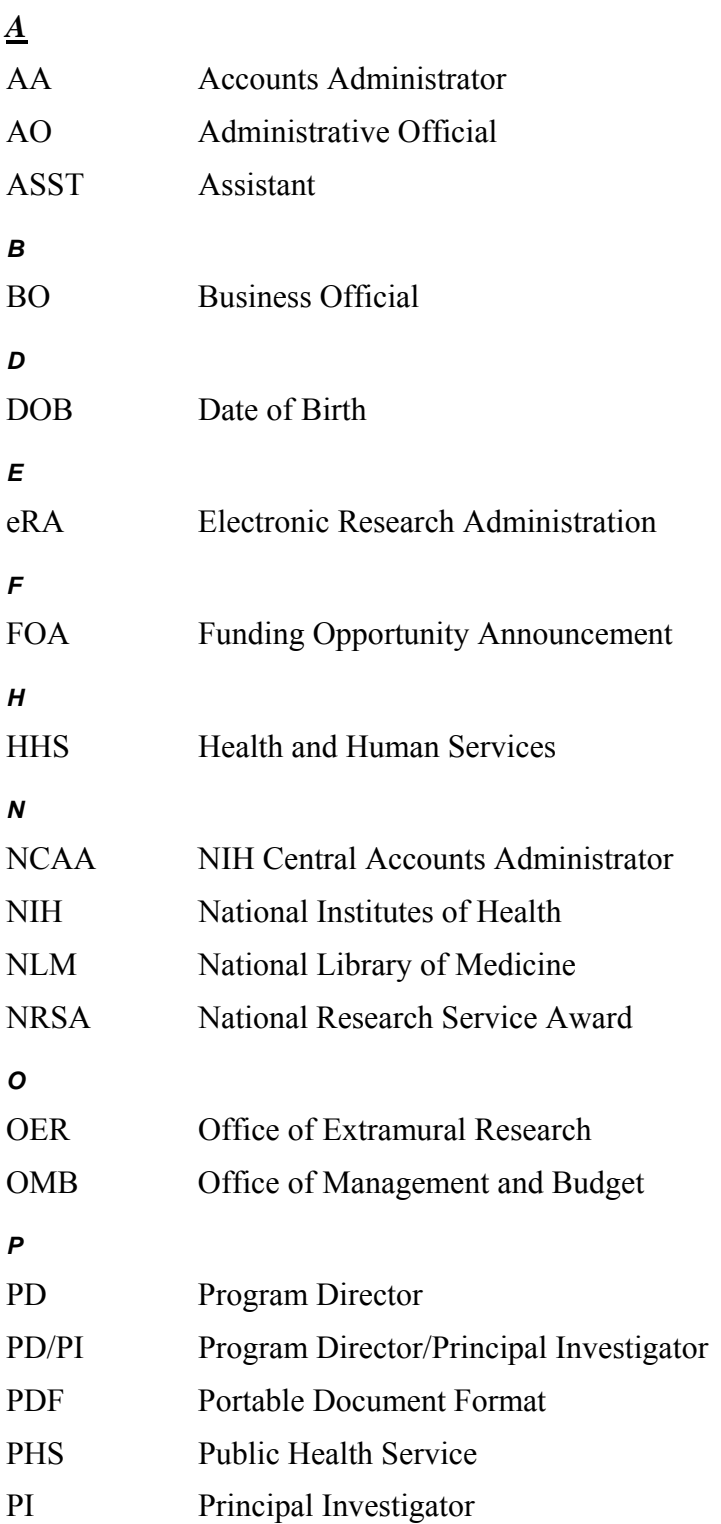

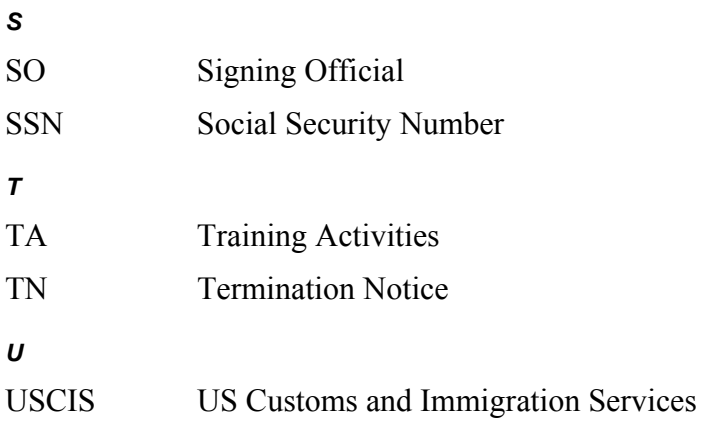